### <span id="page-0-0"></span>**SONY**

[Помощно ръководство](#page-0-0)

Смартфон Xperia 10 V XQ-DC54/XQ-DC72

# **Популярни теми**

**[Промени след актуализиране на софтуера до Android 14](#page-6-0) [Правене на екранна снимка](#page-33-0) [Начален екран](#page-24-0) [Имена на части](#page-8-0)**

# **Теми за стартиране на вашето устройство**

**[Поставяне на SIM карта и карта памет](#page-10-0) [Конфигуриране на eSIM \(само XQ-DC54\)](#page-12-0) [Зареждане на устройството](#page-18-0)**

**Външни сайтове за справка**

**[Информация за поддръжка на Xperia 10 V](https://www.sony.net/support/xperia-10-v/?source=hg) [Помощ относно Android](https://support.google.com/android/)**

Функции на актуализацията на софтуера

[Промени след актуализиране на софтуера до Android 14](#page-6-0)

Първи стъпки

[Имена на части](#page-8-0)

[Поставяне на SIM карта и карта памет](#page-10-0)

[Конфигуриране на eSIM \(само XQ-DC54\)](#page-12-0)

[Задаване на SIM карти](#page-13-0)

[Включване на устройството](#page-15-0)

[Включване или изключване на екрана](#page-16-0)

[Настройване на профил в Google на Вашето устройство](#page-17-0)

[Зареждане на устройството](#page-18-0)

Прехвърляне на съдържание

[Синхронизиране на данни като използвате профил в Google](#page-20-0)

[Прехвърляне на съдържание с помощта на компютър](#page-22-0)

[Прехвърляне на съдържание с помощта на SD карта](#page-23-0)

#### [Начален екран](#page-24-0)

#### Икони в лентата на състоянието

[Лента на състоянието и панел с известия](#page-27-0)

- [Икони на състоянието](#page-28-0)

[Икони за известия](#page-30-0)

[Панел "Бързи настройки"](#page-31-0)

[Правене на екранна снимка](#page-33-0)

[Запис на екрана на вашето устройство](#page-36-0)

[Сканиране на QR кодове](#page-37-0)

[Използване на Страничен сензор](#page-38-0)

[Използване на менюто на "Страничен сензор" и менюто с няколко прозореца](#page-42-0)

[Режим на разделен екран \(Превключване в няколко прозор.\)](#page-45-0)

[Режим Изскачащ прозорец](#page-48-0)

[Будилник](#page-51-0)

Камера

Опознаване на камерата

[Преглед на камерата](#page-52-0)

[Заснемане на снимка или запис на видеоклип](#page-54-0)

[Заснемане на снимка с помощта на светкавицата](#page-56-0)

[Сканиране на QR кодове чрез приложението Камера](#page-57-0)

[Основни функции на камерата](#page-58-0)

[Разглеждане на снимки и видеоклипове](#page-60-0)

[Избор на режим на заснемане](#page-62-0)

[Таймер самозасн.](#page-63-0)

Експозиция, цвят и осветеност

[Регулиране на експозицията, цвета и осветеността](#page-64-0)

[Цвят и яркост](#page-65-0)

[Експозиция](#page-66-0)

[Скорост на затвора](#page-67-0) **[ISO](#page-68-0) HDR** (висок динамичен обхват) [Корекц. видео фон. осветл.](#page-70-0) [Баланс на белия цвят](#page-71-0) L <u>[Измерване](#page-72-0)</u>

[Настройка на правилния фокус](#page-73-0)

### Хора, селфита и усмихнати лица

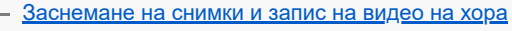

- [Омекотяване на тена на кожата](#page-76-0)
- [Подобряване на остротата на лица](#page-77-0)
- [Заснемане на селфи](#page-78-0)
- [Заснемане на селфи чрез ръчен затвор](#page-79-0)

#### Движещи се обекти

[Проследяване на обект](#page-80-0)

[Запис на стабилно видео](#page-81-0)

[Нощен режим](#page-82-0)

[Ефект Боке](#page-83-0)

#### Използване на различни режими на заснемане

[Видеоклипове на забавен каданс](#page-84-0)

L <u>[Панорама](#page-85-0)</u>

[Резолюция и памет](#page-86-0)

Допълнителни настройки на камерата

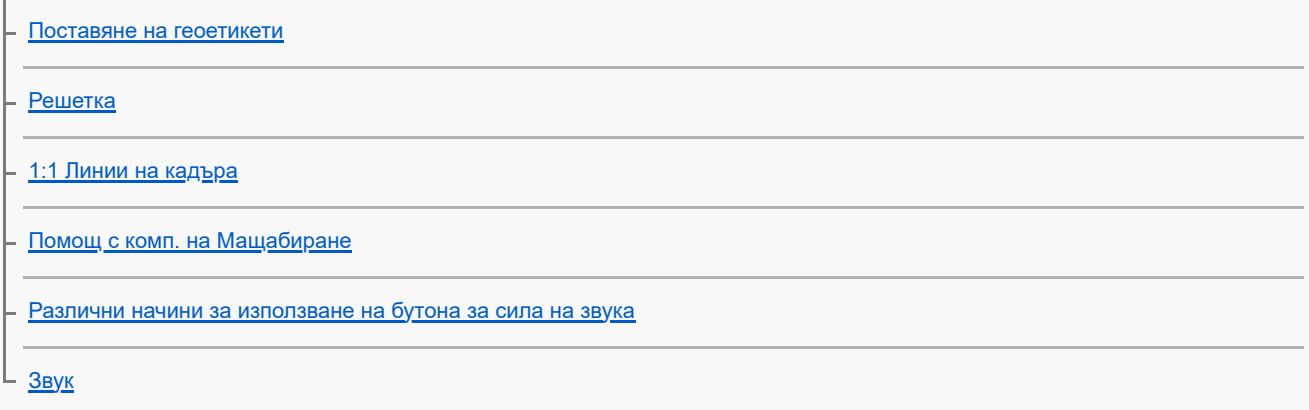

[Прехвърляне на музика от компютър на устройството ви](#page-93-0)

[Слушане на музика](#page-94-0)

[Функции на приложението Музика](#page-96-0)

Приложение за поддръжка

[Относно приложението за поддръжка](#page-97-0)

Настройки

[Меню Настройки](#page-98-0)

Сила на звука, вибрация и звук

[Сила на звука и вибрация](#page-101-0)

[Звуци и тонове](#page-103-0)

[Ограничаване на прекъсванията с режима \[Не безпокойте\]](#page-105-0)

[Настройки на дисплея](#page-106-0)

[Задаване на опции за "Страничен сензор"](#page-108-0)

[Използване на услуги за местоположение](#page-109-0)

[Дата и час](#page-110-0)

Управление на захранването

[Грижа за батерията](#page-111-0)

**[Режим STAMINA](#page-112-0)** 

[Управление на батерията и захранването](#page-113-0)

[Преглед на консумацията на батерията от приложения](#page-115-0)

Подобряване на звука

[Персонализиране на качеството на звука чрез 360 Reality Audio](#page-116-0)

[Подобряване на изходящия звук с използване на 360 Upmix](#page-117-0)

 $^{\mathsf{L}}$  <u>[Надстройване на качеството на компресирани музикални файлове \(DSEE Ultimate\)](#page-118-0)</u>

[Интелиг. упр. на обажд.](#page-119-0)

Поддръжка

Актуализиране на устройството

[Преди да актуализирате вашето устройство](#page-120-0)

[Безжично актуализиране на устройството](#page-121-0)

[Актуализации на приложения](#page-122-0)

Рестартиране, връщане в начално състояние и поправка

[Рестартиране и връщане в начално състояние на вашето устройство](#page-123-0)

[Поправка на софтуера на устройството чрез Xperia Companion](#page-125-0)

[Връщане на вашите приложения в начално състояние](#page-126-0)

Подобряване на работата на паметта

[Преглед на състоянието на паметта](#page-127-0)

[Освобождаване на място във вътрешната памет](#page-128-0)

[Спиране на работата на приложения и услуги](#page-129-0)

[Форматиране на картата памет](#page-130-0)

Интернет и мрежи

[Връзка за мобилни данни](#page-131-0)

[Увеличаване на силата на Wi-Fi](#page-132-0)® сигнала

[Управление на използването на данни](#page-133-0)

Свързаност

Безжична технология Bluetooth®

[Включване или изключване на функцията Bluetooth](#page-135-0)

[Именуване на вашето устройство](#page-136-0)

[Сдвояване с друго Bluetooth устройство](#page-137-0)

[Изпращане на елементи с помощта на Bluetooth технология](#page-138-0)

[Получаване на елементи с помощта на Bluetooth технология](#page-139-0)

[NFC \(FDN\)](#page-140-0)

[Използване на устройството като портфейл](#page-141-0)

[Безжично дублиране на екрана на вашето устройството на телевизор](#page-142-0)

[Свързване на устройството с USB устройства](#page-144-0)

Защита на устройството

[Уверете се, че вашето устройство е защитено](#page-146-0)

[Намиране на IMEI номера\(та\) на устройството](#page-147-0)

Бележки за използването, достъпността и правна информация

[Относно това Помощно ръководство](#page-149-0)

[Достъпност](#page-150-0)

[Използване на устройството в мокри и прашни условия](#page-151-0)

[Правна информация](#page-153-0)

[Гаранция, SAR и указания за използване](#page-155-0)

<span id="page-6-0"></span>Смартфон Xperia 10 V XQ-DC54/XQ-DC72

# **Промени след актуализиране на софтуера до Android 14**

В допълнение на актуализирането на софтуера до Android 14, направени са някои промени в съществуващите функции. Следват някои от най-важните промени след актуализиране на вашето устройство до Android 14. Това Помощно ръководство не описва всички Android 14 характеристики и функции. Някои характеристики, функции, настройки и елементи на дизайна на екрана може да се различават от съдържанието на това Помощно ръководство след актуализиране на вашето устройство до Android 14.

# **Нови функции при заключен екран**

Вече можете да показвате икони за преки пътища като [Фенерче] или [Не безпокойте] за бърз достъп до всяка функция при заключен екран.

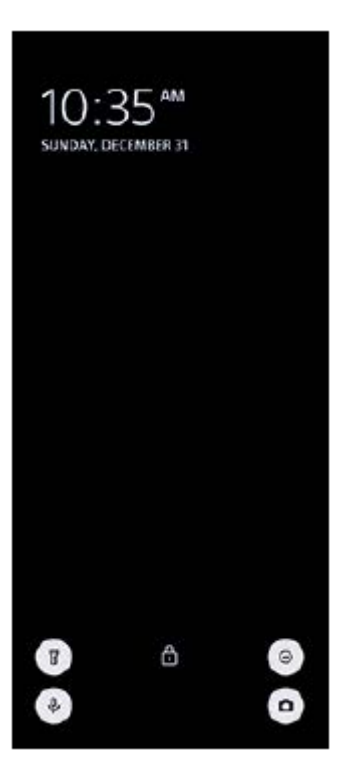

- **1.** Докоснете и задръжте върху празна област на началния екран, след което докоснете [Тапет и стил].
- **2.** Докоснете [Заключен екран] > [Преки пътища].

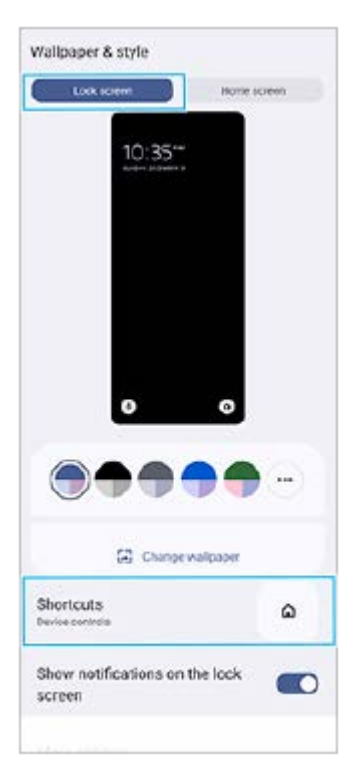

Докоснете [Ляв пряк път] или [Десен пряк път], след това изберете иконата, която искате да се покаже при **3.** заключен екран.

#### **Забележка**

Превключвателите [Показване на портфейла] и [Показване на контроли за устройства] в [Настройки] > [Дисплей] > [Предпочитания за закл. екран] са премахнати.

TP1001326192

# <span id="page-8-0"></span>**SONY**

[Помощно ръководство](#page-0-0)

Смартфон Xperia 10 V XQ-DC54/XQ-DC72

# **Имена на части**

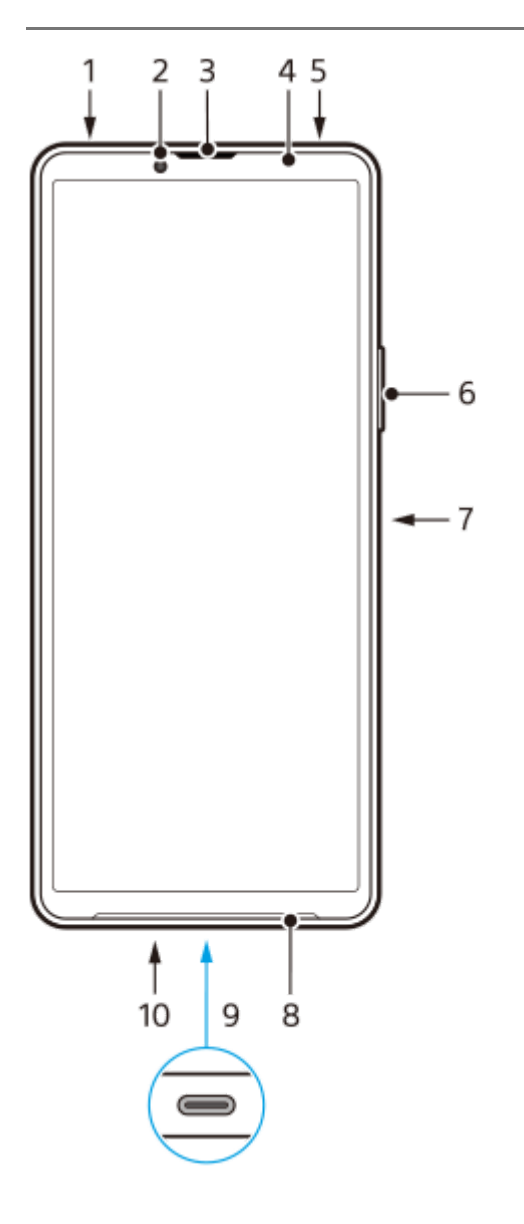

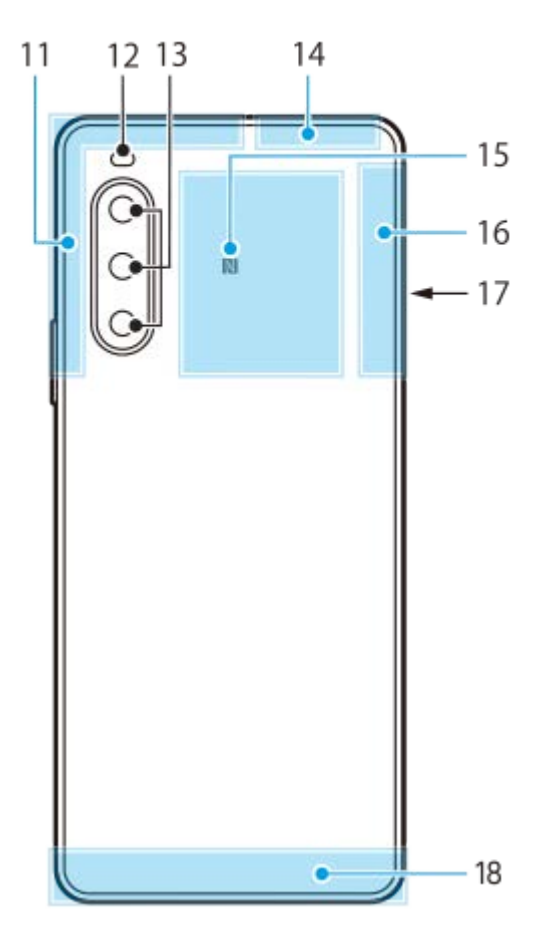

- **1.** 3,5 мм аудио жак
- **2.** Предна камера
- **3.** Говорителче/Втори високоговорител
- **4.** Сензор за близост/Светлинен сензор
- **5.** Втори микрофон
- **6.** Бутон за сила на звука/мащабиране
- **7.** Бутон за захранването/Сензор за пръстови отпечатъци
- **8.** Основен високоговорител
- USB порт/Зарядно устройство **9.**

Можете също така да осъществите достъп до интернет чрез LAN кабел, като използвате наличен в търговската мрежа USB-LAN адаптер.

#### **Забележка**

- Някои USB-LAN адаптери може да не работят правилно.
- **10.** Основен микрофон
- **11.** Клетъчна антена
- **12.** LED светкавица
- **13.** Основна камера
- **14.** Клетъчна/Wi-Fi/Bluetooth/GPS антена
- **15.** Зона за откриване на NFC
- **16.** Клетъчна антена
- **17.** Слот за поставка за nano SIM карта/карта памет
- **18.** Клетъчна антена

TP1001273256

<span id="page-10-0"></span>Смартфон Xperia 10 V XQ-DC54/XQ-DC72

# **Поставяне на SIM карта и карта памет**

Устройството Ви поддържа само nano SIM карти.

XQ-DC54 поддържа използването на една nano SIM карта и карта памет. Можете да използвате устройството като устройство с две SIM карти, като поставите nano SIM карта и конфигурирате eSIM. XQ-DC72 поддържа използването на две nano SIM карти или nano SIM карта и карта памет.

#### **Забележка**

- Дори ако използвате две SIM карти, които поддържат 5G, можете да използвате 5G само на SIM картата за трафик на данни. Не можете да използвате 5G едновременно на двете SIM карти.
- XQ-DC54: Не е необходимо да поставяте nano SIM карта, ако ще използвате само eSIM.
- Отключете картата памет, преди да я извадите, за да избегнете загуба на данни. За безопасно изваждане на картата памет намерете и натиснете [Настройки] > [Хранилище], натиснете [Това устройство], за да изберете името на Вашата SD карта, след което натиснете • (икона Повече) > [Изваждане].

# **Сглобяване - XQ-DC54**

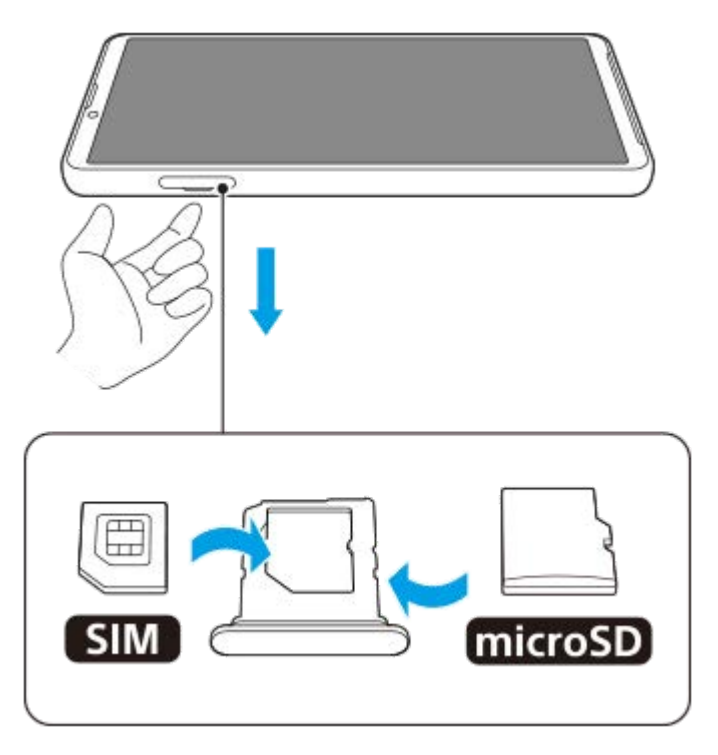

**Сглобяване - XQ-DC72**

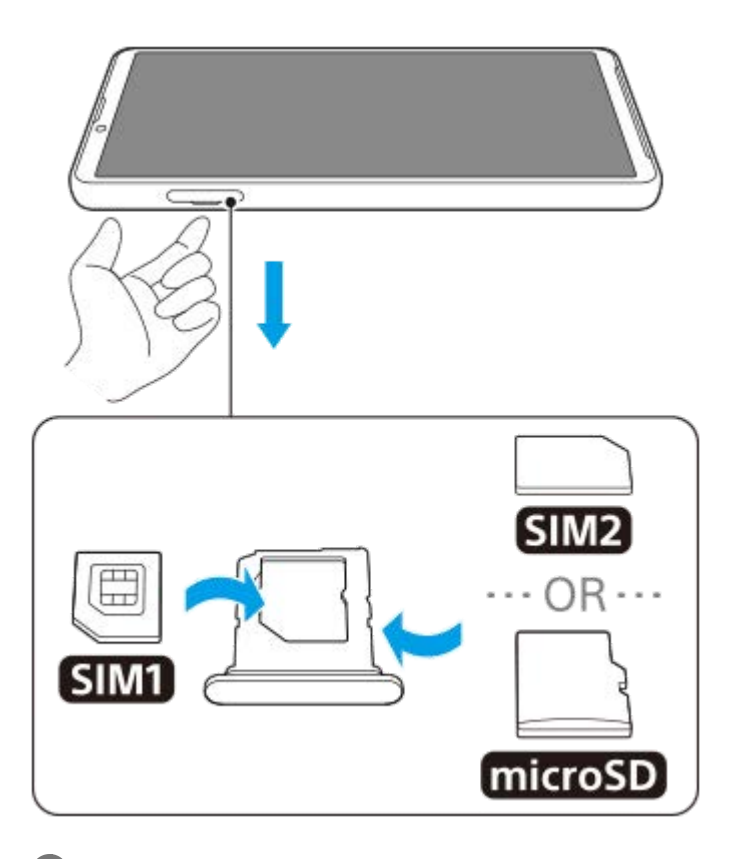

**1 Издърпайте поставката.**

**2 Поставете основната SIM карта добре на мястото за SIM1, в правилната ориентация.**

**3 Поставете втората SIM карта (SIM2) или картата памет добре в поставката в правилната ориентация.**

**4 Внимателно натиснете поставката обратно в слота докато прилегне на място.**

### **Сродна тема**

- [Меню Настройки](#page-98-0)
- [Конфигуриране на eSIM \(само XQ-DC54\)](#page-12-0)
- [Задаване на SIM карти](#page-13-0)
- [Намиране на IMEI номера\(та\) на устройството](#page-147-0)

TP1000670556

**2**

**4**

<span id="page-12-0"></span>[Помощно ръководство](#page-0-0)

Смартфон Xperia 10 V XQ-DC54/XQ-DC72

# **Конфигуриране на eSIM (само XQ-DC54)**

Устройството Ви поддържа eSIM (изтеглени SIM карти). За да използвате eSIM, извършете настройка от меню Настройки.

#### **Намерете и докоснете [Настройки] > [Мрежа и интернет] > [SIM карти]. 1**

Ако вече сте поставили SIM карта или сте изтеглили eSIM, докоснете  $+$  (икона Добавяне).

**Следвайте инструкциите на екрана, за да сканирате QR кода, предоставен от оператора на Вашата мрежа.**

**3 Следвайте инструкциите на екрана, за да изтеглите eSIM.**

**Когато приключи изтеглянето на eSIM, натиснете бутона [Настройки] и след това натиснете превключвателя [Използване на SIM карта], за да разрешите SIM картата.**

#### **Забележка**

Процедурата за настройка на eSIM се различава в зависимост от оператора на мрежата. Ако настройката не може да бъде завършена с процедурата, описана тук, вижте процедурата за настройка, предоставена от оператора на Вашата мрежа.

#### **Съвет**

Можете да разрешите или забраните използването на SIM карти. Намерете и докоснете [Настройки] > [Мрежа и интернет] > [SIM карти], изберете SIM карта, ако получите подкана, след което докоснете превключвателя [Използване на SIM карта], за да разрешите или забраните SIM картата.

#### **Сродна тема**

- [Меню Настройки](#page-98-0)
- [Поставяне на SIM карта и карта памет](#page-10-0)
- [Задаване на SIM карти](#page-13-0)
- [Сканиране на QR кодове чрез приложението Камера](#page-57-0)

TP1000670557

**3**

<span id="page-13-0"></span>[Помощно ръководство](#page-0-0)

Смартфон Xperia 10 V XQ-DC54/XQ-DC72

# **Задаване на SIM карти**

**1 Намерете и докоснете [Настройки] > [Мрежа и интернет] > [SIM карти].**

**2 Изберете SIM карта.**

**Докоснете настройката, която искате да промените.**

Натиснете превключвателите или изберете опции за регулиране.

### **Основни настройки**

- **Използване на SIM карта**: Докоснете превключвателя, за да активирате или деактивирате SIM картата.
- **Предпочитание за обажданията**: Изберете SIM картата, която желаете да използвате за обаждания. Можете да зададете да избирате SIM карта всеки път, когато осъществявате обаждане.
- **Предпочитание за SMS**: Изберете SIM картата, която желаете да използвате за SMS.
- **Мобилни данни**: Натиснете превключвателя, за да зададете дали да се използва SIM картата за трафик на данни.

#### **Съвет**

Можете да редактирате името и цвета на SIM картата, като натиснете  $\bigtriangleup$  (икона Редактиране).

### **Разрешаване на функцията [Интелигентно препращане]**

Когато използвате две SIM карти, можете да пренасочвате обаждания към другата SIM карта, ако едната SIM карта стане недостъпна.

- **1.** Стартирайте приложението Телефон.
- 2. Докоснете (икона Повече) > [Настройки] > [Профили за обаждане] > [Интелигентно препращане].
- **3.** Докоснете превключвателя, за да разрешите функцията.
- **4.** Следвайте инструкциите на екрана, за да завършите процедурата.

#### **Забележка**

- Функцията [Интелигентно препращане] може да не е налична в зависимост от комбинацията от мрежови оператори, предоставили SIM картите.
- Функцията [Интелигентно препращане] не е налична, когато функцията [Да се пренасочва винаги] е активирана в приложението Телефон.

**Съвет**

- Ако зададете едната SIM карта за обаждане, а другата SIM карта за комуникации с данни, може да не успеете да осъществите достъп до интернет, докато говорите по телефона. В този случай включете превключвателя [Данни по време на обаждания] на SIM картата за обаждания. Сега ще можете да извършвате комуникации с данни дори по време на разговори.
- Ако функцията [Интелигентно препращане] не работи, след като е активирана, проверете дали сте въвели правилно телефонните номера за всяка SIM карта. В някои случаи номерата се откриват автоматично по време на настройката. В противен случай ще бъдете подканени да ги въведете ръчно.

#### **Сродна тема**

- [Меню Настройки](#page-98-0)
- [Поставяне на SIM карта и карта памет](#page-10-0)
- $\blacksquare$  [Конфигуриране на eSIM \(само XQ-DC54\)](#page-12-0)

TP1001224214

<span id="page-15-0"></span>Смартфон Xperia 10 V XQ-DC54/XQ-DC72

# **Включване на устройството**

При първото стартиране на Вашето устройство интерактивна настройка Ви помага да конфигурирате основните настройки, да персонализирате устройството и да влезете във Вашите профили, например, в профила Ви в Google.

**Натиснете продължително бутона за захранване, докато устройството започне да вибрира.**

Когато стартирането приключи, се показва заключеният екран.

#### **Изключване на устройството**

- **1.** Натиснете едновременно бутона за увеличаване на силата на звука и бутона за захранване.
- **2.** В менюто, което се отваря, докоснете [Изключване].

#### **Съвет**

**1**

- Можете да изключите устройството от панела "Бързи настройки". Плъзнете екрана отгоре надолу два пъти, след това докоснете  $(1)$  (бутона за менюто за включване/изключване) > [Изключване].
- Продължителното натискане на бутона за захранване е по подразбиране зададено за стартиране на помощника в някои държави/региони. За да изключите устройството чрез продължително натискане на бутона за захранване, намерете и докоснете [Настройки] > [Системни] > [Жестове] > [Меню за включване/изключване], след което докоснете превключвателя [Задържане за Асистент], за да деактивирате функцията.

#### **Сродна тема**

- [Имена на части](#page-8-0)
- [Зареждане на устройството](#page-18-0)
- [Панел "Бързи настройки"](#page-31-0)
- [Меню Настройки](#page-98-0)
- [Рестартиране и връщане в начално състояние на вашето устройство](#page-123-0)

TP0001878073

<span id="page-16-0"></span>Смартфон Xperia 10 V XQ-DC54/XQ-DC72

## **Включване или изключване на екрана**

Когато екранът е изключен, вашето устройство може да бъде заключено или отключено в зависимост от вашата настройка за заключване на екрана.

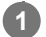

**1 Натиснете кратко бутона за захранването.**

#### **Съвет**

- За да включите екрана, като натиснете бутона за сила на звука, докоснете [Настройки] > [Системни] > [Жестове], след което докоснете превключвателя [Събуждане на дисплея при натискане на бутон], за да разрешите функцията.
- $\bullet$  Можете да персонализирате заключения екран, например, като се показва или скрива (=) (икона Портфейл) и  $@$  (икона Контроли за устройството). Намерете и докоснете [Настройки] > [Дисплей] > [Предпочитания за закл. екран].
- За да зададете метод на отключване на екрана, намерете и натиснете [Настройки] > [Сигурност].

#### **Сродна тема**

- [Меню Настройки](#page-98-0)
- [Уверете се, че вашето устройство е защитено](#page-146-0)

TP0001878120

<span id="page-17-0"></span>Смартфон Xperia 10 V XQ-DC54/XQ-DC72

# **Настройване на профил в Google на Вашето устройство**

Настройването на профил в Google на Вашето устройство осигурява достъп до редица приложения и услуги на Google, като Gmail, Google Maps, YouTube и Google Play. Екраните за настройване на профил в Google ще се появяват при необходимост, например когато стартирате приложение, което изисква профил в Google. Профил в Google Ви разрешава да извършвате следното:

- Изтегляте и инсталирате приложения от Google Play.
- Синхронизиране на вашия имейл, контакти и календар, като използвате Gmail.
- Архивирате, възстановявате и прехвърляте Ваши данни.
- Синхронизирате хронологията на сърфиране и показалците чрез уеб браузъра Chrome.
- Дистанционно намирате, заключвате или изтривате данните от загубено или откраднато устройство чрез услугата Открий моето устройство.

За повече информация отидете на [support.google.com/](https://support.google.com/).

**1 Намерете и докоснете [Настройки] > [Пароли и профили] > [Добавяне на профил] > [Google].**

**Следвайте инструкциите на екрана, за да създадете профил в Google или влезте в профила си, ако вече имате такъв.**

#### **Сродна тема**

**2**

- [Синхронизиране на данни като използвате профил в Google](#page-20-0)
- [Меню Настройки](#page-98-0)

TP0001878209

<span id="page-18-0"></span>Смартфон Xperia 10 V XQ-DC54/XQ-DC72

# **Зареждане на устройството**

Нивото на заряд на батерията на Вашето устройство е недостатъчно в момента на покупката. Заредете устройството преди употреба.

Винаги използвайте зарядното устройство и USB кабел с марката Sony, тъй като други видове зарядни устройства и USB кабели може да изложат Вашата безопасност на по-голям риск.

#### **Забележка**

Вашето устройство разполага с вградена батерия, която се презарежда и може да бъде заменена единствено от оторизиран сервизен център на Sony. Никога не се опитвайте да отваряте или разглобявате устройството сами. Това може да доведе до повреда и да анулира гаранцията ви.

### **Съвет**

Зарядно устройство за стенен контакт зарежда устройството ви по-бързо отколкото чрез компютър.

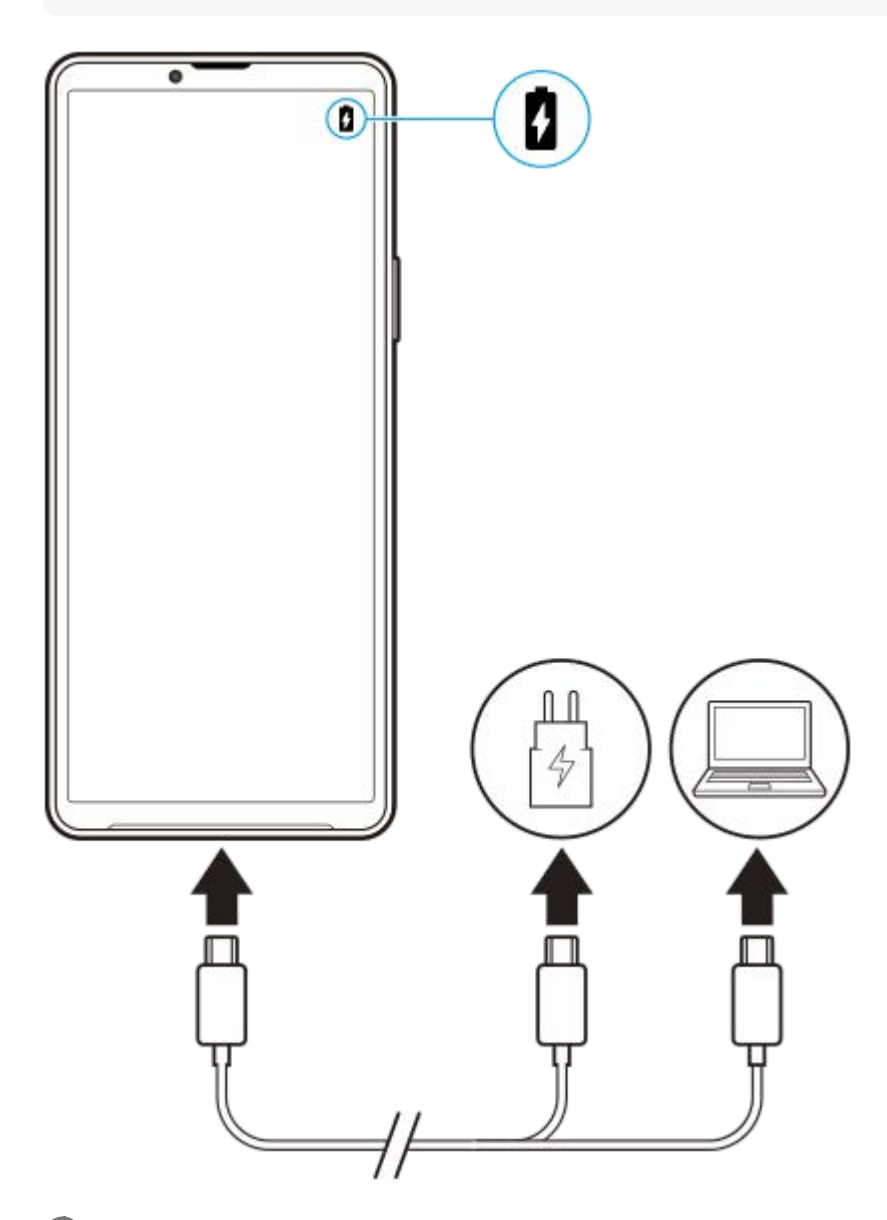

**2 Свържете другия край на кабела към USB порта на вашето устройство.**

**Когато устройството се зареди напълно, изключете кабела от устройството, като го издърпате право навън.**

Уверете се, че не прегъвате конектора.

#### **Забележка**

**3**

Ако на вашето устройство се покаже съобщението по-долу, има повреда, свързана със зареждането. Моля, прекратете използването на устройството и се свържете с оторизиран сервизен център на Sony за поправка.

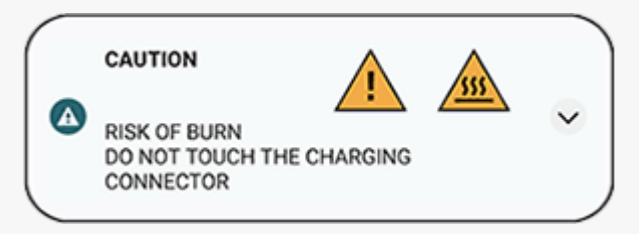

#### **Сродна тема**

- [Включване на устройството](#page-15-0)
- [Управление на батерията и захранването](#page-113-0)
- [Грижа за батерията](#page-111-0)

TP0001878368

<span id="page-20-0"></span>Смартфон Xperia 10 V XQ-DC54/XQ-DC72

# **Синхронизиране на данни като използвате профил в Google**

Можете да прехвърляте данни като синхронизирате данни с Вашия профил. Има няколко начина за синхронизиране на данни в зависимост от вида на устройството или съдържанието, което искате да архивирате и синхронизирате. Можете автоматично да синхронизирате данните при стартиране на новото устройство или да синхронизирате ръчно, като използвате приложението, в което се намира съдържанието.

# **Синхронизиране на данни при стартиране на новото устройство**

Когато включите вашето ново устройство за първи път, задайте вашия профил в Google и следвайте инструкциите на екрана, за да синхронизирате съдържанието от вашето старо устройство. За повече информация отидете на [support.google.com/android/answer/6193424](https://support.google.com/android/answer/6193424).

#### **Забележка**

- Ако не сте синхронизирали вашите данни при първото включване на новото устройство, можете да прехвърляте данни от старото устройство, като докоснете известието в лентата на състоянието на новото устройство. Плъзнете надолу лентата на състоянието, докоснете известието за завършване на настройването и след това следвайте инструкциите на екрана.
- Не можете да прехвърляте ръчно приложения, настройки, хронология на обажданията или SMS/MMS. Следвайте инструкциите на екрана, когато включите новото устройство за пръв път, за да ги прехвърлите.
- Видовете данни, които могат да бъдат прехвърляни, зависят от вида на устройството и метода на прехвърляне на данните.

# **Gmail, календар и контакти**

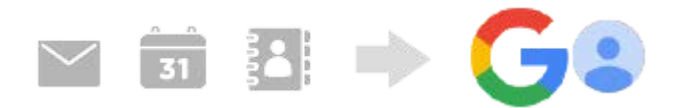

- **1.** Намерете и докоснете [Настройки] > [Пароли и профили].
- Ако все още няма зададен профил в Google, докоснете [Добавяне на профил], след което следвайте **2.** инструкциите на екрана, за да добавите профил.
- Докоснете превключвателя [Автоматично синхронизиране на данните от приложенията], за да разрешите **3.** функцията.

Вашите Gmail, календар и контакти ще бъдат архивирани автоматично.

За повече информация вижте помощното съдържание за приложението.

### **Изображения (снимки) и видеоклипове**

Можете да прехвърляте снимки и видеоклипове, като ги архивирате от друго устройство с помощта на Google Фото.

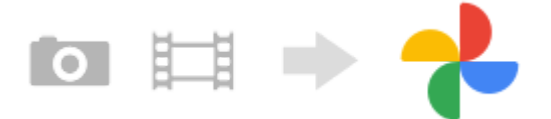

- На вашето старо устройство архивирайте снимки и видеоклипове на сървъра на Google като използвате **1.** Google Фото, след което включете настройките за синхронизиране.
- Влезте на Вашето ново устройство със същия профил в Google, който използвате на Вашето старо **2.** устройство.
- Стартирайте приложението Google Фото. **3.** Снимки и видеоклипове, архивирани от вашето старо устройство, могат да се преглеждат и редактират. Ако искате да запишете файлове във вътрешната памет на новото устройство, можете да ги изтеглите. За повече информация вижте помощното съдържание за приложението.

# **Музикални и други файлове с документи**

Музикални и други файлове с документи се прехвърлят, като ги архивирате ръчно в Google Диск от вашето старо устройство.

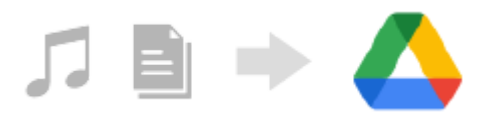

- **1.** На вашето старо устройство стартирайте приложението Музика или приложението Файл.
- **2.** Изберете файл за качване в Google Диск, след което го запишете в Google Диск чрез функцията за споделяне.
- Влезте на Вашето ново устройство със същия профил в Google, който използвате на Вашето старо **3.** устройство.
- 4. Стартирайте приложението Google Диск. Файловете, архивирани от вашето старо устройство, ще могат да бъдат преглеждани или изтегляни. За повече информация вижте помощното съдържание за приложението.

#### **Съвет**

За да архивирате музикални и други файлове с документи от вашето ново устройство, докоснете и задръжте файла, който искате да архивирате, след което докоснете  $\leq$  (икона Споделяне), за да го запишете в Google Диск.

#### **Сродна тема**

- [Меню Настройки](#page-98-0)
- [Настройване на профил в Google на Вашето устройство](#page-17-0)

TP1000430363

**2**

<span id="page-22-0"></span>[Помощно ръководство](#page-0-0)

Смартфон Xperia 10 V XQ-DC54/XQ-DC72

# **Прехвърляне на съдържание с помощта на компютър**

Можете да прехвърляте голямо количество данни на вашето ново устройство от старото с помощта на компютър.

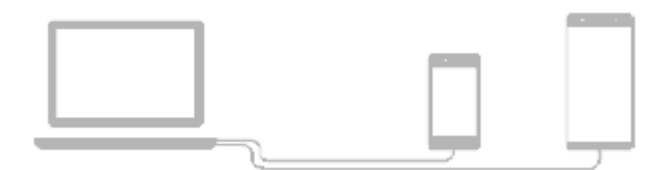

#### **Свържете новото и старото устройство към компютър с помощта на USB кабел. 1**

На устройство с Android плъзнете надолу лентата на състоянието, докоснете известието за настройка на USB връзката, след което докоснете [Докоснете за още опции.] > [Прехвърляне на файлове]. Ако старото Ви устройство е с iOS, следвайте инструкциите на екрана.

**На компютъра изберете кои файлове да прехвърлите от старото устройство, след което копирайте и поставете или издърпайте и пуснете файловете до място на новото устройство.**

Когато копирате файлове от старото в новото устройство, се уверете, че имената на папките са еднакви и на двете устройства.

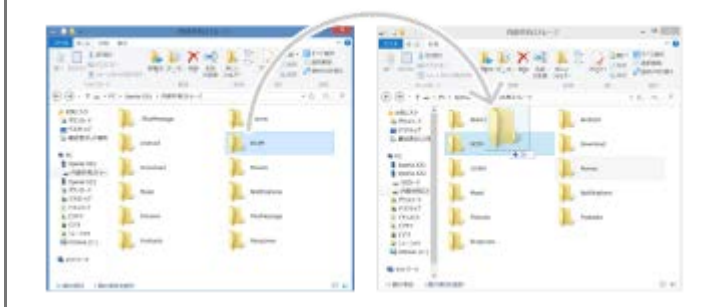

#### **Забележка**

- Винаги използвайте USB кабел с марка Sony, тъй като други типове USB кабели може да изложат Вашата безопасност на по-голям риск.
- Уверете се, че USB кабелът е напълно сух.

#### **Съвет**

Също можете да изберете [Прехвърляне на файлове], като откриете и докоснете [Настройки] > [Свързване на устройство] > [USB].

#### TP1000430364

<span id="page-23-0"></span>Смартфон Xperia 10 V XQ-DC54/XQ-DC72

# **Прехвърляне на съдържание с помощта на SD карта**

Можете да прехвърляте снимки, видеоклипове, музикални и други файлове с документи от Вашето старо устройство с помощта на SD карта.

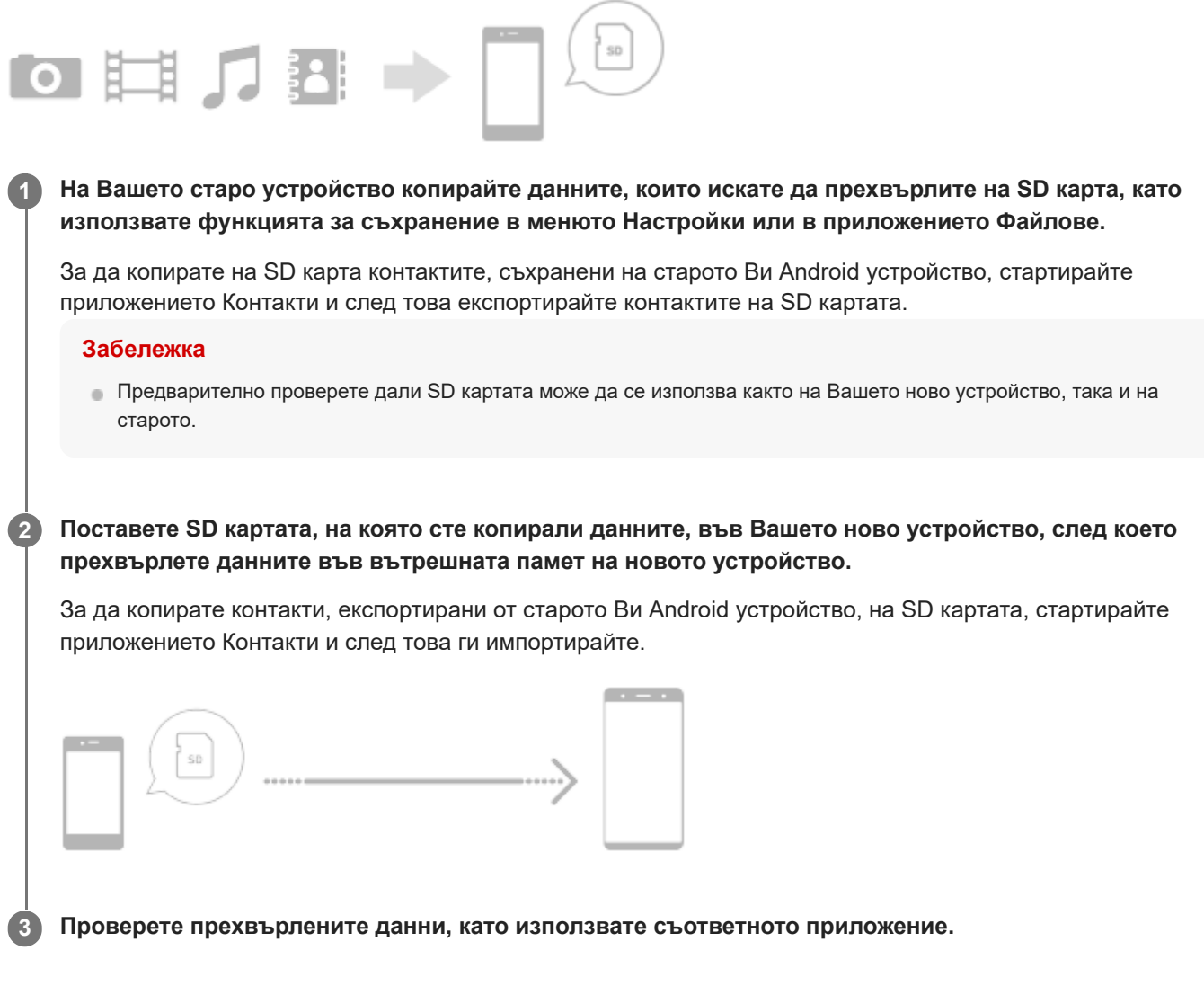

TP1000430365

<span id="page-24-0"></span>Смартфон Xperia 10 V XQ-DC54/XQ-DC72

# **Начален екран**

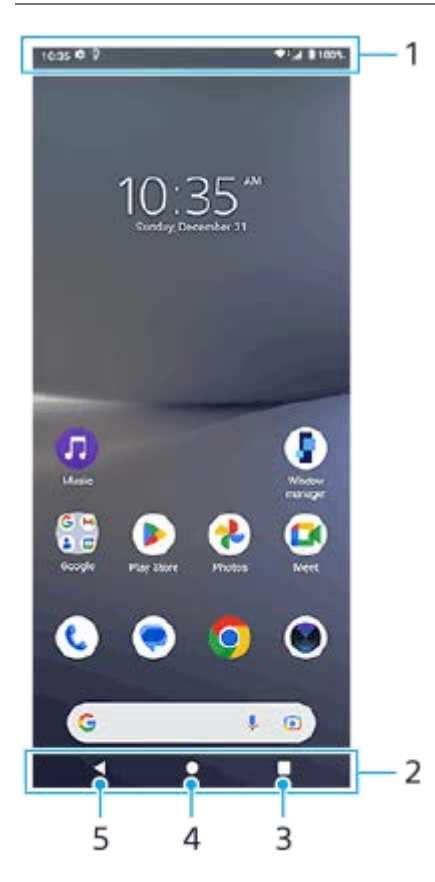

- **1.** Лента на състоянието
- **2.** Навигационна лента
- 3. Бутон Общ преглед

Докоснете, за да намерите всички отворени приложения.

- За да отворите друго приложение, докоснете бутона за общ преглед, плъзнете наляво или надясно, за да изберете приложението, което искате да отворите, след което докоснете приложението.
- За да затворите приложение, докоснете бутона за общ преглед, плъзнете наляво или надясно, за да изберете приложението, което искате да затворите, след което плъзнете нагоре в приложението.
- Можете да използвате [Екранна снимка], [Изскачащ прозорец] и [Превключване в няколко прозор.] (режим на разделен екран).

### Бутон Начало **4.**

Докоснете за изход от приложение и връщане в началния екран.

5. Бутон Връщане

Докоснете, за да се върнете към предходния екран в дадено приложение или да затворите приложението.

### **Съвет**

Когато трите бутона за Начало, Назад и Общ преглед не се показват в долната част на екрана, намерете и докоснете [Настройки] > [Системни] > [Жестове] > [Навиг. в системата] > [Навигиране с 3 бутона].

Когато ориентацията на Вашето устройство и ориентацията на показвания екран са различни, в навигационната лента се показва  $\Box$  (икона за Завъртане). Можете да завъртите показвания екран чрез натискане на  $\Box$  (икона за Завъртане). С помощта на функцията [Авт. завъртане на екрана] можете да настроите екрана да се завърта автоматично в зависимост от ориентацията на Вашето устройство. Намерете и докоснете [Настройки] > [Дисплей], след което докоснете превключвателя [Авт. завъртане на екрана], за да разрешите функцията.

### **Отваряне на панела Бързи настройки**

**1.** Плъзнете надолу два пъти от горната част на екрана.

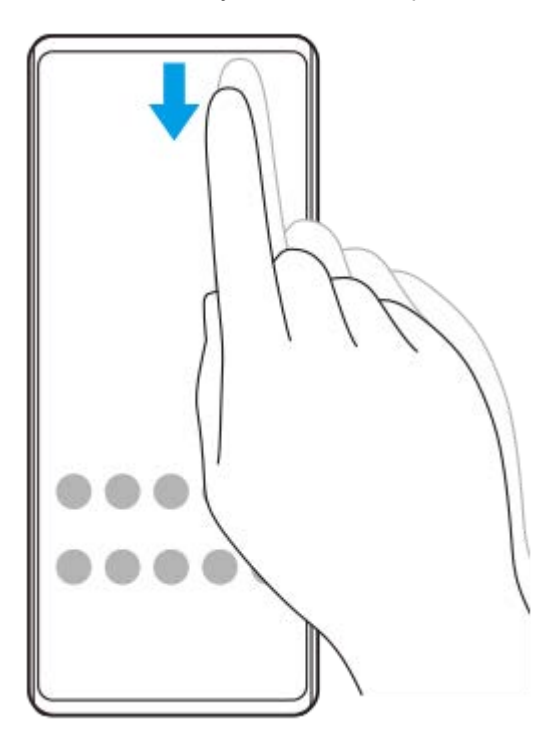

### **Отваряне на екрана с приложения**

**1.** Плъзнете отдолу нагоре по екрана.

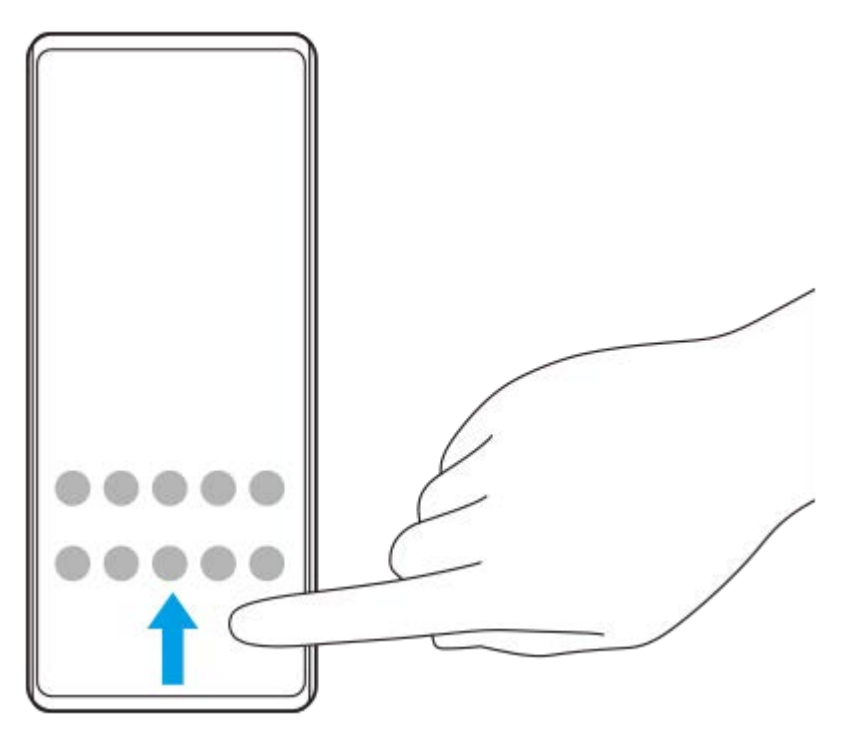

### **Промяна на тапета**

Можете да промените тапета на предварително зададено изображение или любима снимка.

Докоснете и задръжте върху празна област на началния екран, след което докоснете [Тапет и стил] > **1.** [Промяна на тапета].

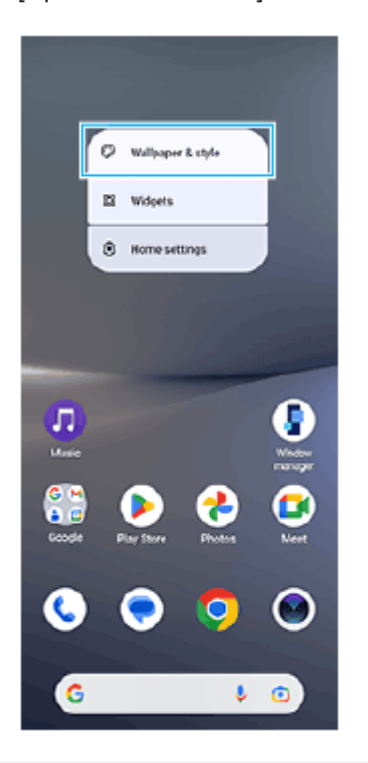

#### **Съвет**

- Можете да променяте цветовите акценти на системата, за да съвпадат с избрания тапет. Изберете желаните цветове или настройки върху екрана за настройки [Тапет и стил].
- За да добавите графичен обект към началния екран, докоснете и задръжте празна област на началния екран, след което докоснете [Приспособления].

#### **Сродна тема**

- [Правене на екранна снимка](#page-33-0)
- [Режим Изскачащ прозорец](#page-48-0)
- [Режим на разделен екран \(Превключване в няколко прозор.\)](#page-45-0)
- [Меню Настройки](#page-98-0)
- [Настройки на дисплея](#page-106-0)
- [Панел "Бързи настройки"](#page-31-0)

TP1000430366

<span id="page-27-0"></span>Смартфон Xperia 10 V XQ-DC54/XQ-DC72

### **Лента на състоянието и панел с известия**

Иконите за известия и иконите за състояние се показват в лентата на състоянието в горната част на екрана. Иконите за известия Ви информират за събития, като нови съобщения. Иконите на състоянието Ви информират за състоянието, като състоянието на батерията и силата на сигнала на мобилните или Wi-Fi мрежовите връзки.

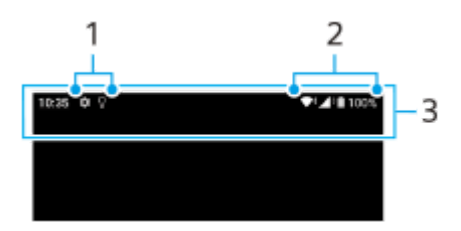

- **1.** Икони за известия
- **2.** Икони на състоянието
- **3.** Лента на състоянието

### **Преглед на съдържанието с известия**

Когато отворите панела с известия, можете да видите съдържанието на показаните икони за известия.

**1.** За да отворите панела с известия плъзнете лентата на състоянието надолу.

#### **Съвет**

- $\bullet$  За да разширите и видите повече информация относно известие, докоснете  $\,\blacktriangleright\,$  (икона Разшири още). Не всички известия може да се уголемяват.
- $\bullet$  За да отворите приложението в изскачащия прозорец от известието, докоснете  $\blacksquare$  (икона Изскачащ прозорец). Не всички приложения могат да бъдат отворени в изскачащия прозорец.
- За да игнорирате известие от панела с известия, плъзнете известието наляво или надясно. Не всички известия могат да бъдат игнорирани.
- за да промените настройките за известия, докоснете и задръжте известието, за да се появи ۞ (икона Настройки), след което го докоснете.
- Можете да изключите известията чрез режима [Не безпокойте].

#### **Сродна тема**

- [Икони за известия](#page-30-0)
- [Икони на състоянието](#page-28-0)
- [Ограничаване на прекъсванията с режима \[Не безпокойте\]](#page-105-0)

TP1000430369

<span id="page-28-0"></span>Смартфон Xperia 10 V XQ-DC54/XQ-DC72

# **Икони на състоянието**

- $\blacktriangleleft$  + (икона за сила на сигнала): Режимът на мобилната мрежа се показва и при изпращане и изтегляне на мобилни данни.
- $\bullet$   $\blacktriangleleft$  (икона за липса на сигнал)
- $\alpha$  $R$   $\leftrightarrow$  (икона за роуминг на данни): Използва се международен роуминг.
- $\blacktriangleright$  (икона за Wi-Fi сигнал): Активирана е Wi-Fi връзка и се предават данни.
- $\bullet$   $\bullet$   $\bullet$  (икона за грешка в Wi-Fi връзка): Активирана е Wi-Fi връзка, но няма интернет връзка. Тази икона се появява също когато се опитвате да се свържете с мрежа с портал за удостоверяване. След успешно влизане удивителният знак изчезва.

Ако Google е блокиран във Вашата област, удивителният знак може да се появи, дори когато устройството е свързано с мрежа и има работеща Wi-Fi интернет връзка.

- $\blacksquare$  (икона за състояние на батерията)
- (икона за зареждане на батерията)
- $\blacksquare$  (икона режим STAMINA)
- (икона Икономия на данни)
- $\blacktriangle$  (икона за самолетен режим)
- $\bullet$   $\mathcal{X}$  (икона Bluetooth): Вашето устройство е свързано с устройство, съвместимо с Bluetooth.
- $\bullet\mathcal{R}$  (икона за заглушаване на микрофона)
- $\bullet$   $\mathcal{O}$  (икона за високоговорител)
- (икона Не безпокойте)
- $\bullet$   $\mathbf{\hat{N}}$  (икона за заглушаване)
- IПи (икона Вибрация)
- (икона Аларма)
- (икона за GPS)

#### **Забележка**

Не всички икони, които може да се покажат на устройството, са изброени тук. Този списък служи само за справка, като могат да се извършват промени без предизвестие.

#### **Сродна тема**

[Зареждане на устройството](#page-18-0)

- **[Режим STAMINA](#page-112-0)**
- [Управление на използването на данни](#page-133-0)
- **[Включване или изключване на функцията Bluetooth](#page-135-0)**
- [Ограничаване на прекъсванията с режима \[Не безпокойте\]](#page-105-0)
- [Сила на звука и вибрация](#page-101-0)
- [Будилник](#page-51-0)
- [Използване на услуги за местоположение](#page-109-0)
- [Икони за известия](#page-30-0)

TP0002935233

<span id="page-30-0"></span>Смартфон Xperia 10 V XQ-DC54/XQ-DC72

### **Икони за известия**

- $\bullet$  (икона за нов SMS)
- С (икона за текущ разговор)
- $\bullet$   $\leq$  (икона за пропуснато обаждане)
- $\mathbf{U}$  (икона за задържан телефонен разговор)
- $\bullet$   $\left( \frac{1}{2} \right)$  (икона за пренасочване на обаждане): Пренасочването на обаждания е включено
- $\bullet$   $\downarrow$  (икона за изтегляне на данни)
- $\bullet$   $\uparrow$  (икона за качване на данни)
- $\blacktriangleright$  (икона за настройка на софтуер): Налична е основна настройка на вашето устройство
- $\Box$  (икона за инсталиране на най-новия софтуер): Налична е софтуерна актуализация
- $\bullet$   $\circledcirc$  (икона Актуализация на системата): Налични са системни актуализации
- $\frac{1}{2}$  (икона за изтегляне на системни актуализации)
- $\bullet$   $\bullet$  (икона за инсталиране на изтеглена системна актуализация)
- (икона за грижа за батерията)  $\blacksquare$
- (икона за още известия): Още непоказaни известия

#### **Забележка**

Не всички икони, които може да се покажат на устройството, са изброени тук. Този списък служи само за справка, като могат да се извършват промени без предизвестие.

#### **Сродна тема**

- [Грижа за батерията](#page-111-0)
- [Икони на състоянието](#page-28-0)

TP0002935234

<span id="page-31-0"></span>Смартфон Xperia 10 V XQ-DC54/XQ-DC72

# **Панел "Бързи настройки"**

Можете да намирате и променяте настройки от всеки екран с панела "Бързи настройки".

**1 Плъзнете надолу два пъти от горната част на екрана.**

### **Преглед на панела "Бързи настройки"**

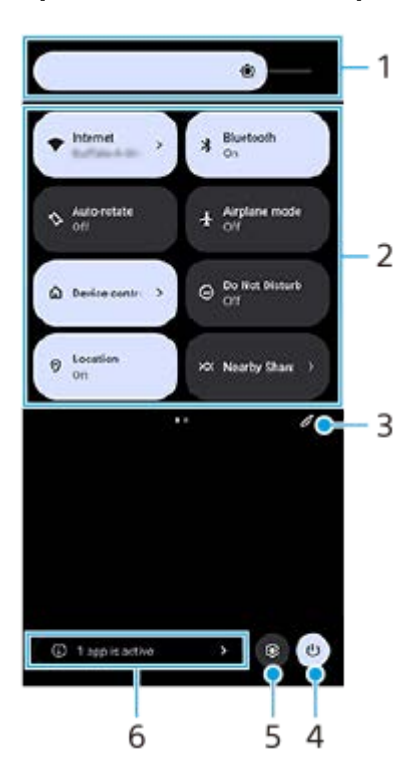

- 1. Ниво на яркост Регулира нивото на яркост.
- Бързи настройки **2.**

Плъзнете наляво или надясно, за да намерите желаната настройка, след това я натиснете, за да разрешите или забраните функцията.

В зависимост от настройката можете да регулирате повече опции, като я докоснете и задържите.

- Докоснете, за да се покаже екранът за редактиране. Можете да добавяте, премахвате или пренареждате **3.** бързи настройки.
- **4.** Докоснете, за да отворите менюто за включване/изключване.
- **5.** Докоснете, за да отворите менюто Настройки.
- Докоснете, за да се покажат активните приложения, които може да оказват влияние върху живота на **6.** батерията, дори ако не ги използвате. Можете да изберете стартирано приложение и да го спрете. Не всички приложения могат да бъдат спрени.

<span id="page-33-0"></span>Смартфон Xperia 10 V XQ-DC54/XQ-DC72

# **Правене на екранна снимка**

Можете да направите снимки на всеки екран на устройството си като снимка на екрана. След като заснемете екранна снимка, можете да преглеждате, редактирате и споделяте изображението. Екранни снимки, които правите, се записват автоматично във вътрешната памет на вашето устройство.

**1 Натиснете едновременно бутона за намаляване на силата на звука (A) и бутона за захранване (B).**  $\bullet$  $(A)$ (B)

#### **Съвет**

- Можете да направите екранна снимка, като използвате менюто на "Страничен сензор". Докоснете два пъти лентата на "Страничен сензор" или намерете и докоснете (Г) (икона Мениджър на прозорци), за да се покаже менюто на "Страничен сензор", след което докоснете [Екранна снимка].
- $\Box$  Можете да зададете правене на екранни снимки с жест в лентата на "Страничен сензор" или  $\ (\dddotsc)$  (Плаваща икона). Намерете и докоснете [Настройки] > [Работа и преглед] > [Страничен сензор] > [Назначени функции на жестове], изберете жест от [Натискам двукратно], [Плъзгане нагоре] и [Плъзгане надолу], след което докоснете [Заснемане на екранна снимка].

### **Правене на екранна снимка с прeвъртане**

Можете да направите екранна снимка на екран, по който може да се придвижвате.

#### **Забележка**

- Екранни снимки с превъртане са налични, ако приложението поддържа функцията.
- **1.** Натиснете едновременно бутона за намаляване на силата на звука и бутона за захранване.

**2.** Докоснете [Заснемане на още].

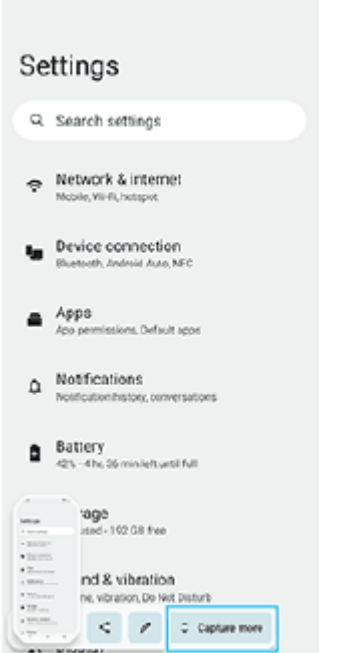

**3.** Издърпайте линията, за да регулирате областта за екранната снимка, след това докоснете [Запазване].

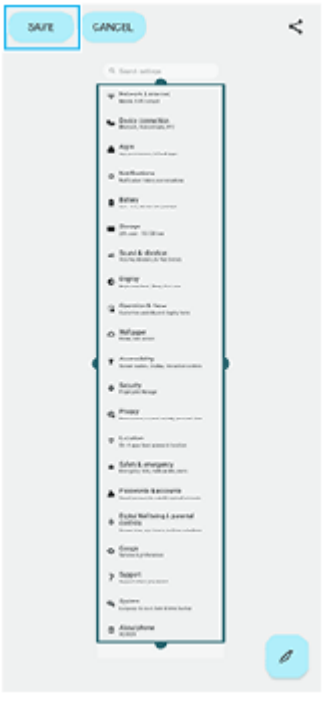

**Заснемане на екранна снимка на наскоро използвано приложение**

**1.** Докоснете (бутон Общ преглед) в навигационната лента.

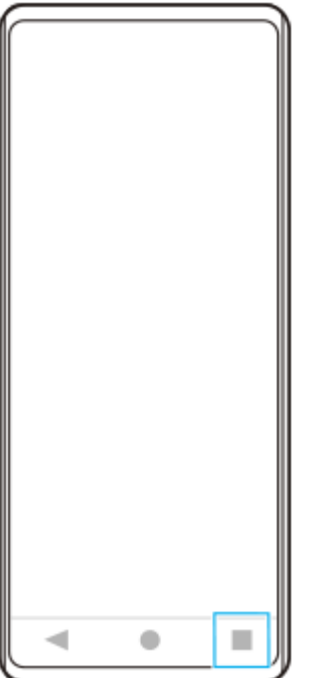

Плъзнете наляво или надясно, за да изберете приложението, на което искате да направите екранна снимка, **2.** след което докоснете [Екранна снимка].

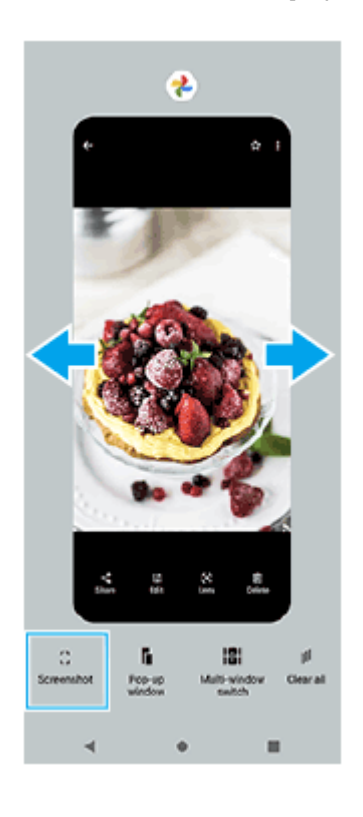

#### **Сродна тема**

- [Използване на менюто на "Страничен сензор" и менюто с няколко прозореца](#page-42-0)
- [Задаване на опции за "Страничен сензор"](#page-108-0)
- [Меню Настройки](#page-98-0)

TP0001877985
Смартфон Xperia 10 V XQ-DC54/XQ-DC72

## **Запис на екрана на вашето устройство**

Можете да запишете видео на екрана на вашето устройство. Записаните видеоклипове се запазват автоматично във вътрешната памет на устройството.

**1 Плъзнете надолу два пъти от горната част на екрана, за да отворите панела Бързи настройки.**

#### Плъзнете наляво или надясно, за да намерите (•) (икона Запис на екрана), след което я докоснете. **2**

Ако не можете да намерите иконата в панела с Бързи настройки, докоснете  $\gg$  (икона Редактиране), и след това плъзнете и пуснете (•) (икона Запис на екрана) в горната част на екрана.

#### **Следвайте инструкциите на екрана, за да започнете да записвате екрана.**

Можете да изберете какво да се записва (аудио от устройство, аудио от микрофона и/или докосвания на екрана).

За да спрете записа, плъзнете надолу лентата на състоянието, за да се отвори панелът с известия и след това докоснете известието за записване на екрана.

### **Забележка**

**3**

Възможно е да не можете да записвате екрана на устройството си в зависимост от дизайна на приложението.

### **Сродна тема**

[Начален екран](#page-24-0)

TP1000430367

<span id="page-37-0"></span>Смартфон Xperia 10 V XQ-DC54/XQ-DC72

## **Сканиране на QR кодове**

Можете да отворите скенера за QR кодове от панела Бързи настройки и да сканирате QR кодовете.

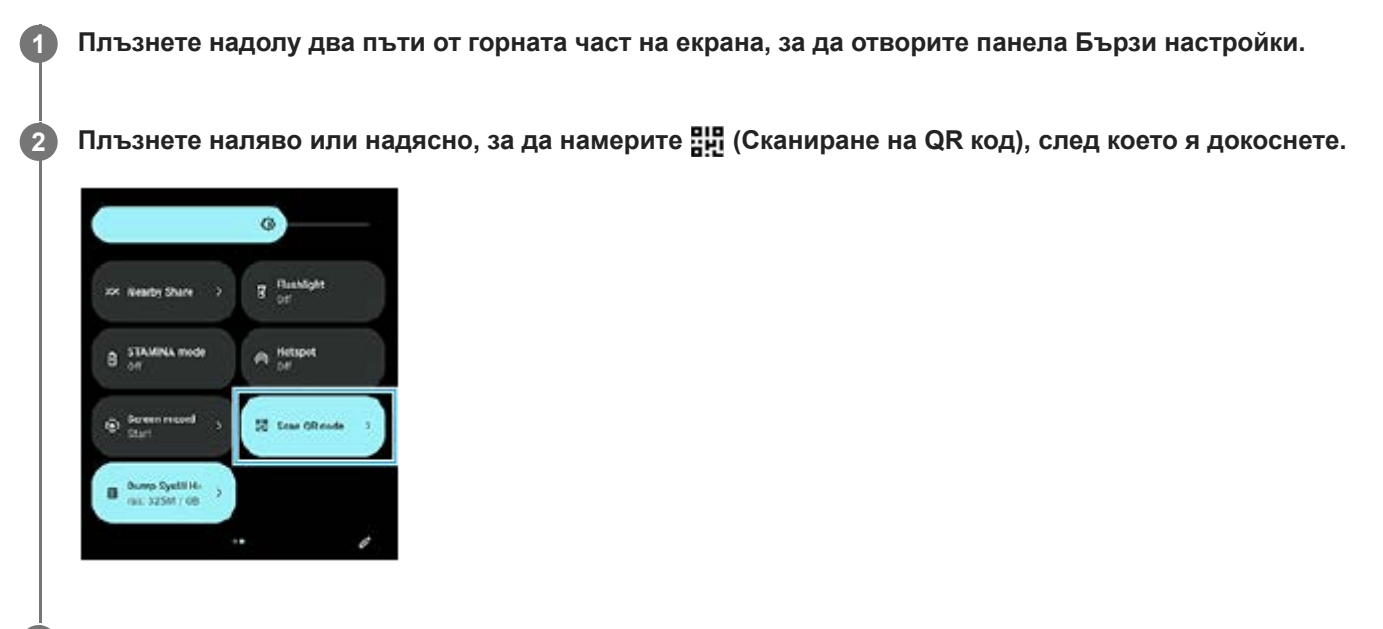

**3 Натиснете камерата към QR Code, след което натиснете бутона в съобщението, което се появява.**

### **Съвет**

Можете също да използвате приложението Камера, за да сканирате QR кодове.

### **Сродна тема**

- [Сканиране на QR кодове чрез приложението Камера](#page-57-0)
- [Панел "Бързи настройки"](#page-31-0)

TP1001224216

### <span id="page-38-0"></span>**SONY**

[Помощно ръководство](#page-0-0)

Смартфон Xperia 10 V XQ-DC54/XQ-DC72

## **Използване на Страничен сензор**

"Страничен сензор" поддържа боравене с една ръка с Вашето устройство, като Ви позволява да правите жестове с лентата на "Страничен сензор".

- Докоснете два пъти лентата на "Страничен сензор", за да се покаже менюто на "Страничен сензор", което Ви позволява да отваряте приложения и други.
- Плъзнете надолу лентата на "Страничен сензор", за да се върнете към предишния екран (Назад).
- Плъзнете нагоре лентата на "Страничен сензор", за да се покаже менюто с няколко прозореца.

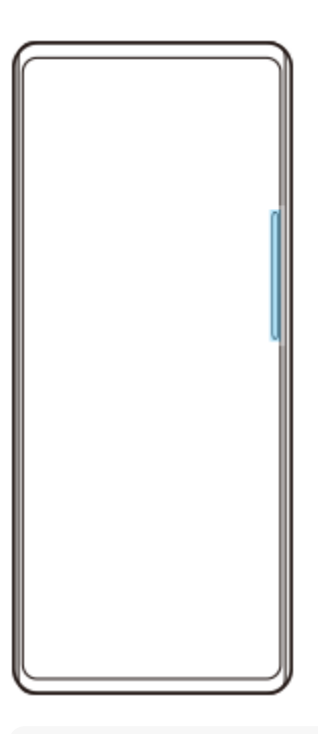

#### **Забележка**

- "Страничен сензор" не е на разположение в следните случаи.
	- Когато се показва визьорът
	- Когато се използва режимът за работа с една ръка

#### **Съвет**

Можете да променяте действие на екрана, за което е зададен жест за "Страничен сензор" (двукратно докосване, плъзгане нагоре и плъзгане надолу) в настройките на "Страничен сензор".

## **Показване на Меню на "Страничен сензор"**

**1.** Докоснете два пъти лентата на "Страничен сензор".

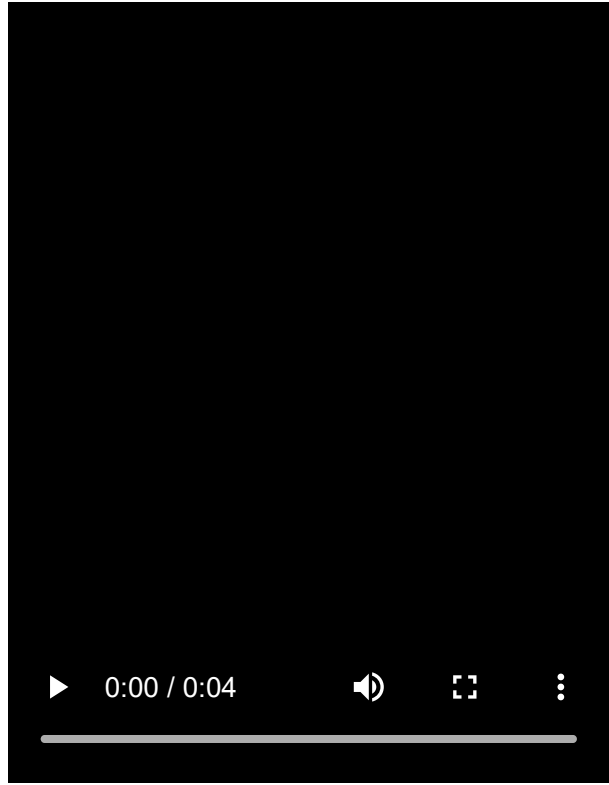

**Връщане на предишния екран като използвате "Страничен сензор"**

**1.** Плъзнете надолу лентата на "Страничен сензор".

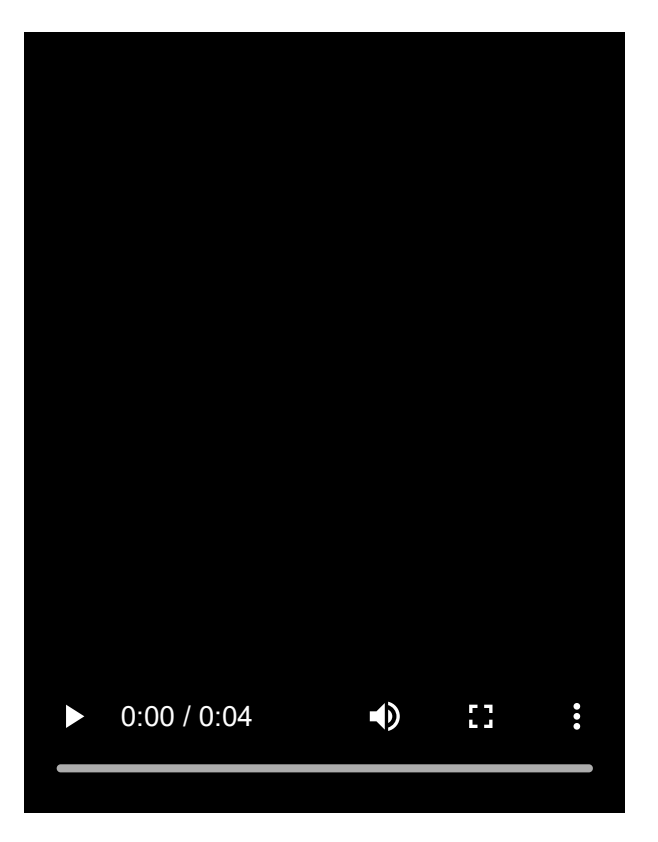

## **Показване на менюто с няколко прозореца**

**1.** Плъзнете нагоре лентата на "Страничен сензор".

I

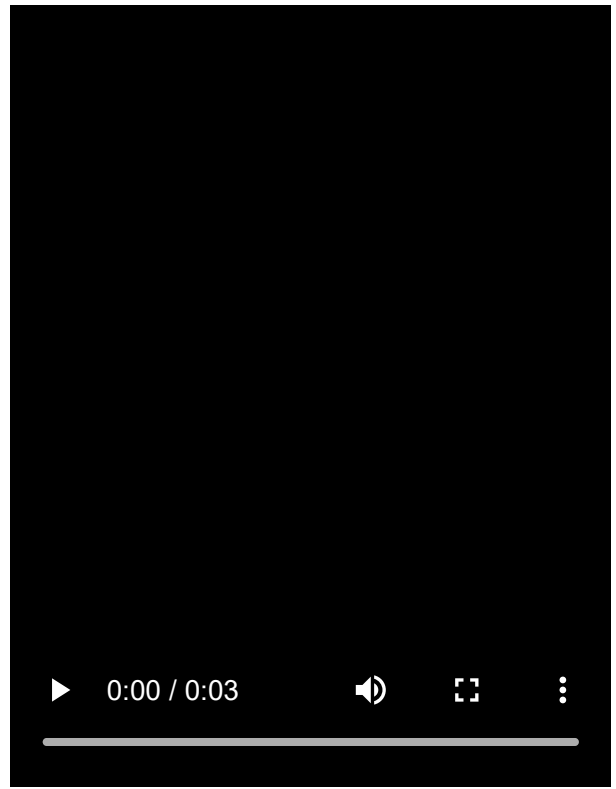

## **Преместване на лентата на "Страничен сензор"**

- **1.** Докоснете и задръжте лентата на "Страничен сензор".
- Издърпайте лентата на "Страничен сензор" до желаната позиция. **2.** Когато премествате лентата на "Страничен сензор" до позиция, различна от левия или десния ъгъл на екрана, формата на лентата на "Страничен сензор" се променя на (.) (Плаваща икона). За да върнете лентата на "Страничен сензор" в първоначалната ѝ форма, плъзнете (...) (Плаваща икона) назад към левия или десния край на екрана.

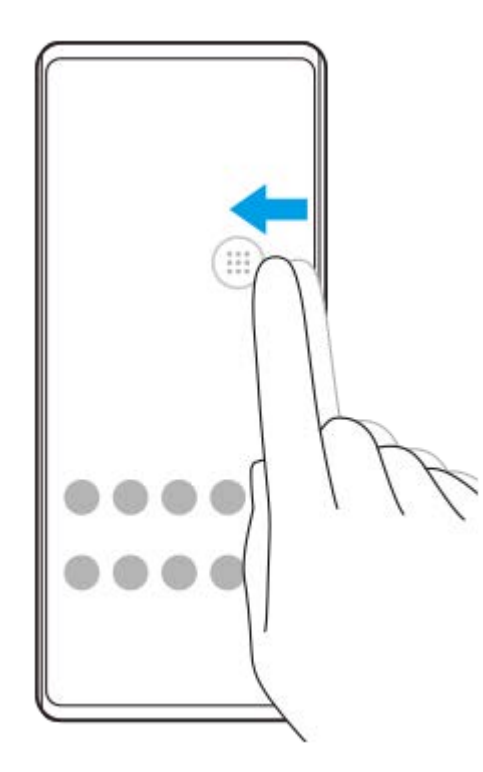

### **Сродна тема**

- [Използване на менюто на "Страничен сензор" и менюто с няколко прозореца](#page-42-0)
- [Задаване на опции за "Страничен сензор"](#page-108-0)
- [Режим Изскачащ прозорец](#page-48-0)
- [Режим на разделен екран \(Превключване в няколко прозор.\)](#page-45-0)

TP1000759547

### <span id="page-42-0"></span>**SONY**

[Помощно ръководство](#page-0-0)

Смартфон Xperia 10 V XQ-DC54/XQ-DC72

## **Използване на менюто на "Страничен сензор" и менюто с няколко прозореца**

Докоснете два пъти лентата на "Страничен сензор" или намерете и докоснете раздел (**р)** (икона **Мениджър на прозорци). 1**

Показва се менюто на "Страничен сензор".

За да се покаже менюто с няколко прозореца докоснете раздела [Няколко прозор. 21:9] или плъзнете наляво по екрана.

### **Преглед на меню на "Страничен сензор"**

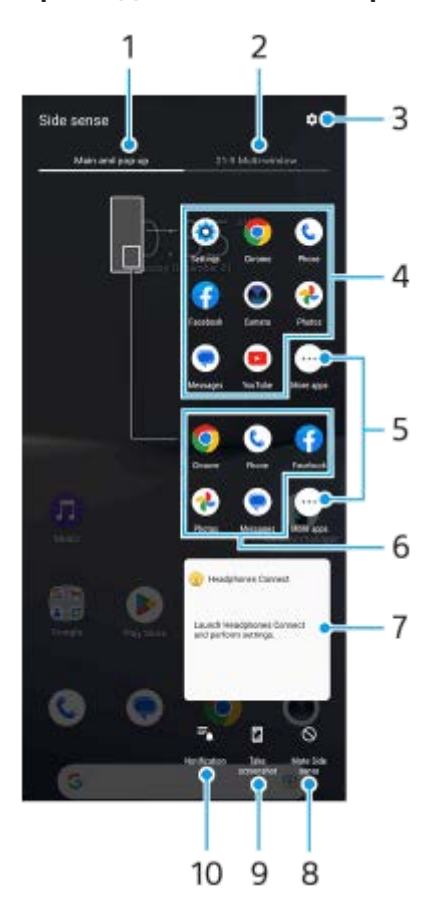

1. Основен и изскачащ прозорец Докоснете, за да се покаже менюто на "Страничен сензор".

Няколко прозор. 21:9 **2.**

Докоснете, за да се покаже менюто с няколко прозореца.

Можете също така да покажете менюто с няколко прозорeца, като плъзнете нагоре лентата на "Страничен сензор".

Можете да превключвате между менюто на "Страничен сензор" и менюто с няколко прозореца, като плъзнете наляво или надясно по екрана.

- **3.** Докоснете, за да се покаже [Страничен сензор] в менюто Настройки.
- Списък с икони на приложения (режим на цял екран) **4.** Показват се предложени приложения въз основа на използването на вашето устройство. Докоснете икона на приложение, за да го отворите в режим на цял екран.
- **5.** Докоснете, за да се покажат още приложения, които не са показани в списъка.
- Списък с икони на приложения (режим на изскачащ прозорец) **6.** Показват се предложени приложения въз основа на използването на вашето устройство. Докоснете икона на приложение, за да го отворите в режим изскачащ прозорец.
- Контролен панел за слушалки (Headphones Connect) **7.** Можете да управлявате слушалки, произведени от Sony, които имат функция за свързване с приложение. Контролният панел за слушалките се показва, когато на вашето устройство е инсталирано приложението Headphones Connect, а превключвателят [Добавя контр. за слуш.] е включен от [Настройки] > [Работа и преглед] > [Страничен сензор].
- Докоснете, за да зададете дали лентата на "Страничен сензор" да се показва или да се скрива за всяко **8.** приложение.
- **9.** Докоснете, за да направите снимка на екрана.
- **10.** Докоснете, за да отворите панела с известия.

#### **Съвет**

- За изход от менюто на "Страничен сензор", изпълнете една от следните операции.
	- Докоснете извън менюто на "Страничен сензор".
	- Докоснете два пъти лентата на "Страничен сензор".
- Можете да покажете желаните приложения в списъка с икони на приложенията. Намерете и докоснете [Настройки] > [Работа и преглед] > [Страничен сензор] > [Меню на "Страничен сензор"].

### **Показване на приложения в режим на разделен екран с помощта на менюто с няколко прозореца**

Изберете приложението, което искате да се показва в горната половина на разделения екран от менюто с **1.** няколко прозореца.

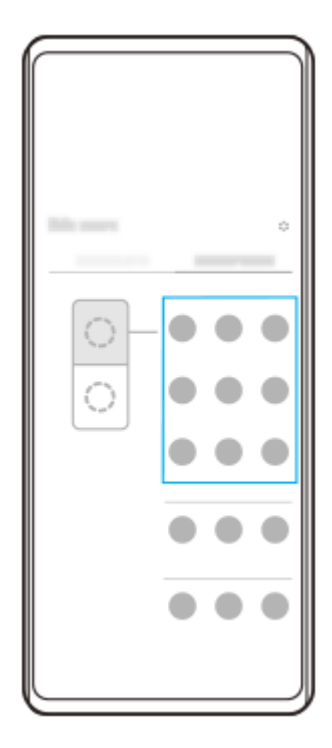

**2.** Изберете приложението, което искате да се показва в долната половина на разделения екран.

### **Съвет**

- Можете да изведете менюто с няколко прозореца, като извършите следните операции.
	- Плъзнете нагоре лентата на "Страничен сензор".

 $-$  Натиснете два пъти лентата на "Страничен сензор" или намерете и натиснете  $\binom{n}{k}$  (икона Мениджър на прозорци), за да се покаже менюто на "Страничен сензор", след което натиснете раздел [Няколко прозор. 21:9] или плъзнете наляво по екрана.

### **Сродна тема**

- [Използване на Страничен сензор](#page-38-0)
- [Задаване на опции за "Страничен сензор"](#page-108-0)
- [Режим на разделен екран \(Превключване в няколко прозор.\)](#page-45-0)
- [Режим Изскачащ прозорец](#page-48-0)
- [Правене на екранна снимка](#page-33-0)
- [Меню Настройки](#page-98-0)

TP1000759548

<span id="page-45-0"></span>Смартфон Xperia 10 V XQ-DC54/XQ-DC72

## **Режим на разделен екран (Превключване в няколко прозор.)**

Режимът на разделен екран Ви позволява да разглеждате две приложения едновременно и да управлявате всяко от тях.

Не всички приложения поддържат режима на разделен екран.

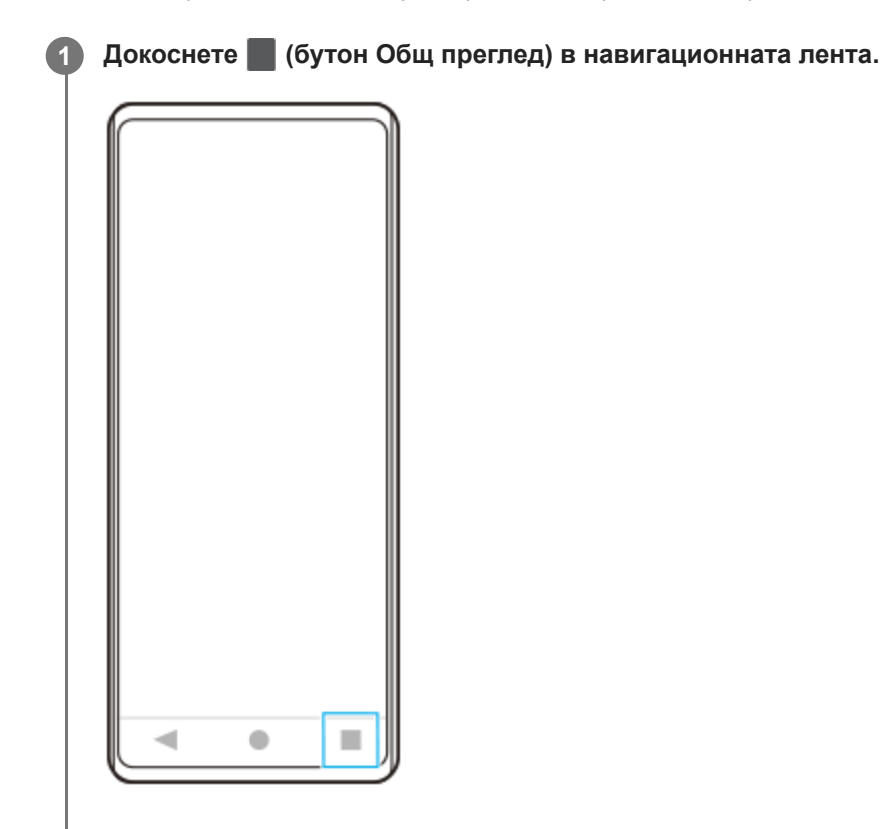

**2 Докоснете [Превключване в няколко прозор.].**

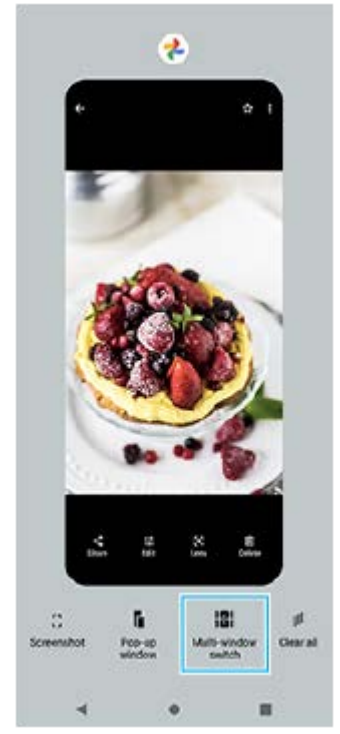

**3 Плъзнете наляво или надясно, за да изберете желаните приложения, след което докоснете [Готово].**

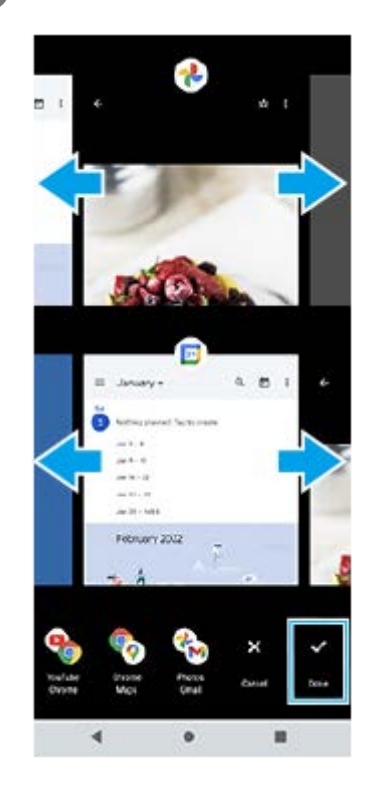

#### **Съвет**

- Също можете да извеждате приложения в режим на разделен екран с помощта на менюто с няколко прозореца. Можете да изведете менюто с няколко прозореца, като извършите следните операции.
	- Плъзнете нагоре лентата на "Страничен сензор".
	- $-$  Натиснете два пъти лентата на "Страничен сензор" или намерете и натиснете  $\Gamma$  (икона Мениджър на прозорци), за да се покаже менюто на "Страничен сензор", след което натиснете раздел [Няколко прозор. 21:9] или плъзнете наляво по екрана.

### **Преглед на режима на разделен екран**

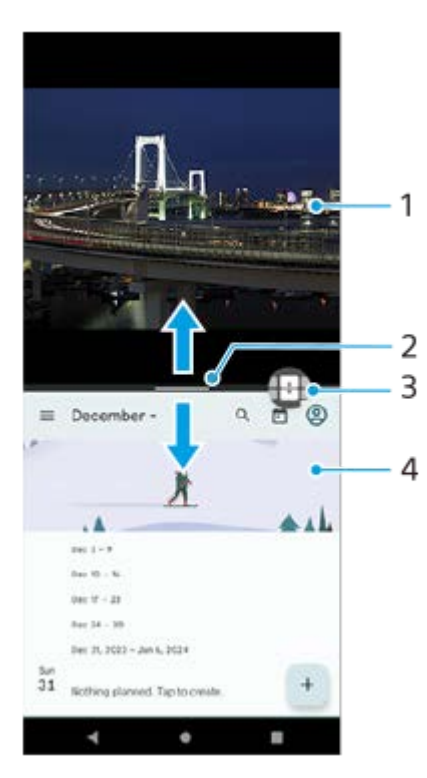

**1.** Приложение 1

Линия на разделяне на разделен екран **2.**

Изтеглете (Лента върху линията на разделяне) в средата на екрана нагоре или надолу, за да преоразмерите прозорците.

Превключване в няколко прозор. **3.**

Натиснете  $\bigoplus$  (икона превключване в няколко прозореца), за да изберете приложения.  $\bigoplus$  (икона превключване в няколко прозореца) се появява, когато натиснете – (Лента върху линията на разделяне) върху разделения екран. Можете да движите  $\bigoplus$  (икона превключване в няколко прозореца) като го плъзгате наляво или надясно.

**4.** Приложение 2

**Съвет**

- Прозорец в режим на разделен екран е разделен вертикално в портретна ориентация и хоризонтално в пейзажна ориентация.
- За да излезете от режима на разделен екран, изтеглете (Лента върху линията на разделяне) към горната или долната част на екрана.

### **Промяна на приложенията, показвани в режим на разделен екран**

- 1. Натиснете (Лента върху линията на разделяне) върху разделения екран. На линията на разделяне се показва  $\bigoplus$  (икона превключване в няколко прозореца).
- **2.** Докоснете (икона превключване в няколко прозореца).
- Върху прозорците в горната и долната част плъзнете наляво или надясно, за да изберете приложенията, към **3.** които искате да превключите, след което натиснете [Готово].

### **Съвет**

Можете също да превключвате между приложения, като натиснете някое от приложенията в двойката в долната част на екрана в стъпка 3.

### **Сродна тема**

- [Използване на Страничен сензор](#page-38-0)
- [Използване на менюто на "Страничен сензор" и менюто с няколко прозореца](#page-42-0)

TP1001224217

<span id="page-48-0"></span>Смартфон Xperia 10 V XQ-DC54/XQ-DC72

# **Режим Изскачащ прозорец**

Можете да покажете друго приложение в малък прозорец над горната част на приложение, което се изпълнява в режим на цял екран. Можете също така да изведете трето приложение в изскачащия прозорец, докато разглеждате две приложения като използвате режима на разделен екран.

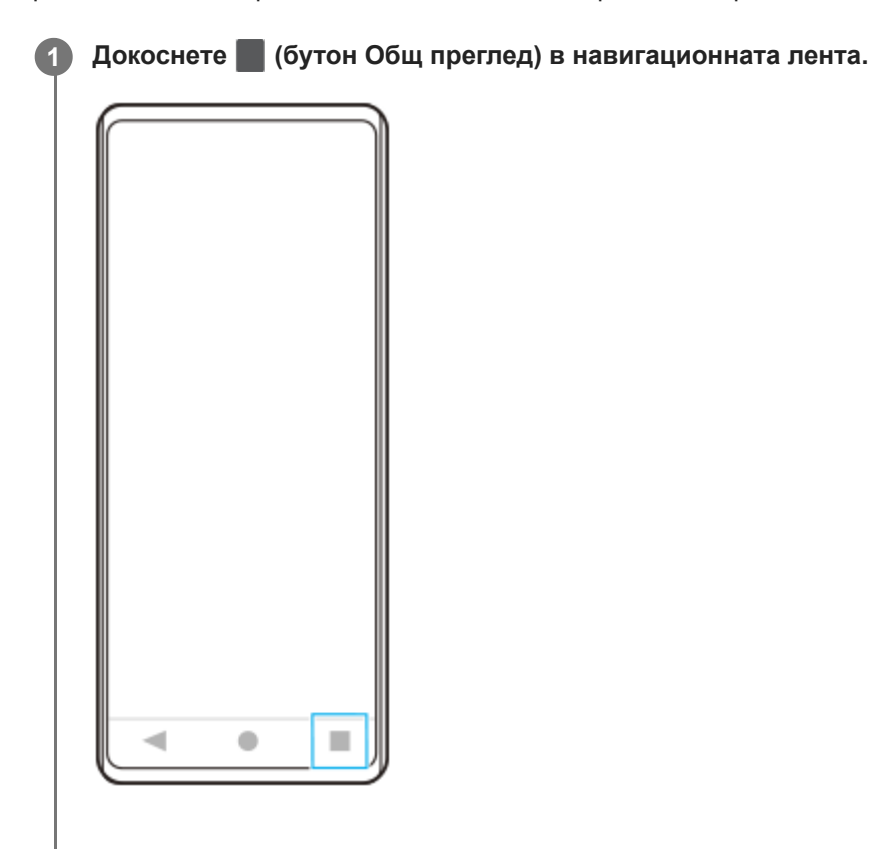

**Плъзнете наляво или надясно, за да изберете приложението, което искате да се покаже в малък прозорец, след което докоснете [Изскачащ прозорец].**

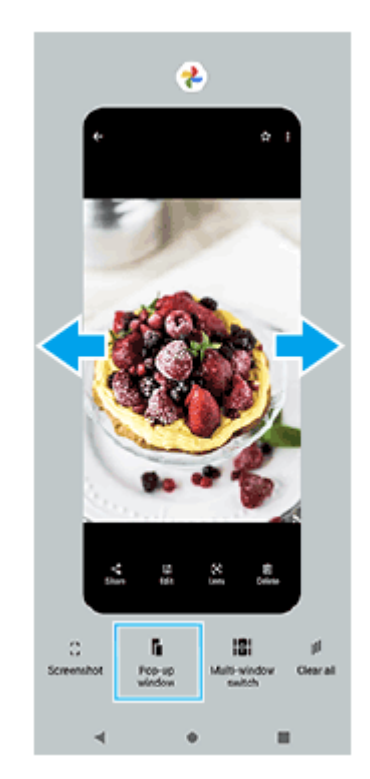

**2**

**Плъзнете наляво или надясно, за да изберете приложението, което искате да се показва на цял екран, след което го докоснете.**

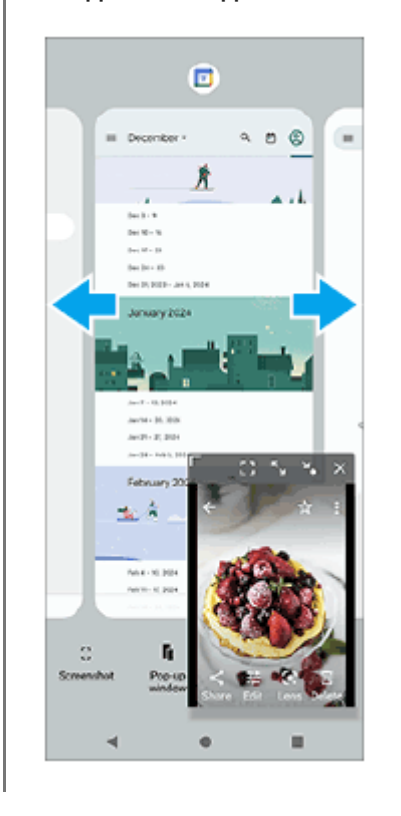

**3**

**Общ преглед на изскачащ прозорец**

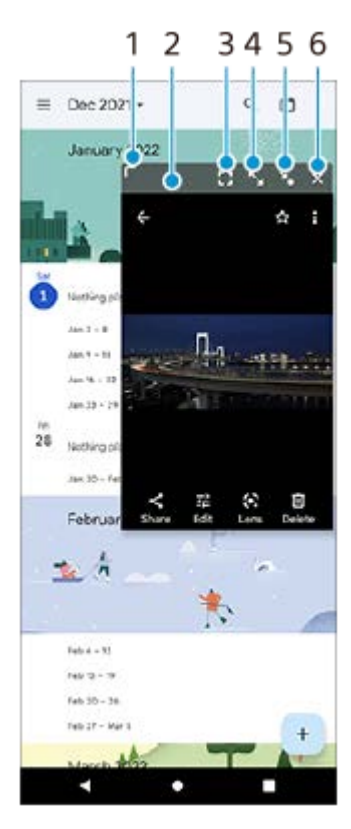

- **1.** Плъзнете, за да преоразмерите прозореца.
- **2.** Плъзнете, за да преместите прозореца.
- Докоснете, за да се покаже приложението в режим на цял екран. **3.** Режимът на изскачащ прозорец ще се затвори и приложението ще се покаже в режим на цял екран.
- **4.** Докоснете, за да отворите максимално прозореца.

За да върнете прозореца до предходния му размер, докоснете  $\mathbb{1}_{\kappa}$  (икона Връщане към предишния размер), докато прозорецът е максимизиран.

- Докоснете, за да направите прозореца във вид на икона. **5.** Прозорецът ще се покаже като икона на приложение. За да върнете смаленото до икона приложение към екрана от предходния прозорец, докоснете иконата. Можете да плъзгате и премествате смаленото до икона приложение. Ако плъзнете смаленото до икона приложение към  $(x)$  (икона Затворете), прозорецът ще се затвори.
- **6.** Докоснете, за да затворите прозореца.

#### **Сродна тема**

- [Използване на Страничен сензор](#page-38-0)
- [Използване на менюто на "Страничен сензор" и менюто с няколко прозореца](#page-42-0)

TP1001224218

Смартфон Xperia 10 V XQ-DC54/XQ-DC72

# **Будилник**

Можете да зададете един или повече будилници и да използвате който и да е звуков файл, записан на вашето устройство, като сигнал за будилника. Будилникът не звъни, ако устройството Ви е изключено.

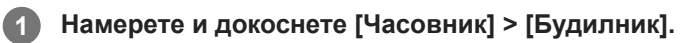

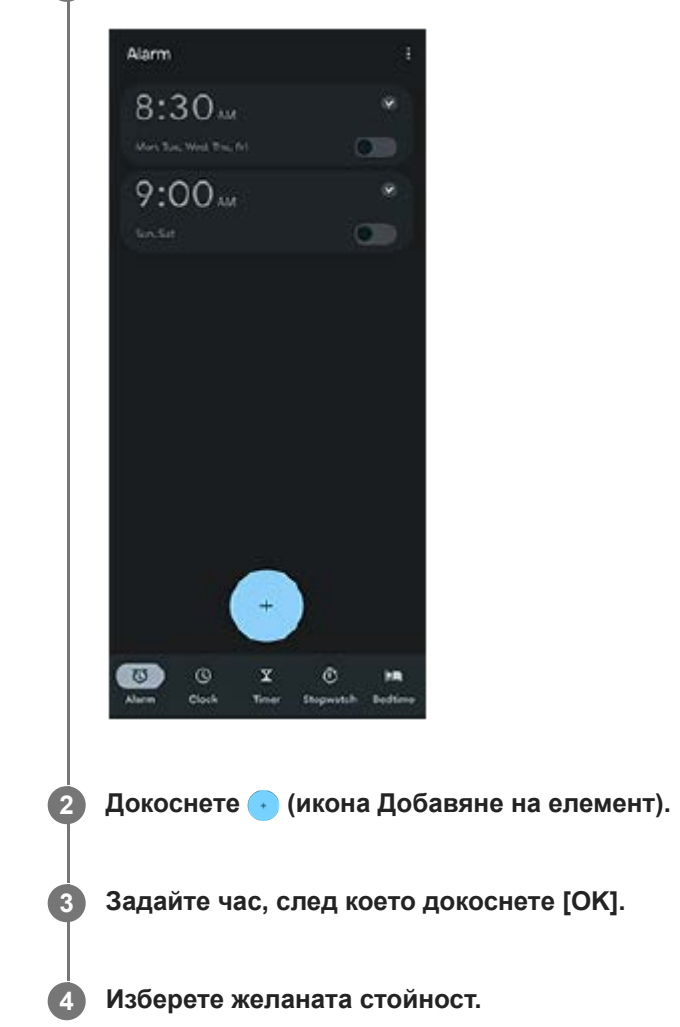

### **Съвет**

За да добавите графичен обект на часовник към началния екран, докоснете и задръжте празна област на началния екран, докоснете [Приспособления], след което докоснете и задръжте желания часовник.

### **Сродна тема**

### [Дата и час](#page-110-0)

<span id="page-52-0"></span>Смартфон Xperia 10 V XQ-DC54/XQ-DC72

## **Преглед на камерата**

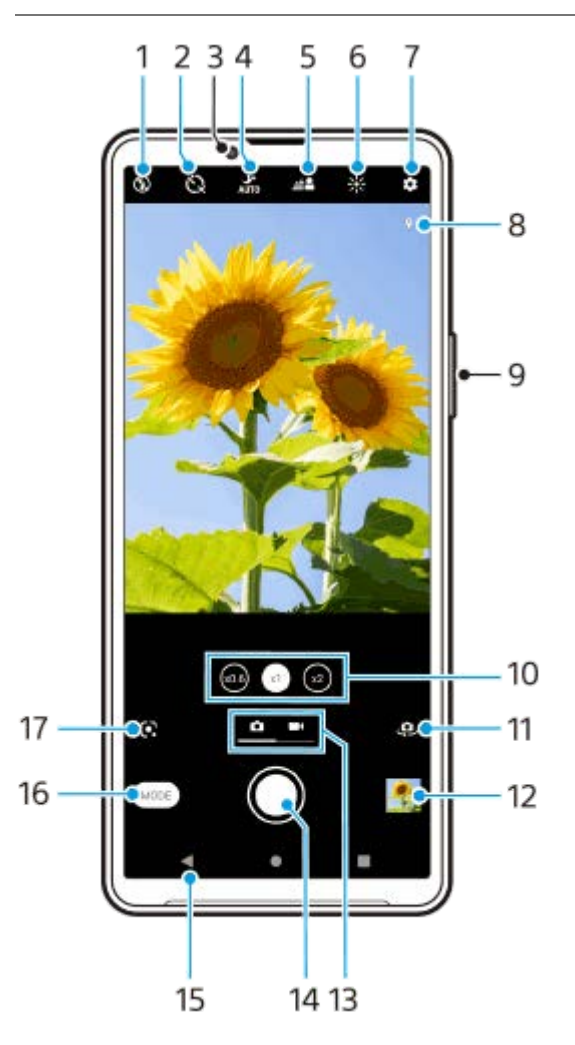

- **1.** Изберете настройка на светкавицата.
- **2.** Изберете настройка таймер за самозаснемане.
- **3.** Обектив на предната камера
- **4.** Изберете настройка [Нощен режим].
- **5.** Докоснете, за да регулирате Боке ефекта.
- **6.** Докоснете, за да регулирате цвета и яркостта.
- **7.** Настройки на камерата
- **8.** Състояние на географското маркиране
- **9.** Използвайте бутона за сила на звука за увеличаване или намаляване на мащаба.
- **10.** Докоснете, за да превключите между ъглите x1, x2 и x0.6.
- **11.** Превключете между предната и основната камера.
- **12.** Докоснете миниатюрата за преглед, споделяне или редактиране на снимки и видеоклипове.
- **13.** Превключете между правене на снимки и видеоклипове.
- **14.** Използвайте бутона на затвора, за да направите снимки или запишете видеоклипове.
- **15.** Връщане назад или изход от камерата.
- **16.** Изберете режим на заснемане.
- Пряк път до последно избрания режим на заснемане (Google Lens/Забавен каданс/Ръчен/Панорама) **17.** Докоснете, за да преминете към последния избран режим.

### **Сродна тема**

- [Заснемане на снимка или запис на видеоклип](#page-54-0)
- [Основни функции на камерата](#page-58-0)
- [Заснемане на снимка с помощта на светкавицата](#page-56-0)
- [Таймер самозасн.](#page-63-0)
- [Нощен режим](#page-82-0)
- [Ефект Боке](#page-83-0)
- [Цвят и яркост](#page-65-0)
- [Разглеждане на снимки и видеоклипове](#page-60-0)
- [Избор на режим на заснемане](#page-62-0)
- [Сканиране на QR кодове чрез приложението Камера](#page-57-0)

TP1001273257

**1**

**3**

<span id="page-54-0"></span>[Помощно ръководство](#page-0-0)

Смартфон Xperia 10 V XQ-DC54/XQ-DC72

### **Заснемане на снимка или запис на видеоклип**

В този раздел са обяснени основните операции на камерата.

#### **Стартиране на камерата.**

- $\bullet$  Докоснете и задръжте  $\circ$  (бутон Камера) при заключен екран.
- $\blacksquare$  Докоснете  $\bigodot$  (икона Камера) от екрана с приложения.
- Натиснете бутона за захранване два пъти. Намерете и докоснете [Настройки] > [Системни] > [Жестове] > [Бързо отваряне на камерата], след това докоснете превключвателя, за да разрешите функцията.

**2 Плъзнете екрана, за да изберете режим на снимки или видеоклипове.**

#### **Докоснете бутона на затвора.**

За заснемане на снимка, докато се записва видео, докоснете  $\textcircled{a}$  (икона Камера).

#### **Забележка**

Обърнете внимание, че някои функции може да не са налични в зависимост от настройките.

#### **Съвет**

- Уверете се, че обективите са чисти. Пръстов отпечатък или малко замърсяване може да навреди на качеството на снимката.
- Използвайте таймера за самозаснемане когато ви е необходимо допълнително време за подготовка или за да избегнете размазани снимки.
- Проверявайте често състоянието на паметта на вашето устройство. Снимки и видеоклипове с висока разделителна способност консумират повече памет.
- **Можете да сканирате QR кодове.**

#### **Бутон за затваряне**

Бутонът за затваряне се използва по различни начини в зависимост от режима на заснемане и активираните функции.

- (бутон за затвора): Заснемане на снимки
- (бутон Запис): Запис на видеоклип
- (бутон за пауза): Временно спиране на видеоклип
- (бутон Запис): Продължаване на записа
- (бутон Стоп): Спиране на запис на видеоклип
- $\bullet$  (икона за включен таймер за самозаснемане): Таймер самозасн. е активиран

### **Сродна тема**

- [Меню Настройки](#page-98-0)
- [Разглеждане на снимки и видеоклипове](#page-60-0)
- [Таймер самозасн.](#page-63-0)
- [Основни функции на камерата](#page-58-0)
- [Сканиране на QR кодове чрез приложението Камера](#page-57-0)

TP0001878101

**1**

<span id="page-56-0"></span>[Помощно ръководство](#page-0-0)

Смартфон Xperia 10 V XQ-DC54/XQ-DC72

### **Заснемане на снимка с помощта на светкавицата**

Използвайте светкавицата в зависимост от обекта и осветеността.

**При използване на камерата, докоснете иконата на светкавицата, показана на екрана, например, (икона Автоматична светкавица).**

**Ако е необходимо, променете настройката на светкавицата. 2**

Можете да изберете измежду [Автоматично], [Запълваща светкавица], [Намаляв. на "черв. очи"], [Изкл.] и [Фенерче]. При запис на видеоклипове можете да включите или изключите светкавицата.

**3 Докоснете бутона на затвора, за да направите снимка или да запишете видеоклип.**

#### **Забележка**

Наличните настройки зависят от режима на заснемане.

#### **Съвет**

Когато фонът е по-светъл от обекта, използвайте Запълваща светкавица за премахване на нежелани тъмни сенки.

TP0001878347

<span id="page-57-0"></span>Смартфон Xperia 10 V XQ-DC54/XQ-DC72

### **Сканиране на QR кодове чрез приложението Камера**

Можете да сканирате QR кодове чрез приложението Камера.

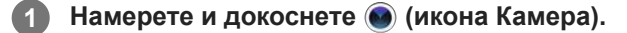

**2 Насочете камерата към QR кода, след което докоснете флага, който се появява във визьора.**

### **Включване на функцията [Четец на QR Code]**

- 1. Намерете и докоснете (• (икона Камера).
- 2. Докоснете **12** (икона Настройки).
- **3.** Докоснете превключвателя [Четец на QR Code], за да разрешите функцията.
- 4. Затворете менюто с настройките. Настройката е записана.

#### **Съвет**

Можете да отворите скенера за QR кодове от панела "Бързи настройки" и да сканирате QR кодовете.

#### **Сродна тема**

- [Сканиране на QR кодове](#page-37-0)
- [Заснемане на снимка или запис на видеоклип](#page-54-0)
- [Панел "Бързи настройки"](#page-31-0)

TP0002935232

<span id="page-58-0"></span>Смартфон Xperia 10 V XQ-DC54/XQ-DC72

## **Основни функции на камерата**

Използвайте основни функции на камерата, които Ви помагат да правите снимки или да записвате видеоклипове.

### **Регулиране на настройките на камерата**

- 1. При използване на камерата, докоснете **\*\*** (икона Настройки).
- **2.** Плъзнете списъка, за да видите наличните настройки и изберете настройка.

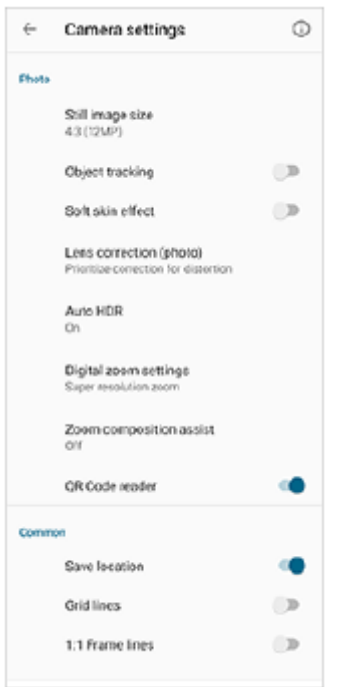

#### **Забележка**

Наличните настройки се различават между режимите за снимки и видео.

### **Съвет**

 $\hskip15pt\hskip15pt\hskip15pt\hskip15pt\hskip15pt\hskip15pt\hskip15pt\hskip15pt\hskip15pt\hskip15pt\hskip15pt\hskip15pt\hskip15pt\hskip15pt\hskip15pt\hskip15pt\hskip15pt\hskip15pt\hskip15pt\hskip19pt\hskip18pt\hskip19pt\hskip19pt\hskip19pt\hskip19pt\hskip19pt\hskip19pt\hskip19pt\hskip19pt\hskip19pt\hskip19pt\hskip19pt\hskip19pt\hskip19pt\hskip19pt\hskip19pt\hskip$ 

### **Промяна на размера на неподвижното изображение**

- 1. При използване на камерата, докоснете **12** (икона Настройки) > [Разм. неп. изоб.].
- **2.** Изберете настройка.

### **Превключване между основната и предната камера**

При използване на камерата, докоснете (икона Превключване на камера), за да превключите между **1.** основната и предната камера.

Можете също така да превключите между камерите, като плъзнете надолу на екрана на камерата (в портретна ориентация) или плъзнете надясно на екрана на камерата (в пейзажна ориентация).

## **Превключване на обективи и мащабиране**

Можете да превключвате обективи, докато използвате основната камера.

- Докато използвате основната камера, докоснете един от бутоните в ъгъла. **1.**
	- **(хов) (бутон Утра широк)**
	- $\binom{1}{x}$  (бутон Широк)
	- $\binom{1}{x}$  (бутон за теле обектив)
- Увеличаване на изображението. **2.**
	- Издърпайте бутона за ъгъл наляво и надясно (в портретна ориентация) или нагоре и надолу (в пейзажна ориентация).
	- Плъзнете навътре или навън по екрана на камерата.
	- Използвайте бутона за сила на звука.

#### **Съвет**

- Можете безпроблемно да мащабирате без да превключвате между обективите.
- При избран режим Ръчен се показва лентата за мащабиране. Докоснете неколкократно името в ъгъла, за да превключите между обективите. След което плъзнете с два пръста навън или навътре по екрана на камерата или използвайте бутона за сила на звука, за да мащабирате изображението.
- Докоснете (икона Настройки) > [Настройки за цифрово увеличение] > [Увеличение супер резолюция], за да мащабирате, като използвате цифрово обработване, което запазва повече или по-малко качеството на изображението.

#### **Сродна тема**

- [Заснемане на снимка или запис на видеоклип](#page-54-0)
- [Сканиране на QR кодове чрез приложението Камера](#page-57-0)

TP0002928703

<span id="page-60-0"></span>Смартфон Xperia 10 V XQ-DC54/XQ-DC72

## **Разглеждане на снимки и видеоклипове**

Преглеждайте или споделяйте снимки и видеоклипове в приложението Google Фото, след заснемане на снимки или запис на видеоклипове.

### **Разглеждане на снимки и видеоклипове, докато използвате приложението Камера**

Можете също така да редактирате снимки или видеоклипове, например, чрез регулиране на цветовете или изрязване на снимки.

**1.** При използване на камерата, докоснете миниатюрата **(A)**, за да отворите снимка или видеоклип.

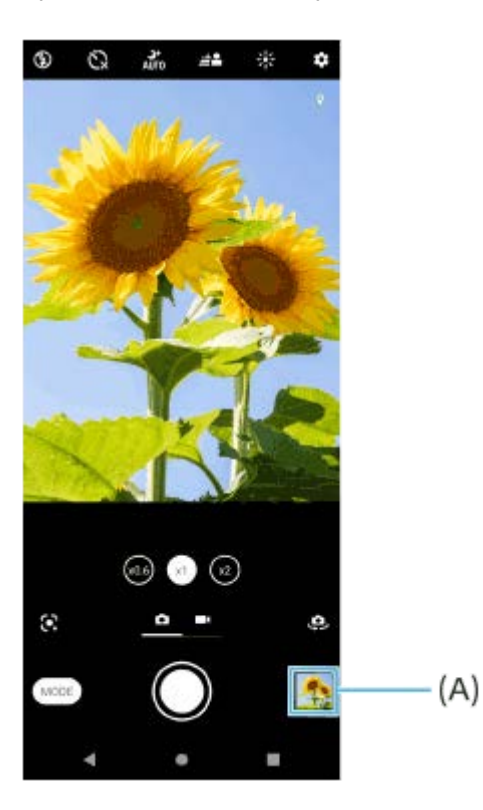

**2.** Плъзнете наляво или надясно, за да разгледате снимките и видеоклиповете.

#### **Съвет**

⊕ Докоснете < (икона Споделяне), за да споделите снимка или видеоклип, или  $\frac{1}{2}$ (икона Редактиране), за да редактирате. Докоснете екрана, за да се скрият или покажат иконите.

### **Разглеждане на предварително направени снимки или записани видеоклипове**

**1.** Стартирайте приложението Google Фото.

### **Съвет**

За повече информация относно приложението Google Фото отидете на [support.google.com/photos.](https://support.google.com/photos)

<span id="page-62-0"></span>Смартфон Xperia 10 V XQ-DC54/XQ-DC72

## **Избор на режим на заснемане**

Можете да изберете режим на заснемане в зависимост от обекта или целта.

**1 Когато използвате камерата, докоснете [Режим] и изберете режим на заснемане.**

### **Общ преглед на режими на заснемане**

Следват някои от основните режими на заснемане.

- **(•)** (икона Google Lens): Разпознава обекта, заснет от камерата, търси визуално сходни изображения и свързано с тях съдържание в интернет и след това показва резултатите.
- (икона Забавен каданс): Добавя ефект на забавен каданс след запис на видеоклип.
- (икона Ръчен режим): Снимате с ръчно регулирани настройки на камерата.
- (икона Панорама): Снимате широкоъгълни и панорамни снимки.

#### **Забележка**

Наличните настройки зависят от избрания режим на заснемане.

### **За излизане от режима на заснемане**

Докоснете  $\infty$  (бутон Връщане). Когато използвате Google Lens, докоснете  $\bigtimes$  (бутон Затвори) или  $\Leftarrow$  (бутон Връщане).

На екрана за снимане иконата на последно използвания режим се показва като пряк път. Можете да превключите към този режим, като докоснете иконата.

#### **Сродна тема**

- [Видеоклипове на забавен каданс](#page-84-0)
- [Панорама](#page-85-0)
- [Преглед на камерата](#page-52-0)

TP0001927415

**3**

<span id="page-63-0"></span>[Помощно ръководство](#page-0-0)

Смартфон Xperia 10 V XQ-DC54/XQ-DC72

## **Таймер самозасн.**

Използвайте Таймер самозасн., за да имате повече време да се подготвите за снимка. Също така ви помага да поддържате устройството стабилно и да избягвате замъглени снимки.

**1 При използване на камерата, плъзнете по екрана, за да изберете режим на снимки.**

**2** Докоснете  $\Diamond$  (икона Таймер за самозаснемане), и след това изберете време за забавяне.

**Докоснете бутона на затвора, за да направите снимка.**

Серия от кратки бипвания отбелязва обратното броене до снимката.

TP0001878330

Смартфон Xperia 10 V XQ-DC54/XQ-DC72

### **Регулиране на експозицията, цвета и осветеността**

Добрата експозиция за вашите снимки изисква правилното количество светлина. Необходими са различни експонации, например, при снимки на лица, движещи се обекти или при слаба светлина.

### **Оптимизиране на светлинните условия**

- Потърсете светлина с посока и цвят, които придават на сцената форма и дълбочина. Този вид светлина се наблюдава точно преди изгрев и преди залез. Естествената светлина от прозорец също е добър вариант.
- Дори ако осветлението е слабо се опитайте да направите снимки със или без светкавицата. Понякога качеството е по-добро без светкавицата.

#### **Сродна тема**

- [Цвят и яркост](#page-65-0)
- [Таймер самозасн.](#page-63-0)
- [Заснемане на снимка с помощта на светкавицата](#page-56-0)

TP0001878279

**2**

<span id="page-65-0"></span>[Помощно ръководство](#page-0-0)

Смартфон Xperia 10 V XQ-DC54/XQ-DC72

## **Цвят и яркост**

Вашата камера автоматично регулира цвета и яркостта, като засича светлината и измерва цветовата температура на околната светлина. Цифровите камери могат да измерват само цветовата температура, така че може да се наложи да регулирате настройките, за да я коригирате.

Ако снимките, направени в затворени пространства, са с жълт оттенък или снимките, направени със светкавица, са със син, се опитайте да регулирате цвета.

**1** При използване на камерата, натиснете  $\frac{1}{2}$  (икона Цвят и яркост).

**Плъзнете плъзгачите за задаване на цвета и яркостта.**

Натиснете  $\bigtimes$  (икона Отказ) за връщане в начално състояние и затваряне на настройката на цветовете.

**3 Натиснете бутона на затвора, за да направите снимка или да запишете видеоклип.**

TP0001878003

Смартфон Xperia 10 V XQ-DC54/XQ-DC72

## **Експозиция**

За да постигне по-добри експозиции при слаба светлина, промените яркостта за снимки и видеоклипове. Ако използвате режим Ръчен за снимки, променете стойността на експозицията.

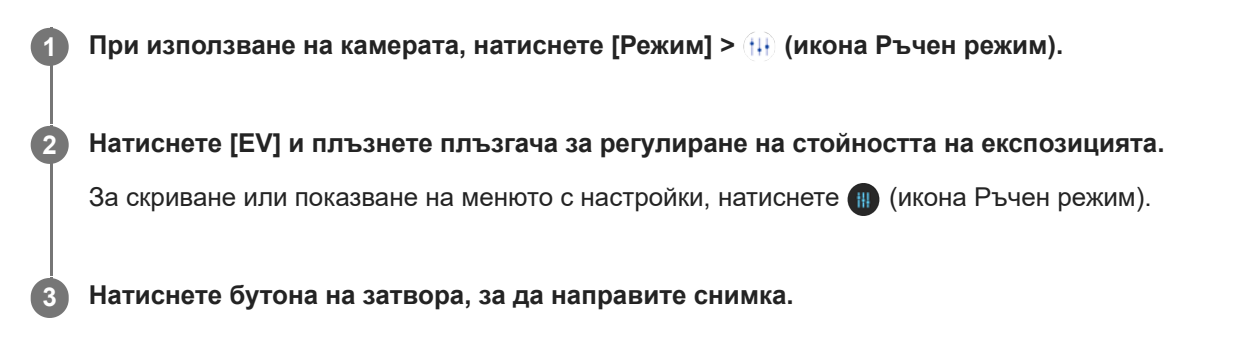

TP0001878191

Смартфон Xperia 10 V XQ-DC54/XQ-DC72

## **Скорост на затвора**

Скоростта на затвора се отнася до това колко време е отворен и колко време сензорът на камерата е изложен на светлина.

Бързата скорост на затвора помага за "замразяване" на движението, а бавната скорост може да създаде ефект, наречен "замъгляване на движението", при който движещите се обекти изглеждат замъглени по линията на движение.

Скоростта на затвора се регулира автоматично, но също така може да бъде зададена ръчно.

**1** При използване на камерата, натиснете [Режим] > (1) (икона Ръчен режим).

#### **Натиснете [SS] и плъзнете плъзгача за регулиране на скоростта на затвора. 2**

За скриване или показване на менюто с настройки, натиснете  $\blacksquare$  (икона Ръчен режим).

**3 Натиснете бутона за затвора, за да направите снимката.**

#### **Забележка**

Тази настройка е налична само за основната камера.

TP0001877961

## **SONY**

[Помощно ръководство](#page-0-0)

Смартфон Xperia 10 V XQ-DC54/XQ-DC72

## **ISO**

**2**

ISO определя колко чувствителна е камерата към светлина. Ниско ISO означава по-ниска чувствителност, а високо ISO означава по-висока чувствителност. По-висока чувствителност може да замъгли вашите снимки. По-висока стойност на ISO се използва, когато правите снимки на движещи се обекти или при слаба светлина без светкавица.

Ако има твърде много светлина, се използва най-ниската настройка за ISO, за да постигнете по-високо качество на изображението.

ISO се настройва автоматично, когато правите снимки и видеоклипове.

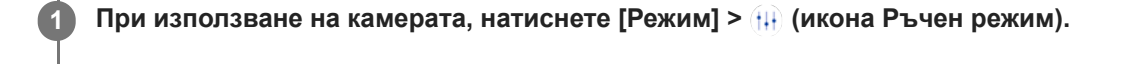

**Натиснете [ISO] и плъзнете плъзгача, за да регулирате ISO стойността.**

За скриване или показване на менюто с настройки, натиснете  $\textcircled{\tiny{H}}$  (икона Ръчен режим).

**3 Натиснете бутона на затвора, за да направите снимка.**

### **Забележка**

Тази настройка е налична само за основната камера.

TP0001878124

Смартфон Xperia 10 V XQ-DC54/XQ-DC72

## **HDR (висок динамичен обхват)**

Когато функцията [Авто HDR] е включена, можете да избегнете преекспониране и недостатъчно експониране чрез откриване на контраста по време на снимане.

**1 При използване на камерата, плъзнете по екрана, за да изберете режим на снимки. 2 Докоснете (икона Настройки) > [Авто HDR] > [Вкл.]. Затворете менюто с настройките.** Настройката е записана. **3 4 Докоснете бутона на затвора, за да направите снимка.**

### **Съвет**

**В режим Ръчен докоснете не (икона HDR) за да включите или изключите функцията [Авто HDR].** 

TP0001878302

Смартфон Xperia 10 V XQ-DC54/XQ-DC72

## **Корекц. видео фон. осветл.**

Можете да записвате видеоклипове с оптимална експозиция, дори при ситуации с контражур.

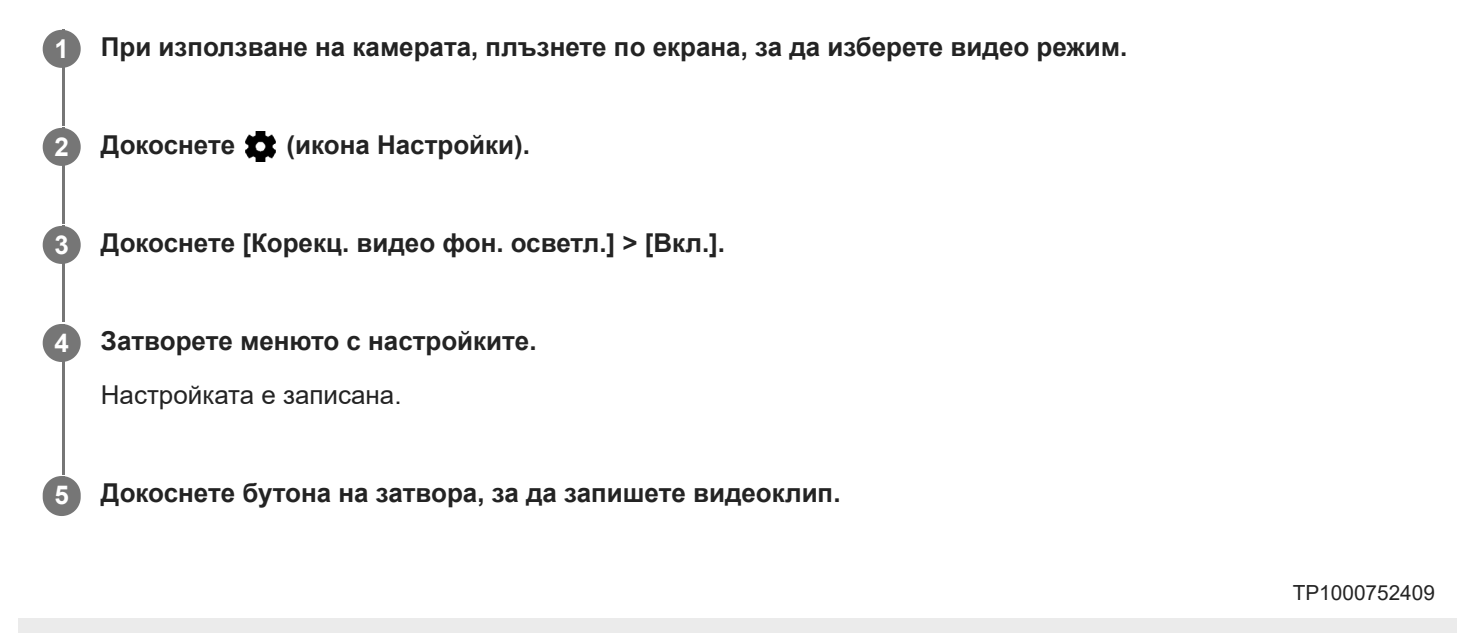

Смартфон Xperia 10 V XQ-DC54/XQ-DC72

## **Баланс на белия цвят**

Балансът на белия цвят регулира цветовия баланс на условията на околната светлина. Балансът на белия цвят се коригира автоматично при правене на снимки и видеоклипове. Можете да регулирате баланса на белия цвят ръчно в режим Ръчен.

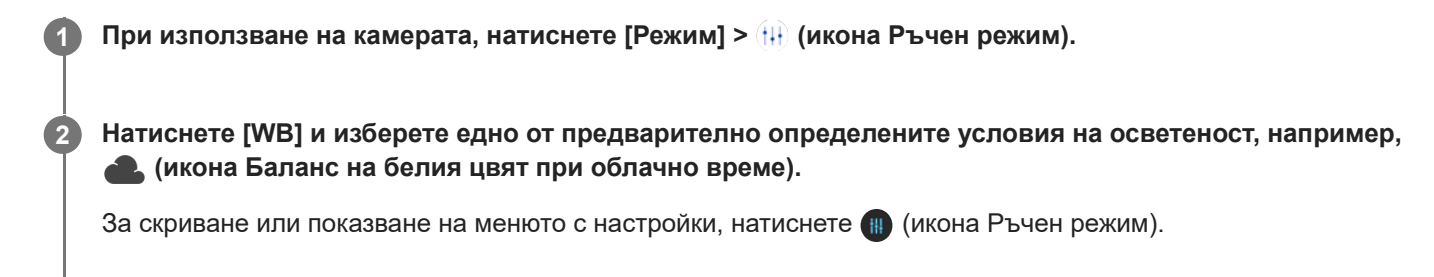

**3 Натиснете бутона на затвора, за да направите снимка.**

### **Настройки на баланса на белия цвят**

- **Мю (икона за автоматичен баланс на белия цвят): Настройте цветовия баланс автоматично**
- (икона Баланс на белия цвят при облачно време): Настройте цветовия баланс за облачно небе
- • • (икона за баланс на белия цвят при дневна светлина): Настройте цветовия баланс за снимки на открито в слънчево време
- $\cong$   $\frac{\text{NHS}}{\text{SM}}$  (икона за баланс на белия цвят при флуоресцентна светлина): Настройте цветовия баланс при флуоресцентно осветление
- - Э. (икона за баланс на белия цвят при светлина от лампа с волфрамова жичка): Настройте цветовия баланс за осветление с топла светлина, например, под обикновени крушки

TP0001878030
Смартфон Xperia 10 V XQ-DC54/XQ-DC72

## **Измерване**

Функцията за измерването на експозицията измерва количеството светлина, което достига до обекта, за да оптимизира експозицията.

Измерването на експозицията се регулира автоматично при правене на снимки и видеоклипове. Можете да регулирате експозицията ръчно в режим Ръчен, например, за определена част от снимката.

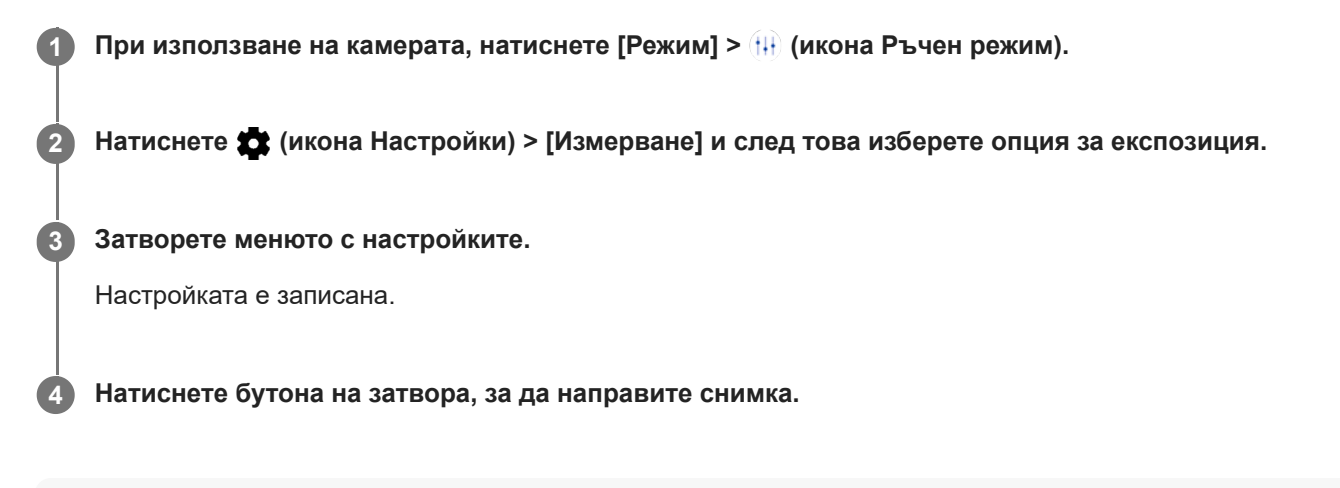

### **Забележка**

Тази настройка е налична само за основната камера.

### **Настройки за измерване**

- **Лице**: Измерва количеството светлина върху лицето и регулира експозицията, така че лицето да не е нито твърде тъмно, нито твърде светло
- **Централно**: Определя центъра на изображението и задава експозицията в зависимост от яркостта на обекта
- **Точково**: Регулира експозицията за много малка част от обекта
- **Матрично**: Измерва средната яркост на целия екран

TP0001878276

Смартфон Xperia 10 V XQ-DC54/XQ-DC72

# **Настройка на правилния фокус**

Камерата автоматично настройва фокуса и засича лица.

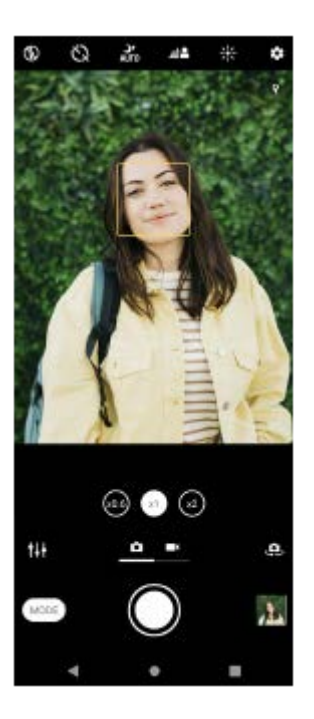

## **Автоматично фокусиране**

- Докато използвате основната камера, докоснете зоната, в която искате да фокусирате. **1.**
	- (икона Задаване на фокус) се появява и камерата се фокусира върху зоната, която сте докоснали.
	- За да промените зоната на фокусиране, докоснете екрана.
- **2.** Докоснете бутона на затвора, за да направите снимка.

### **Задаване на фокусното разстояние**

- 1. При използване на камерата, докоснете [Режим] > (H) (икона Ръчен режим).
- 2. Докоснете ( ) (икона Задаване на фокус).
- Плъзнете плъзгача, за да регулирате фокусното разстояние. **3.** За скриване или показване на менюто с настройки, докоснете (и (икона Ръчен режим).
- **4.** Докоснете бутона на затвора, за да направите снимка.

### **Забележка**

Настройката за фокусно разстояние е налична само при използване на основната камера.

## **Настройване на фокуса чрез докосване на визьора**

Можете да изберете обект, върху който да фокусирате, като го докоснете във визьора. Има няколко опции, с които камерата се регулира автоматично, когато докоснете визьора.

- 1. При използване на камерата, докоснете [Режим] > <sup>(</sup>II) (икона Ръчен режим).
- Докоснете (икона Настройки) > [Докоснете за регулиране], след което изберете [Само фокус] или [Фокус и **2.** яркост].
	- Само фокус: Фокусира се автоматично върху указаната позиция.
	- Фокус и яркост: Автоматично фокусира върху указаната позиция и регулира яркостта.

Затворете менюто с настройките. **3.** Настройката е записана.

TP0002928711

Смартфон Xperia 10 V XQ-DC54/XQ-DC72

### **Заснемане на снимки и запис на видео на хора**

Лицата на фокус са обозначени с цветна рамка. Когато са показани няколко рамки, можете да изберете лицето, върху което искате да фокусирате, като докоснете рамката.

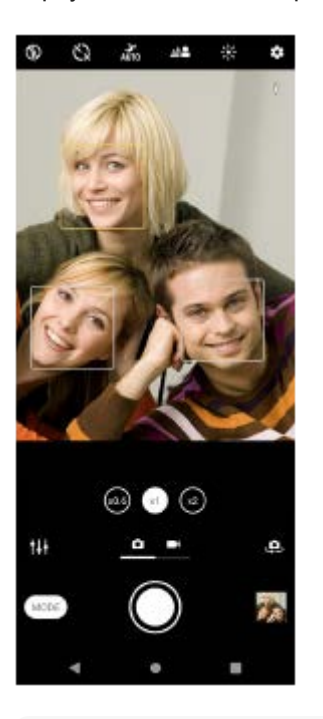

### **Съвет**

Поставете камерата на твърда повърхност и използвайте таймера за самозаснемане, за да предотвратите замъглени снимки.

TP0001878410

### **SONY**

**3**

[Помощно ръководство](#page-0-0)

Смартфон Xperia 10 V XQ-DC54/XQ-DC72

### **Омекотяване на тена на кожата**

Можете да правите снимки с по-меки тонове на кожата.

**1** При използване на камерата, натиснете **1** (икона Настройки).

**2 Натиснете превключвателя [Ефект на меко осветление], за да разрешите ефекта.**

**Затворете менюто с настройките.**

Настройката е записана.

TP0002396028

Смартфон Xperia 10 V XQ-DC54/XQ-DC72

# **Подобряване на остротата на лица**

Можете да правите снимки с подобрена острота на лица, като направите чертите на лицата по-ясни. Ефектът [Изостряне на лицата] е наличен само при използване на предната камера.

При използване на камерата, докоснете  $\clubsuit$  (икона Превключване на камера) за активиране на **предната камера. 1 2** Докоснете **3** (икона Настройки). **3 Докоснете превключвателя [Изостряне на лицата], за да разрешите ефекта. Затворете менюто с настройките.** Настройката е записана. **4**

TP1000752410

Смартфон Xperia 10 V XQ-DC54/XQ-DC72

# **Заснемане на селфи**

Превключете на предната камера и си направете снимка. За да избегнете замъглени снимки при слаба светлина, поставете устройството си на твърда повърхност и използвайте таймера за самозаснемане, за да поддържате устройството стабилно.

**При използване на камерата плъзнете екрана, за да изберете режим за снимки или видео за Вашето селфи. 1**

**2 Докоснете (икона Превключване на камера) за активиране на предната камера.**

**3** Докоснете ( ) (икона Таймер за самозаснемане), ако искате да използвате таймера за самозаснемане.

**4 Докоснете бутона на затвора, за да направите селфи.**

TP0001878148

÷.

Смартфон Xperia 10 V XQ-DC54/XQ-DC72

# **Заснемане на селфи чрез ръчен затвор**

Използвайте ръчен затвор, за да заснемете автоматично снимка за определен период от време, след като камерата открие ръката Ви. Функцията Ръчен затвор е налична само при използване на предната камера.

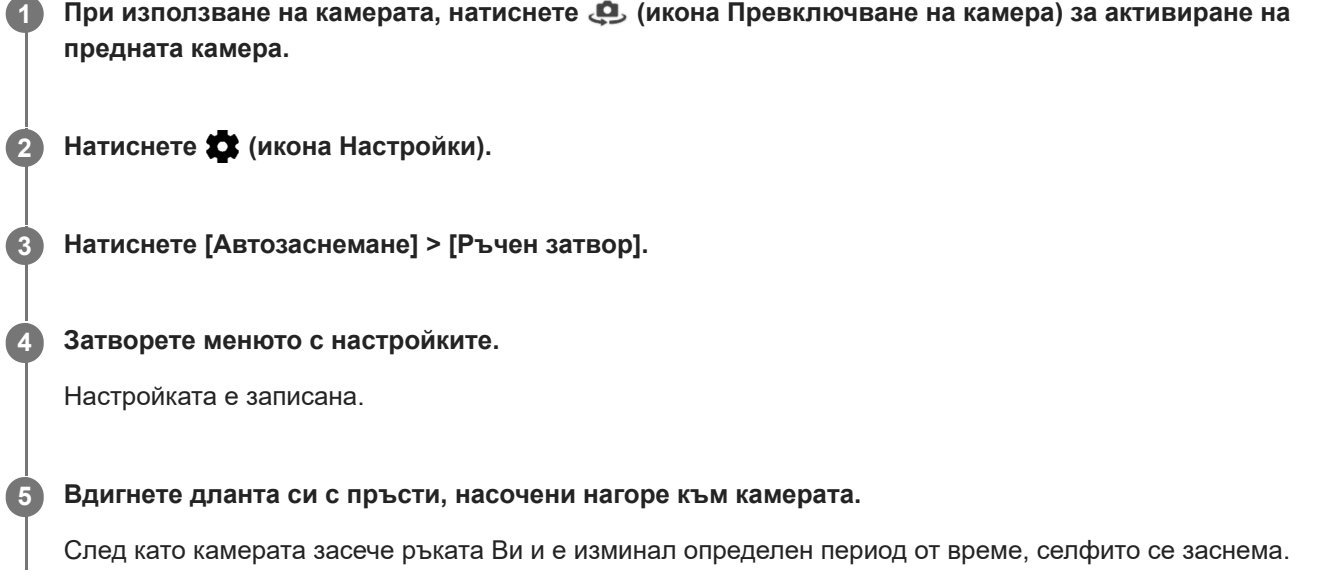

### **Съвет**

Когато е зададен таймерът за самозаснемане, той се активира, след като камерата открие ръката Ви.

TP0001878047

Смартфон Xperia 10 V XQ-DC54/XQ-DC72

# **Проследяване на обект**

Камерата може да засече и проследи движещ се обект. Жълтата рамка показва лица или движещи се обекти, които са на фокус.

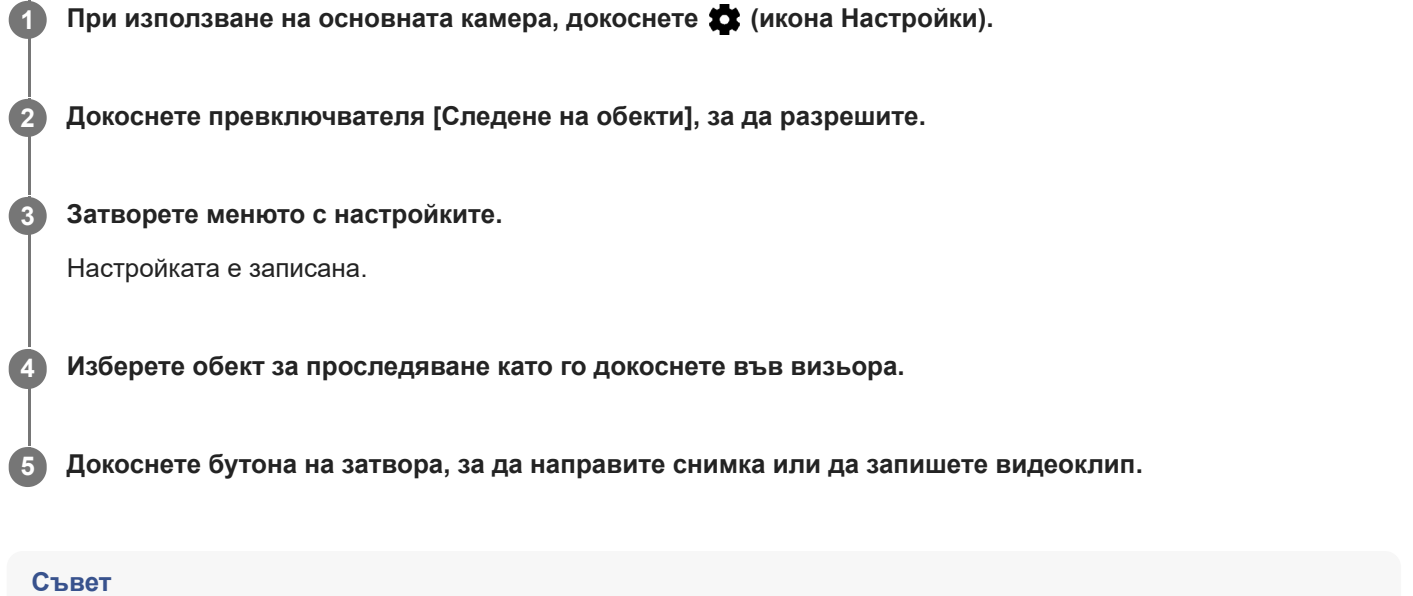

• За да включите функцията [Следене на обекти] в режим Ръчен, докоснете  $\bigstar$  (икона Настройки) > [Докоснете за регулиране] > [Следене на обекти].

TP0001878103

Смартфон Xperia 10 V XQ-DC54/XQ-DC72

# **Запис на стабилно видео**

При запис на видеоклипове можете да използвате Видео стабилизация, за да компенсирате движенията на камерата и за стабилизиране на кадъра.

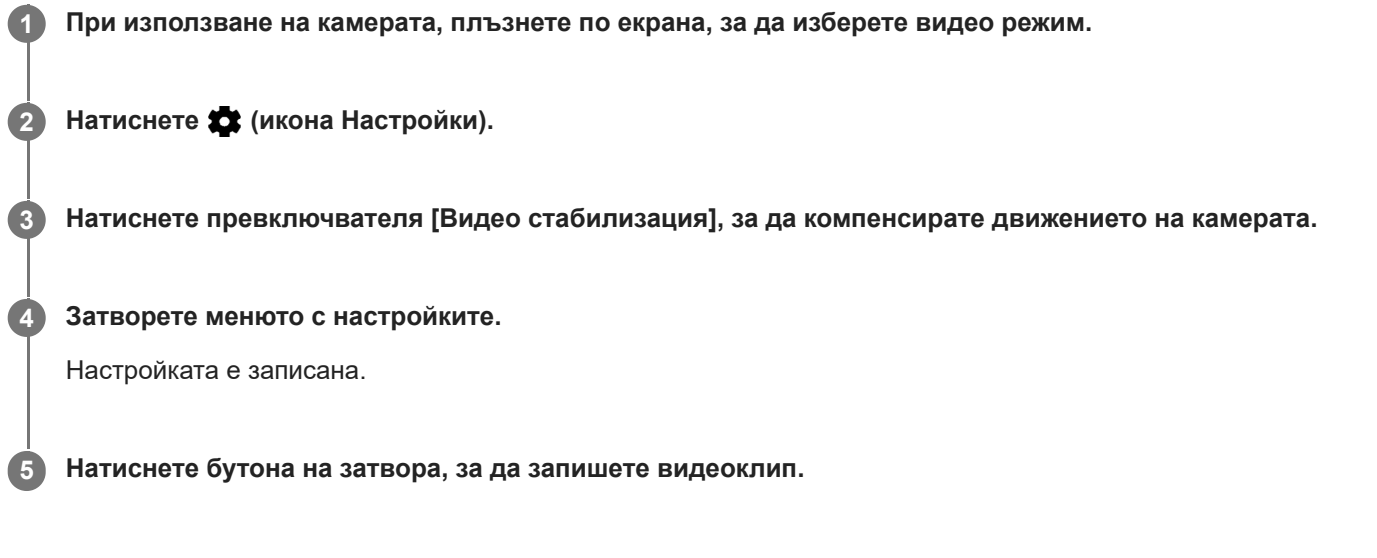

TP0001878247

Смартфон Xperia 10 V XQ-DC54/XQ-DC72

## **Нощен режим**

Можете да правите ясни снимки през нощта или при тъмни условия.

**1 При използване на камерата, плъзнете по екрана, за да изберете режим на снимки.**

**2** Докоснете  $\frac{1}{\omega_{\text{min}}}\$  (икона Нощно снимане) и след това изберете опция.

### **Докоснете бутона на затвора.**

Дръжте камерата неподвижно, докато процесът на заснемане приключи.

#### **Съвет**

**3**

Когато функцията [Нощен режим] е активирана, иконата става жълта.

### **Настройки за нощно снимане**

- **Автоматично**: Камерата автоматично преценява ситуацията и настройва дали да активира или деактивира функцията [Нощен режим].
- **Вкл.**: Винаги активира функцията [Нощен режим].
- **Изкл.**: Деактивира функцията [Нощен режим].

TP0002935238

Смартфон Xperia 10 V XQ-DC54/XQ-DC72

# **Ефект Боке**

Можете да правите снимки с Боке ефект. Боке ефектът намалява фокуса на фона на снимка, за да подчертае обекти на преден план за повече артистичност.

**1** При използване на камерата, докоснете  $\triangleq$  (икона Боке).

**2 Преместете плъзгача, за да регулирате.**

**3 Докоснете бутона на затвора, за да направите снимка.**

#### **Забележка**

Мащабирането не е налично, докато използвате ефекта Боке.

#### **Съвет**

Ако се приближите твърде близо или се отдалечите прекалено от даден обект, докато използвате ефекта Боке, ще се появи предупредително съобщение. Ако това се случи, регулирайте разстоянието между камерата и обекта, за да направите снимката с ефект Боке.

TP0002284080

Смартфон Xperia 10 V XQ-DC54/XQ-DC72

## **Видеоклипове на забавен каданс**

Режимът на Забавен каданс видео добавя мощни ефекти към видеоклиповете Ви. Ефектът Забавен каданс се добавя след запис на видео с нормална скорост.

### **Забележка**

Доброто осветление е от съществено значение когато записвате видеоклипове на забавен каданс.

# **Добавете ефект на забавен каданс след запис на видео**

- 1. При използване на камерата, докоснете [Режим] > (**••** (икона Забавен каданс).
- **2.** Докоснете бутона на затвора, за да запишете видеоклип.
- **3.** Докоснете (бутон Стоп), за да спрете записа.
- **4.** Докоснете миниатюрата, за да отворите видеоклипа.
- 5. Плъзнете дръжките на скалата за забавен каданс към позициите, в които искате да се появи ефектът.
	- **(A)**: Дръжки
	- **(B)**: Скала за забавен каданс
	- **(C)**: Докоснете, за да включите или изключите звука.

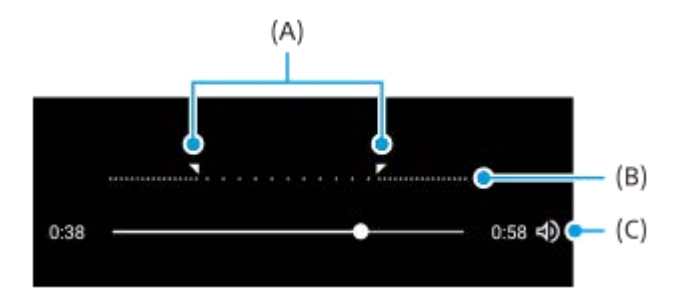

### **За излизане от режима на заснемане**

Докоснете  $\odot$  (бутон Връщане). Когато използвате Google Lens, докоснете  $\bigtimes$  (бутон Затвори) или  $\Leftarrow$  (бутон Връщане).

На екрана за снимане иконата на последно използвания режим се показва като пряк път. Можете да превключите към този режим, като докоснете иконата.

### **Сродна тема**

[Преглед на камерата](#page-52-0)

TP0002928705

Смартфон Xperia 10 V XQ-DC54/XQ-DC72

## **Панорама**

Използвайте приложението Панорама, за да правите широкоъгълни и панорамни снимки.

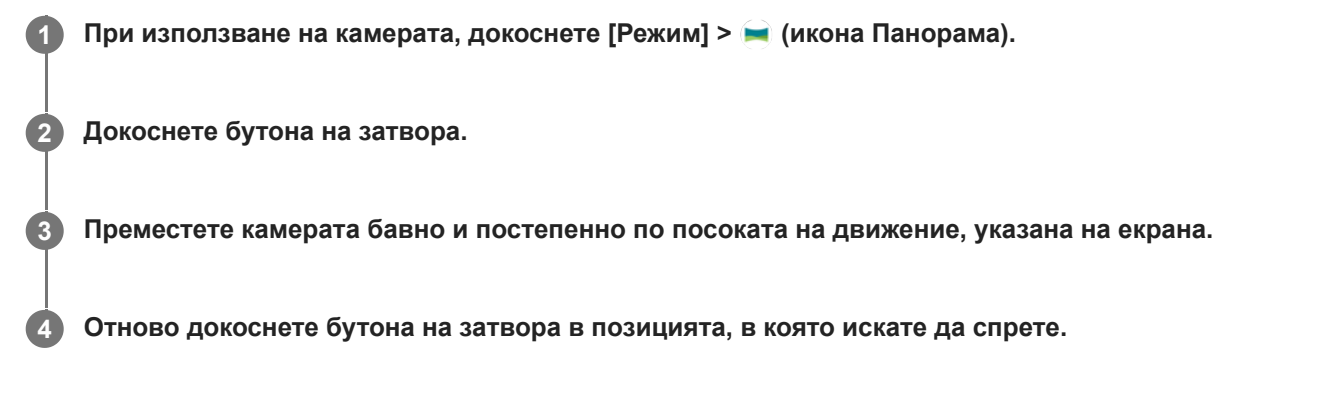

### **За излизане от режима на заснемане**

Докоснете  $\in$ ) (бутон Връщане). Когато използвате Google Lens, докоснете  $\bigtimes$  (бутон Затвори) или  $\Leftarrow$  (бутон Връщане).

На екрана за снимане иконата на последно използвания режим се показва като пряк път. Можете да превключите към този режим, като докоснете иконата.

### **Сродна тема**

[Преглед на камерата](#page-52-0)

TP0001878221

Смартфон Xperia 10 V XQ-DC54/XQ-DC72

## **Резолюция и памет**

Броят на снимките и видеоклиповете, които можете да съхранявате, зависи от резолюцията или стойността на MP (мегапикселите), които са използвани, и дължината на вашите видеоклипове.

Снимките и видеоклиповете с висока резолюция заемат повече памет, така че по-ниската резолюция може да е по-подходяща за ежедневно ползване.

Проверявайте от време на време състоянието на паметта. Когато паметта е пълна, можете да прехвърляте снимки и видеоклипове на друго устройство за съхранение, за да освобождавате памет.

Изберете дали да съхранявате снимки и видеоклипове на вътрешната памет на устройството или на SD карта чрез опцията [Хранилище за данни] в менюто с настройки на камерата.

При използване на камерата, натиснете **12** (икона Настройки).

**2 Натиснете [Разм. неп. изоб.] или [Размер на видеото].**

**Изберете разделителната способност и затворете менюто с настройките.**

Настройката е записана за избрания режим на заснемане.

#### **Забележка**

**3**

Наличните настройки зависят от избрания режим на заснемане.

TP0001878340

**2**

[Помощно ръководство](#page-0-0)

Смартфон Xperia 10 V XQ-DC54/XQ-DC72

## **Поставяне на геоетикети**

Можете да записвате снимките и видеоклиповете си с местонахождението, където са направени – това се нарича поставяне на геоетикет. Опцията за поставяне на геоетикет на вашите снимки и видео изисква безжична мрежа и разрешена GPS функция.

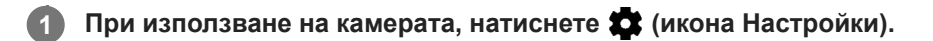

**Натиснете превключвателя [Запис на местоположение], за да разрешите.**

Настройката е записана.

### **Икони на състоянието на поставянето на геоетикети**

- • О (икона за свързване с GPS): Записана географска позиция.
- **◆** (икона GPS не е намерена): Географската позиция не е открита.

TP0001878244

Смартфон Xperia 10 V XQ-DC54/XQ-DC72

## **Решетка**

**2**

С Решетка можете да приложите "правилото на третините" и да поставяте важни обекти по насочващите линии или техните пресечни точки. Като не поставяте обектите си винаги в средата на кадъра, можете да направите снимките и видеоклиповете си по-интересни.

**1** При използване на камерата, натиснете **13** (икона Настройки).

**Докоснете превключвателя [Решетка], за да разрешите или забраните.**

Настройката е записана.

TP0001878288

Смартфон Xperia 10 V XQ-DC54/XQ-DC72

# **1:1 Линии на кадъра**

Можете да преглеждате композицията 1:1, когато правите снимки, а по-късно да редактирате в съотношение 1:1.

**1** При използване на камерата, докоснете **1** (икона Настройки).

**Докоснете превключвателя [1:1 Линии на кадъра], за да разрешите функцията. 2**

Настройката е записана.

TP1000752411

Смартфон Xperia 10 V XQ-DC54/XQ-DC72

## **Помощ с комп. на Мащабиране**

Можете да преглеждате как ще изглеждат при мащабиране, преди да направите снимките. Функцията [Помощ с комп. на Мащабиране] е налична само за основната камера в режим на снимки.

TP1000752412 **1 Като използвате основната камера, плъзнете по екрана, за да изберете режим на снимки. 2** Докоснете **1** (икона Настройки). **3 Докоснете [Помощ с комп. на Мащабиране] > [Вкл.]. Затворете менюто с настройките.** Показват се кадри със съотношения за мащаба. **4 Центрирайте обекта в кадъра, след това докоснете съотношението за мащаба, за да мащабирате.** Можете също да мащабирате като издърпате бутона в ъгъла, плъзнете два пръста навън или навътре по екрана на камерата, или използвате бутона за сила на звука. **5**

### **SONY**

**2**

[Помощно ръководство](#page-0-0)

Смартфон Xperia 10 V XQ-DC54/XQ-DC72

## **Различни начини за използване на бутона за сила на звука**

Можете да променяте начина, по който използвате бутона за сила на звука.

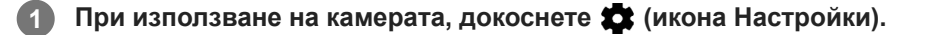

**Докоснете [Ползв. бутон сила звук за] и изберете опция.**

Настройката е записана.

### **Настройки на бутона за сила на звука**

- **Мащабиране**: Използвайте бутона за сила на звука за увеличаване или намаляване на мащаба.
- **Сила на звука**: Бутонът за сила на звука е деактивиран за камерата.
- **Затвор на камерата**: Използвайте бутона за силата на звука като бутон на затвора за снимки и видеоклипове.

TP0001878257

Смартфон Xperia 10 V XQ-DC54/XQ-DC72

# **Звук**

**2**

Когато Звук е активиран, камерата издава звук, когато снимате или когато стартирате или спирате видеозапис. Освен това, когато използвате таймер за самозаснемане, обратното броене се чува чрез серия от звукови сигнали.

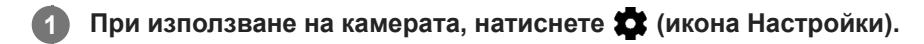

**Докоснете превключвателя [Звук], за да разрешите или забраните.**

Настройката е записана.

TP0001878267

<span id="page-93-0"></span>Смартфон Xperia 10 V XQ-DC54/XQ-DC72

## **Прехвърляне на музика от компютър на устройството ви**

Съществуват два начина за прехвърляне на музика от компютър към устройството ви:

Свържете вашето устройство към компютър чрез USB кабел. Плъзнете надолу лентата на състоянието, след това докоснете известието за настройка на USB връзката, след това докоснете [Докоснете за още опции.] > [Прехвърляне на файлове]. На компютъра плъзнете и пуснете музикалните данни в папка на устройството, например, папката Music.

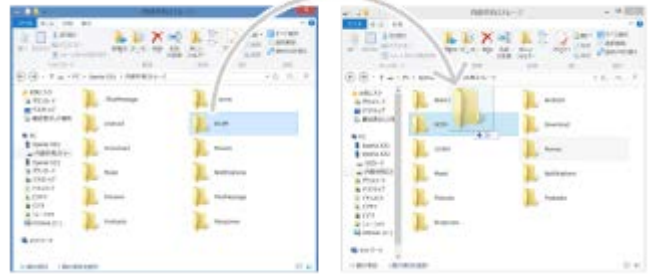

Запишете мултимедийните си файлове на компютъра с помощта на Google Диск. След това синхронизирайте данните на устройството си, като влезете в профила си в Google.

### **Забележка**

Приложението Музика може да не поддържа всички формати на музикални файлове.

### **Сродна тема**

- [Свързване на устройството с USB устройства](#page-144-0)
- [Настройване на профил в Google на Вашето устройство](#page-17-0)
- [Синхронизиране на данни като използвате профил в Google](#page-20-0)
- [Слушане на музика](#page-94-0)
- [Функции на приложението Музика](#page-96-0)

TP0001878204

<span id="page-94-0"></span>Смартфон Xperia 10 V XQ-DC54/XQ-DC72

# **Слушане на музика**

Използвайте приложението "Музика", за да слушате любимата си музика.

## **Общ преглед на музикалния плейър**

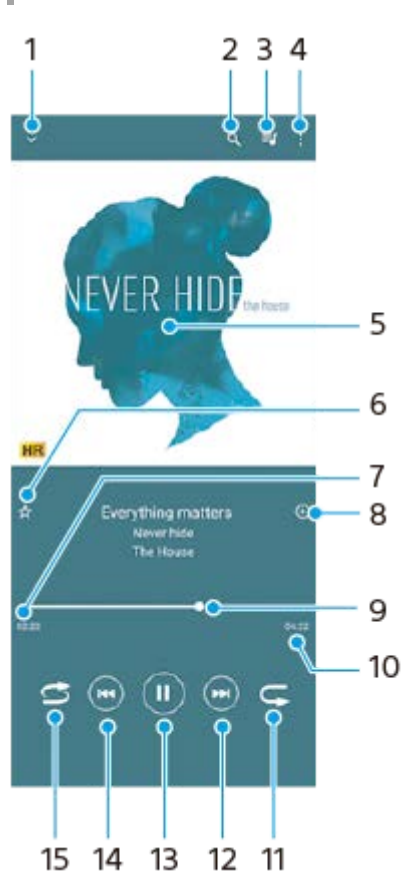

- **1.** Минимизиране на плейъра на цял екран
- **2.** Търсене във всички песни, записани на устройството
- **3.** Преглед на опашката за изпълнение
- **4.** Преглед на допълнителни опции
- **5.** Обложка (ако е налична)
- **6.** Добавяне или премахване на песен като предпочитана
- **7.** Изтекло време от текущата песен
- **8.** Добавяне на песен към списък за изпълнение
- **9.** Индикатор за изпълнението плъзнете или докоснете линията за превъртане напред или назад
- **10.** Продължителност на текущата песен
- **11.** Повтаряне на текущата песен или на всички песни в опашката за изпълнение
- 12. Докоснете, за да отидете до следващата песен. Докоснете и задръжте, за да превъртите напред в текущата песен
- **13.** Изпълнение или временно спиране на песен
- 14. Докоснете, за да отидете до началото на текущата песен. Докоснете и задръжте, за да превъртите назад в текущата песен
- **15.** Разбъркване на песните в опашката за изпълнение

## **Начален екран на "Музика"**

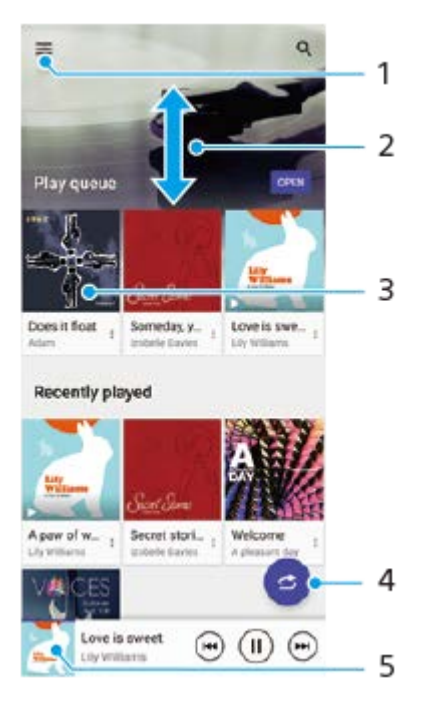

- **1.** Отваряне на менюто Музика
- **2.** Превъртане нагоре или надолу за разглеждане на съдържанието
- **3.** Докоснете за изпълнение на песен от опашката за изпълнение
- **4.** Изпълнение на всички песни в режим на разбъркване
- **5.** Към екрана на музикалния плейър

#### **Забележка**

Може да не успеете да изпълните елементите, защитени с авторско право.

#### **Сродна тема**

- [Прехвърляне на музика от компютър на устройството ви](#page-93-0)
- [Функции на приложението Музика](#page-96-0)
- [Персонализиране на качеството на звука чрез 360 Reality Audio](#page-116-0)
- [Подобряване на изходящия звук с използване на 360 Upmix](#page-117-0)
- [Надстройване на качеството на компресирани музикални файлове \(DSEE Ultimate\)](#page-118-0)

TP0001878254

<span id="page-96-0"></span>Смартфон Xperia 10 V XQ-DC54/XQ-DC72

## **Функции на приложението Музика**

В този раздел са обяснени функциите, които са полезни при използване на приложението Музика.

### **Редактиране на информация за музика**

- Докато дадена песен се изпълнява, в приложението Музика, докоснете обложката на екрана на музикалния **1.** плейър и след това докоснете [Редакт. информ. за музика].
- **2.** Редактирайте информацията според желанията си.
- **3.** За да зададете обложка, докоснете ◆ (икона Редактиране) > [Задаване на изображение].
- **4.** Когато сте готови, докоснете [ЗАПИШИ].

### **Възпроизвеждане на музика във фонов режим**

1. Когато се изпълнява песен, докоснете ( бутон Начало), за да отидете на Началния екран. Приложението Музика продължава да се изпълнява във фонов режим. За да отворите отново приложението Музика, плъзнете лентата на състоянието надолу и докоснете известието Музика. Или намерете и докоснете (и икона Музика).

### **Сродна тема**

- [Прехвърляне на музика от компютър на устройството ви](#page-93-0)
- [Слушане на музика](#page-94-0)

TP0002928704

Смартфон Xperia 10 V XQ-DC54/XQ-DC72

### **Относно приложението за поддръжка**

Използвайте приложението за поддръжка за намиране на информация за устройството и софтуера. Можете да четете теми за поддръжка или да използвате полезни приложения, например, тестване на устройството.

#### **Забележка**

информация за контакт за поддръжка е налична в менюто "Свържете се с нас" дори и без мрежова връзка.

**1 Намерете и докоснете © (икона Поддръжка).** 

### **Съвет**

Свържете се с интернет, когато използвате приложението за поддръжка, за възможно най-добрата налична поддръжка.

TP0001878381

<span id="page-98-0"></span>Смартфон Xperia 10 V XQ-DC54/XQ-DC72

# **Меню Настройки**

Преглед и промяна на настройките за вашето устройство от меню Настройки.

**1 Плъзнете нагоре от долната част на екрана към горната част и след това намерете [Настройки].**

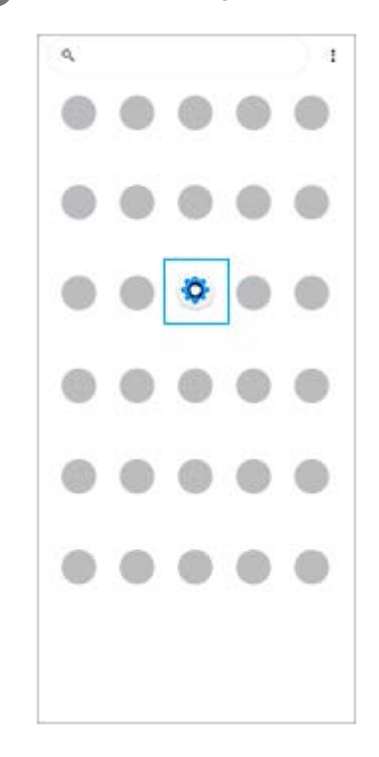

### **Докоснете [Настройки] и след това изберете желаното меню.**

Ако не сте сигурни кое меню да изберете, можете да търсите, като въведете ключова дума в полето [Настройки за търсене].

### Settings

**2**

#### Q Search settings

- Network & internet  $\approx$
- Device connection t. **MANA** NEC
- $A^{apps}$ .<br>Na Default agos
- Notifications  $\Omega$
- Battery  $\bullet$ **Gine dowly**  $375 - 098$
- Storage<br>25% vseci-192.08 free .
- Sound & vibration in De Hat Naturk
- $\Phi$  Display ness level, Sleep, Font size

### **Отваряне на меню Настройки от панела за бързи настройки**

**1.** Плъзнете надолу два пъти от горната част на екрана.

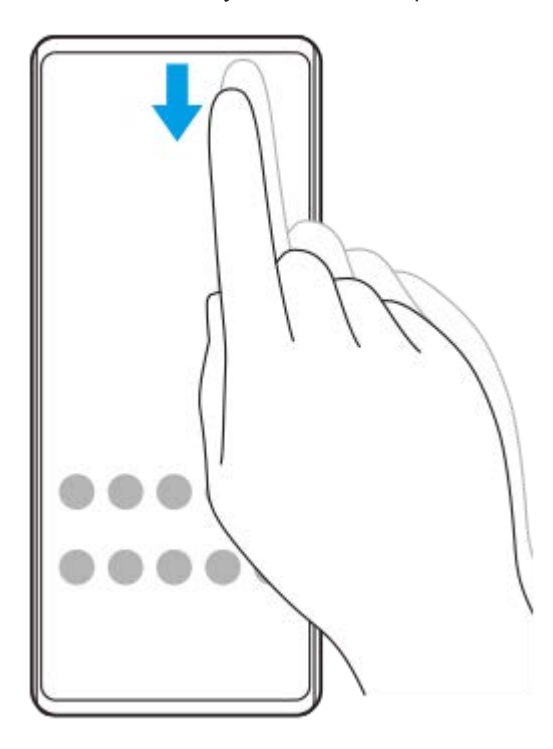

**2. Докоснете © (икона Настройки).** 

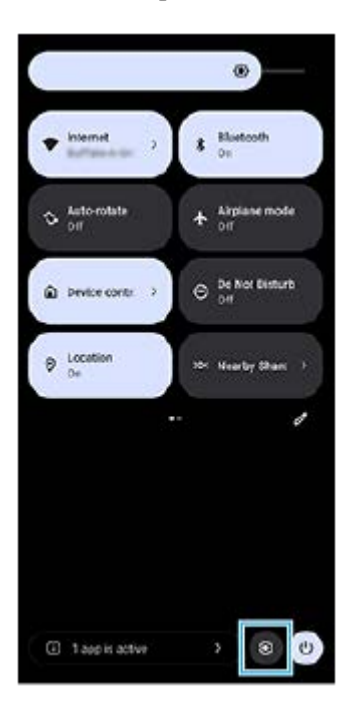

### **Съвет**

- Когато трите бутона за Начало, Назад и Общ преглед не се показват в долната част на екрана, намерете и докоснете [Настройки] > [Системни] > [Жестове] > [Навиг. в системата] > [Навигиране с 3 бутона].
- За преглед на информацията за вашето устройство намерете и докоснете [Настройки] > [Всичко за телефона].
- Ако изберете грешен език и не можете да четете текстовете в менюто, намерете и докоснете ( $\bullet$ ) (икона Настройки) >  $\bullet$ (икона Меню на системата). След това изберете текста до **[WHE**] (икона Клавиатура) и изберете първия запис в отворилото се меню. След това ще можете да изберете желания език.

### **Сродна тема**

- [Сила на звука и вибрация](#page-101-0)
- [Звуци и тонове](#page-103-0)
- [Настройки на дисплея](#page-106-0)
- [Дата и час](#page-110-0)
- [Панел "Бързи настройки"](#page-31-0)

TP0001878167

<span id="page-101-0"></span>Смартфон Xperia 10 V XQ-DC54/XQ-DC72

# **Сила на звука и вибрация**

Силата на звука и вибрацията могат да се променят чрез използване на бутона за сила на звука или чрез промяна на дадена настройка.

Можете да промените силата на звука на звънене, мултимедийно съдържание, будилник и обаждания. В допълнение, можете да настроите вашето устройство да вибрира.

### **Забележка**

Настройките на приложенията могат да заменят избраните настройки за сила на звука и вибрация.

### **Съвет**

Можете да заглушите Вашето устройство с режим [Не безпокойте], като заглушите звука и спрете вибрациите.

## **Промяна на силата на звука**

Натиснете бутона за увеличаване или намаляване на сила на звука, за да промените силата на звука на **1.** мултимедията.

Появява се плъзгачът за сила на звука на мултимедия и силата на звука на мултимедията се променя. Можете също да промените силата на звука на мултимедията, като издърпате плъзгача.

За да промените силата на звука на входящите обаждания, звъненето и известията или будилника, докоснете **2.** ••• (икона Повече).

Използвайте всеки плъзгач, за да регулирате силата на звука. Натиснете бутона [НАСТРОЙКИ], за да регулирате други настройки за звук и вибрация, включващи режима [Не безпокойте].

## **Активиране на вибрационен режим**

- **1.** Натиснете бутона за увеличаване или намаляване на сила на звука.
- 2. Докоснете иконата над плъзгача, след което изберете **ц**Пи (икона Вибрация).

## **Активиране на звук с вибрация**

- Намерете и докоснете [Настройки] > [Звук и вибриране] > [Вибриране и осезателна обратна връзка], след това **1.** докоснете превключвателя [Използване на вибриране и осезателна обратна връзка], за да разрешите функцията.
- Натиснете всеки превключвател, за да разрешите или забраните вибрацията за звънене, известия и аларми. **2.** Можете също да разрешите или забраните интерактивните вибрации при докосвания.

### **Сродна тема**

- [Меню Настройки](#page-98-0)
- [Ограничаване на прекъсванията с режима \[Не безпокойте\]](#page-105-0)

<span id="page-103-0"></span>Смартфон Xperia 10 V XQ-DC54/XQ-DC72

# **Звуци и тонове**

### **Задаване на тон за звънене**

Можете да задавате различни мелодии за всяка SIM карта. Можете също така да изберете желан музикален файл като тон за звънене.

- **1.** Намерете и докоснете [Настройки] > [Звук и вибриране].
- **2.** Изберете [Тон звънене на телефона SIM 1] или [Тон звънене на телефона SIM 2].

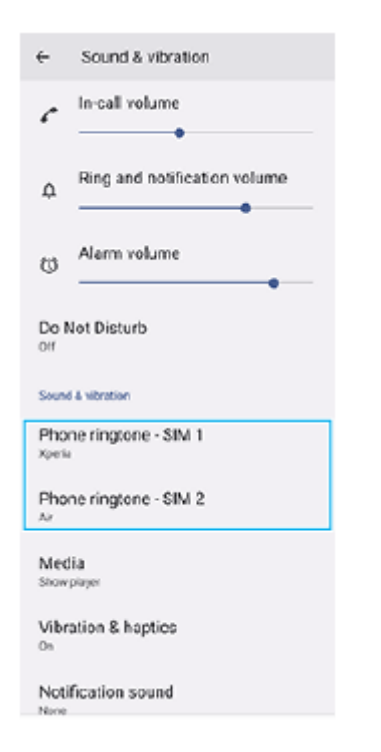

Изберете звуков сигнал от списъка. **3.**

За да изберете музикален файл, който не е в списъка, докоснете [Добавяне на мелодия].

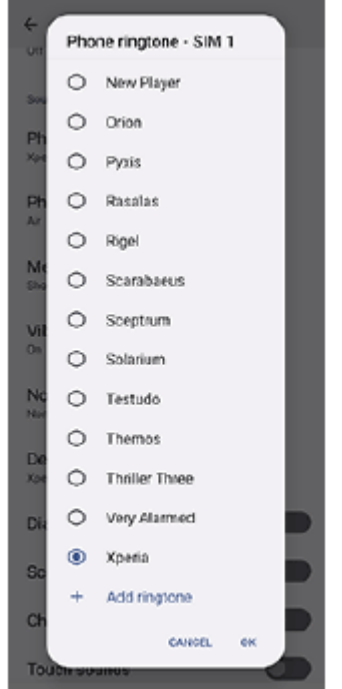

**4.** За потвърждение, докоснете [OK].

## **Задаване на звук за известие**

- **1.** Намерете и докоснете [Настройки] > [Звук и вибриране] > [Звук за известие].
- Изберете звуков сигнал от списъка. **2.** За да изберете музикален файл, който не е в списъка, докоснете [Добавяне на известие].
- **3.** За потвърждение, докоснете [OK].

### **Съвет**

- За да изключите всички звуци за тон и/или известия и да настроите устройството само да вибрира, изберете [Без] от списъка.
- За да активирате или деактивирате други звуци и тонове, намерете и докоснете [Настройки] > [Звук и вибриране], след което докоснете превключвателите, за да активирате или деактивирате различните звуци и тонове.

### **Сродна тема**

[Меню Настройки](#page-98-0)

TP0002928707

### <span id="page-105-0"></span>**SONY**

[Помощно ръководство](#page-0-0)

Смартфон Xperia 10 V XQ-DC54/XQ-DC72

## **Ограничаване на прекъсванията с режима [Не безпокойте]**

Можете да заглушите Вашето устройство с режима [Не безпокойте], като заглушите звука, спрете вибрациите и блокирате визуалните смущения. Можете да зададете какво да блокирате и какво да разрешите.

**1 Плъзнете надолу два пъти от горната част на екрана, за да отворите панела Бързи настройки.**

Плъзнете наляво или надясно, за да намерите  $\Theta$  (икона Не безпокойте) и след това го натиснете, за **да разрешите или забраните функцията.**

- $\bullet$  Ако не можете да намерите иконата в панела с Бързи настройки, докоснете  $\nearrow$  (икона Редактиране), и след това плъзнете и пуснете  $\Theta$  (икона Не безпокойте) в горната част на екрана.
- $\bullet$  За да регулирате по-подробни настройки, докоснете и задръжте  $\Theta$  (икона Не безпокойте).

#### **Съвет**

**2**

Можете също така да включите или изключите режима [Не безпокойте] и да регулирате подробните настройки в менюто Настройки. Намерете и докоснете [Настройки] > [Звук и вибриране] > [Не безпокойте].

### **Сродна тема**

- [Панел "Бързи настройки"](#page-31-0)
- [Меню Настройки](#page-98-0)

TP1001224226

**2**

<span id="page-106-0"></span>Смартфон Xperia 10 V XQ-DC54/XQ-DC72

## **Настройки на дисплея**

Можете да промените поведението на екрана, яркостта, размера и качеството на изгледа. Можете също да регулирате качеството на изображението на снимки и видеоклипове.

**1 Намерете и докоснете [Настройки] > [Дисплей].**

#### **Докоснете настройката, която искате да промените.**

Използвайте плъзгачите, докоснете превключвателите или изберете опциите за регулиране.

### **Основни настройки на дисплея**

- **Настр. на качеството на изобр.**: Регулирайте качеството на снимките и видеоклиповете, когато ги разглеждате на вашето устройство.
- **Баланс на белия цвят**: Докоснете превключвателя [Ръчно задаване], за да разрешите промените в настройката, след което изберете една от зададените настройки. Можете също да използвате плъзгачите, за да регулирате баланса на бялото.
- **Ниво на яркостта**: Регулирайте нивото на яркостта с плъзгача. Можете също да разрешите [Адаптивна яркост] за автоматично оптимизиране на яркостта въз основа на заобикалящата светлина.
- **Тъмна тема**: Можете да покажете екрана с тъмен фон.
- **Спящ режим**: Можете да промените колко дълго екранът остава активен преди да се изключи.
- **Авт. завъртане на екрана**: Задайте екрана да се завърта автоматично, когато устройството е завъртяно или го настройте да стои в портретен изглед.
- **Режим за работа с една ръка**: Задайте да използвате режима за работа с една ръка.
- **Интелиг. управление на подсветката**: Задайте екранът да остане включен, докато държите устройството в ръката си.
- **Нощно осветление**: [Нощно осветление] превключва цвета на екрана на Амбър (кехлибар). По този начин е по-лесно да разглеждате екрана в тъмна обстановка, а също е по-лесно да заспите.
- **Предотвратяване на неволни операции с изключен екран**: Можете да предотвратите активирането на устройството по погрешка, докато е поставено в джоб или чанта.

#### **Забележка**

Избягвайте да показвате много ярки или статични изображения за дълъг период от време. Това може да предизвика послеобраз или на екрана да остане оцветяване.

#### **Сродна тема**

- [Начален екран](#page-24-0)
- [Меню Настройки](#page-98-0)
Смартфон Xperia 10 V XQ-DC54/XQ-DC72

### **Задаване на опции за "Страничен сензор"**

Можете да конфигурирате как да се държи Страничен сензор или да персонализирате менюто и др. Например, за Страничен сензор са налични следните опции.

Дали лентата на "Страничния сензор" да се показва от едната или от двете страни на екрана

Действията на екрана за жест

**1 Намерете и докоснете [Настройки] > [Работа и преглед] > [Страничен сензор].**

**За да редактирате другите опции на Страничен сензор, следвайте инструкциите в долната част на екрана.**

### **Съвет**

**2**

- За да зададете действие на екрана с жест, например, екранна снимка, намерете и докоснете [Настройки] > [Работа и преглед] > [Страничен сензор] > [Назначени функции на жестове], изберете жест измежду [Натискам двукратно], [Плъзгане нагоре] и [Плъзгане надолу], след което изберете опция.
- Можете да скриете лентата на "Страничен сензор", като докоснете превключвателя [Използване лента "Стран. сензор"]. Дори когато лентата на "Страничен сензор" е скрита, можете да покажете менюто на "Страничен сензор", като докоснете (икона Мениджър на прозорци) на началния екран.

### **Сродна тема**

- [Използване на Страничен сензор](#page-38-0)
- [Използване на менюто на "Страничен сензор" и менюто с няколко прозореца](#page-42-0)
- [Меню Настройки](#page-98-0)

TP0001927439

<span id="page-109-0"></span>Смартфон Xperia 10 V XQ-DC54/XQ-DC72

### **Използване на услуги за местоположение**

Услугите за местоположение позволяват на приложения, като "Карти" и камерата, да използват информация от мобилната или Wi-Fi мрежа, както и информация от глобалната позиционираща система (GPS), за да определят вашето приблизително местоположение.

За да можете да използвате устройството си за установяване на вашето местоположение, трябва да активирате услугите за местоположение.

За повече информация отидете на [support.google.com/](https://support.google.com/).

### **1 Намерете и докоснете [Настройки] > [Местоположение].**

**2 Докоснете превключвателя, за да разрешите или забраните услугите за местоположение.**

### **Подобряване на точността на GPS**

Първият път когато използвате GPS функцията на вашето устройство, откриването на местоположението ви може да отнеме няколко минути. За да ускорите търсенето, осигурете пряка видимост към небето. Стойте неподвижно и не покривайте GPS антената. GPS сигналите могат да проникват през облаци и пластмасови обекти, но не и през повечето плътни обекти, като сгради и планини. Ако вашето местоположение не бъде открито в рамките на няколко минути, преместете се на друго място.

### **Сродна тема**

- [Имена на части](#page-8-0)
- [Меню Настройки](#page-98-0)

TP0001878351

### **SONY**

[Помощно ръководство](#page-0-0)

Смартфон Xperia 10 V XQ-DC54/XQ-DC72

# **Дата и час**

Можете да промените датата и часът на вашето устройство.

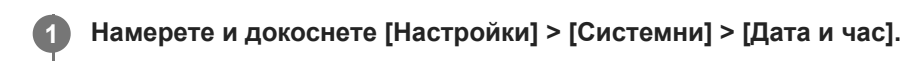

#### **Докоснете желания елемент, за да редактирате и промените стойностите. 2**

- За да зададете ръчно датата или часа, докоснете превключвателя [Автоматични дата и час], за да забраните функцията.
- За ръчно задаване на часова зона докоснете превключвателя [Автоматично задаване на часовата зона], за да забраните функцията.
- За да зададете часовата зона чрез Вашето местоположение, натиснете превключвателя [Използване на местоположението с цел задаване на часова зона], за да разрешите функцията.

### **Сродна тема**

- [Меню Настройки](#page-98-0)
- [Будилник](#page-51-0)
- [Използване на услуги за местоположение](#page-109-0)

TP0002396043

# <span id="page-111-0"></span>**Грижа за батерията**

"Грижа за батерията" увеличава продължителността на живота на батерията. Тази функция засича навиците ви на зареждане и изчислява началния и крайния час на вашия обичаен период на зареждане. Устройството Ви се зарежда на нормална скорост, докато се заредят 90%, а след това скоростта на зареждане се контролира така, че Вашата батерия да достигне 100% точно преди да откачите зарядното устройство. Можете ръчно да персонализирате началния и крайния час на периода на зареждане. За по-продължителна експлоатация на батерията можете също да зададете ограничение за зареждане, така че батерията винаги да се зарежда само до 80% или 90%.

### **Забележка**

"Грижата за батерията" няма да контролира скоростта на зареждане, докато не открие редовен цикъл на зареждане от поне 4 часа за период от няколко дни.

**1 Намерете и докоснете [Настройки] > [Батерия] > [Грижа за батерията].**

**2 Докоснете превключвателя, за да разрешите или забраните Грижа за батерията.**

**Следвайте инструкциите на екрана, след което изберете опция.**

[Автоматично] е избрана по подразбиране.

### **Съвет**

**3**

Заучените модели на обичайни цикли на зареждане се записват от Грижа за батерията. Дори функцията да е забранена, тя се адаптира към заучените модели след повторното разрешаване на функцията.

### **Сродна тема**

[Меню Настройки](#page-98-0)

TP0001878070

Смартфон Xperia 10 V XQ-DC54/XQ-DC72

# **Режим STAMINA**

Режим STAMINA удължава времето, докато се наложи зареждане на батерията, като блокира някои функции на устройството. Когато включите Режим STAMINA, екранът превключва в режим Тъмна тема.

В зависимост от нивото на STAMINA ще бъдат ограничени или изключени различни функции, за да се намали консумацията на батерията.

Можете да настроите режима STAMINA да се включва или изключва автоматично според нивото на батерията. Следвайте инструкциите на екрана за подробни настройки.

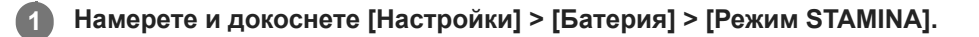

**2 Докоснете превключвателя [Изп. на режима STAMINA], за да разрешите функцията.**

#### **Съвет**

За да изключите определени приложения от Режим STAMINA, превключете настройката [Използване на батерията] на всяко приложение на [Неограничено]. Намерете и докоснете [Настройки] > [Приложения], изберете приложението, което искате да изключите, след което докоснете [Батерия] > [Неограничено].

### **Сродна тема**

[Меню Настройки](#page-98-0)

TP0002396017

### **Управление на батерията и захранването**

Вашето устройство има вградена батерия. За да се възползвате максимално от нея, проследявайте енергията, консумирана от различни приложения и функции.

Можете също да използвате "Грижа за батерията", за да увеличите дълготрайността на батерията. Вашето устройство ограничава използването на заряда на батерията от приложенията във фонов режим. Настройката е зададена поотделно за всяко приложение. Намерете и докоснете [Настройки] > [Приложения], изберете приложението, което искате да ограничите относно използване на батерията във фонов режим, след което натиснете [Батерия] > [Ограничено].

### **Съвети за общо използване за подобряване работата на батерията**

Следните съвети ще ви помогнат да подобрите работата на батерията:

- Намалете нивото на яркост на екрана.
- $\bullet$  Изключете функцията Bluetooth, Wi-Fi и услугите за местоположение, когато не са Ви необходими.
- Изключете устройството или използвайте самолетния режим, ако сте в зона с ниско ниво на мрежово покритие или без мрежово покритие. В противен случай устройството непрестанно ще сканира за налични мрежи, а това консумира енергия.
- Използвайте Wi-Fi мрежа вместо роуминг, когато сте извън страната. Роумингът сканира за Вашата домашна мрежа и натоварва допълнително батерията, тъй като Вашето устройство трябва да предава с по-висока изходна мощност.
- Променете настройките за синхронизация за Вашия имейл, календар и контакти.
- Проверете приложенията, които са с високо ниво на консумация на батерията, и имайте предвид съветите за пестене на батерия, предоставени на Вашето устройство, за тези приложения.
- Промяна на нивото за известяване за дадено приложение.
- Изключете разрешението за споделяне на местоположението за дадено приложение.
- Деинсталирайте приложения, които не използвате.
- Използвайте Sony оригинално устройство "свободни ръце" за слушане на музика. Устройствата "свободни ръце" консумират по-малко заряд от батерията, отколкото високоговорителите на устройството.
- Рестартирайте устройството си от време на време.

### **Преглед на консумацията на батерията**

- Намерете и докоснете [Настройки] > [Батерия], за да видите оставащия процент батерия и оставащото време **1.** на батерията.
- Докоснете [Използване на батерията], за да видите списък с приложения и функции, които са изразходили **2.** заряда на батерията.

### **Сродна тема**

- [Зареждане на устройството](#page-18-0)
- [Преглед на консумацията на батерията от приложения](#page-115-0)
- [Грижа за батерията](#page-111-0)
- [Настройки на дисплея](#page-106-0)
- **[Включване или изключване на функцията Bluetooth](#page-135-0)**
- [Използване на услуги за местоположение](#page-109-0)
- [Рестартиране и връщане в начално състояние на вашето устройство](#page-123-0)
- [Меню Настройки](#page-98-0)

<span id="page-115-0"></span>Смартфон Xperia 10 V XQ-DC54/XQ-DC72

### **Преглед на консумацията на батерията от приложения**

Можете да проверите консумацията на батерията от приложения и да промените настройките, ако е необходимо.

**1 Намерете и докоснете [Настройки] > [Приложения].**

**2 Изберете приложение и вижте колко енергия от батерията изразходва под [Батерия].**

**Сродна тема**

[Меню Настройки](#page-98-0)

TP0001878201

### <span id="page-116-0"></span>**SONY**

[Помощно ръководство](#page-0-0)

Смартфон Xperia 10 V XQ-DC54/XQ-DC72

### **Персонализиране на качеството на звука чрез 360 Reality Audio**

С 360 Reality Audio, музиката Ви заобикаля и потапя, тъй като различни звуци се материализират от точки навсякъде около главата Ви. Слушалките, сертифицирани за 360 Reality Audio, Ви позволяват да оптимизирате вашето изживяване, като анализирате индивидуалните форми на ушите си и се наслаждавате на върховно потапяне в музиката.

**1 Намерете и докоснете [Настройки] > [Звук и вибриране] > [Настройки за аудио].**

**2 Докоснете [360 Reality Audio] и следвайте инструкциите на екрана.**

### **Сродна тема**

- [Меню Настройки](#page-98-0)
- [Подобряване на изходящия звук с използване на 360 Upmix](#page-117-0)
- [Надстройване на качеството на компресирани музикални файлове \(DSEE Ultimate\)](#page-118-0)

TP1000670567

<span id="page-117-0"></span>Смартфон Xperia 10 V XQ-DC54/XQ-DC72

### **Подобряване на изходящия звук с използване на 360 Upmix**

Използването на 360 Upmix прави възпроизвеждането на всички източници на стерео звук, включително услуги за поточно предаване, да звучат като пространствено аудио. Препоръчително е да използвате слушалките, за да се наслаждавате на ефектите, създадени от функцията.

**1 Намерете и докоснете [Настройки] > [Звук и вибриране] > [Настройки за аудио].**

**2 Докоснете превключвателя [360 Upmix], за да разрешите функцията.**

**3 Докоснете [360 Upmix], за да изберете режим.**

### **Забележка**

- Функцията е ефективна само когато използвате приложение, съвместимо с 360 Upmix.
- Качеството на звука на първичния източник на звук може да бъде с приоритет пред ефектите, създадени от 360 Upmix, в зависимост от съдържанието.

### **Сродна тема**

- [Меню Настройки](#page-98-0)
- [Персонализиране на качеството на звука чрез 360 Reality Audio](#page-116-0)
- [Надстройване на качеството на компресирани музикални файлове \(DSEE Ultimate\)](#page-118-0)

TP1000430357

<span id="page-118-0"></span>Смартфон Xperia 10 V XQ-DC54/XQ-DC72

# **Надстройване на качеството на компресирани музикални файлове (DSEE Ultimate)**

Функцията DSEE Ultimate мащабира Вашата компресирана музика точно като използва AI технология.

**1 Намерете и докоснете [Настройки] > [Звук и вибриране] > [Настройки за аудио].**

**2 Докоснете превключвателя [DSEE Ultimate], за да разрешите функцията.**

### **Сродна тема**

- [Меню Настройки](#page-98-0)
- [Персонализиране на качеството на звука чрез 360 Reality Audio](#page-116-0)
- [Подобряване на изходящия звук с използване на 360 Upmix](#page-117-0)

TP0003027325

Смартфон Xperia 10 V XQ-DC54/XQ-DC72

### **Интелиг. упр. на обажд.**

Можете да управлявате входящи повиквания без докосване на екрана, като включите функцията за интелигентно управление на разговорите. Веднъж активирана, можете да управлявате разговори по следния начин:

- Отговор на обаждане: доближете устройството до ухото си.
- Отхвърляне: разклатете устройството.
- Изключено звънене: поставете устройството с лицето надолу.

**1 Намерете и докоснете [Настройки] > [Системни] > [Жестове] > [Интелиг. упр. на обажд.].**

**2 Докоснете превключвателя, за да разрешите или забраните функцията.**

### **Сродна тема**

[Меню Настройки](#page-98-0)

TP0001927454

<span id="page-120-0"></span>Смартфон Xperia 10 V XQ-DC54/XQ-DC72

### **Преди да актуализирате вашето устройство**

За да си осигурите оптимална работа, актуализирайте софтуера на устройството си за получаване на най-новите функционалности, подобрения и поправки на софтуерни грешки. Когато е налична софтуерна актуализация, в лентата на състоянието се показва (икона Актуализация на системата). Можете също така да проверявате ръчно за нови актуализации.

Най-лесният начин да инсталирате софтуерна актуализация е да го направите безжично от вашето устройство. Преди да актуализирате устройството, имайте предвид следното:

- Проверете дали имате достатъчно капацитет за съхранение.
- Актуализациите на системата и на приложенията могат да представят функциите на вашето устройство по начин, различен от описания в това Помощно ръководство. Версията на Android може да не бъде засегната след дадена актуализация.

### **Проверка за нов софтуер**

**1.** Намерете и докоснете [Настройки] > [Системни] > [Актуализиране на софтуера].

### **Сродна тема**

- [Безжично актуализиране на устройството](#page-121-0)
- [Меню Настройки](#page-98-0)

TP0001878295

<span id="page-121-0"></span>Смартфон Xperia 10 V XQ-DC54/XQ-DC72

### **Безжично актуализиране на устройството**

За да актуализирате устройството безжично, използвайте приложението за софтуерни актуализации. Актуализациите, които можете да изтеглите през мобилна мрежа, зависят от вашия оператор. Препоръчително е да използвате Wi-Fi мрежа вместо мобилна мрежа за изтеглянето на нов софтуер, за да избегнете разходи за трафик на данни.

**1 Намерете и докоснете [Настройки] > [Системни] > [Актуализиране на софтуера].**

**2 Следвайте инструкциите на екрана.**

### **Настройка за автоматично изтегляне на системни актуализации**

- **1.** Намерете и докоснете [Настройки] > [Системни] > [Актуализиране на софтуера].
- 2. Докоснете : (икона Повече) > [Настройки] > [Автоматична актуализация на системата].
- **3.** Изберете желаната опция.

### **Разрешаване или забраняване на автоматичните актуализации за приложения**

- **1.** Намерете и докоснете [Настройки] > [Системни] > [Актуализиране на софтуера].
- **2.** Докоснете : (икона Повече) > [Настройки] > [Автомат. актуализиране на приложения].
- **3.** Изберете желаната опция.

### **Сродна тема**

- [Преди да актуализирате вашето устройство](#page-120-0)
- [Меню Настройки](#page-98-0)

TP0001878069

Смартфон Xperia 10 V XQ-DC54/XQ-DC72

### **Актуализации на приложения**

Ако функцията за автоматично актуализиране е разрешена, приложенията Ви се актуализират без подкана, така че може да не знаете, че се изтеглят големи обеми от данни. За да избегнете потенциално високи разходи за прехвърляне на данни, можете да забраните автоматичните актуализации или да разрешите автоматичните актуализации само чрез Wi-Fi връзка. Трябва да забраните функцията за автоматично актуализиране в Google Play, за да избегнете автоматичното актуализиране на приложенията.

Намерете и докоснете (икона Google Play).

**Докоснете иконата на профила, след което намерете и докоснете менюто за автоматично актуализиране на приложения в менюто с настройки.**

**3 Изберете желаната опция.**

#### **Сродна тема**

**2**

**[Настройване на профил в Google на Вашето устройство](#page-17-0)** 

TP0001878170

### <span id="page-123-0"></span>**Рестартиране и връщане в начално състояние на вашето устройство**

Можете да рестартирате или изключите принудително устройството, ако престане да отговаря или не се рестартира нормално. Не се изтриват никакви настройки или лични данни.

Можете също така да върнете устройството си в начално състояние до оригиналните му фабрични настройки. Тази процедура понякога е необходима, ако вашето устройство спре да функционира правилно, но имайте предвид, че трябва първо да направите резервно копие на данните си, тъй като нулирането ще изтрие всички данни от него.

Ако вашето устройство не може да се включи или искате да върнете в начално състояние софтуера на устройството, можете да използвате Xperia Companion, за да поправите своето устройство. Потърсете Xperia Companion в уебсайта за поддръжка на клиентите на Sony за повече информация как да изтеглите и използвате софтуера.

### **Рестартиране на устройството**

#### **Забележка**

- Устройството ви може да не успее да се рестартира, ако нивото на заряд на батерията е ниско. Свържете устройството си към зарядно устройство и опитайте да рестартирате отново.
- **1.** Натиснете едновременно бутона за увеличаване на силата на звука и бутона за захранване.
- В менюто, което се отваря, докоснете [Рестартиране]. **2.** Устройството се рестартира автоматично.

### **Принудително рестартиране или изключване на устройството**

- Натиснете продължително и едновременно бутона за захранване и бутона за увеличаване на силата на звука, **1.** докато устройството започне да вибрира.
- В зависимост от това дали искате принудително да рестартирате или изключите устройството, изпълнете **2.** действията по-долу.
	- Ако желаете да рестартирате принудително устройството: Отпуснете бутоните. Устройството се рестартира.
	- Ако желаете да изключите принудително устройството: Продължете да натискате бутоните. След още няколко секунди устройството вибрира три пъти и се изключва.

#### **Съвет**

Ако вашето устройство не се включва, принудителното изключване на устройството за рестартиране може да разреши проблема.

### **Възстановяване на фабричните настройки**

### **Забележка**

- За да предотвратите безвъзвратна повреда на устройството, не прекъсвайте процедура по възстановяване на фабричните настройки.
- Създайте резервно копие на всички данни, записани във вътрешната памет на устройството. Нулирането ще изтрие всички данни от вашето устройство.
- **1.** Намерете и докоснете [Настройки] > [Системни] > [Опции за нулиране].
- Докоснете [Изтриване на всички данни (възстановяване на фабричните настройки)] > [Изтриване на всички **2.** данни].
- 3. Ако е необходимо, очертайте схемата за отключване на екрана или въведете вашата парола или ПИН код за отключване на екрана, за да продължите.
- **4.** За потвърждение, докоснете [Изтриване на всички данни].

#### **Съвет**

Устройството няма да се върне към по-стара софтуерна версия на Android когато извършите възстановяване на фабричните настройки.

#### **Сродна тема**

- [Поправка на софтуера на устройството чрез Xperia Companion](#page-125-0)
- [Меню Настройки](#page-98-0)

TP0002928712

<span id="page-125-0"></span>Смартфон Xperia 10 V XQ-DC54/XQ-DC72

# **Поправка на софтуера на устройството чрез Xperia Companion**

Можете да използвате Xperia Companion, за да поправите софтуера на устройството си. Ако забравите паролата, ПИН кода или схемата за отключване на екрана, можете да използвате функцията за поправка на устройството в Xperia Companion, за да изтриете слоя на защита. Необходимо е да предоставите данните си за влизане в акаунта в Google, за да извършите тази операция. Чрез изпълнението на функцията за поправка се преинсталира софтуер за вашето устройство и е възможно някои лични данни да се изгубят по време на процеса. Ако устройството Ви е блокирало, рестартира се многократно или въобще не се стартира, след като сте актуализирали софтуера Xperia, след като сте извършили поправка на софтуера или възстановяване на фабричните настройки, опитайте да изключите принудително устройството и след това да го включите. Ако проблемът продължава, изключете принудително устройството, след което извършете поправка на софтуера.

### **Забележка**

Преди да извършите поправка на софтуера, се уверете, че знаете вашата парола и потребителско име за профила ви в Google. В зависимост от настройките за защита, може да се наложи да ги въведете с цел рестартиране на устройството след поправка на софтуера.

**Ако на Вашия компютър не е инсталирано Xperia Companion, посетете уебсайта за обслужване на клиенти на Sony и потърсете Xperia Companion за да го изтеглите. 1**

**Отворете софтуера Xperia Companion на компютъра и щракнете върху [Поправка на софтуера] на основния екран.**

**Следвайте инструкциите, които се появяват на екрана, за да преинсталирате софтуера и завършите поправката.**

### **Сродна тема**

**2**

**3**

[Рестартиране и връщане в начално състояние на вашето устройство](#page-123-0)

TP0001878114

**3**

[Помощно ръководство](#page-0-0)

Смартфон Xperia 10 V XQ-DC54/XQ-DC72

### **Връщане на вашите приложения в начално състояние**

Можете да върнете приложение в начално състояние или да изчистите данни от приложение, ако приложението не реагира или причинява проблеми с вашето устройство. Чрез нулирането на предпочитанията за дадено приложение не се изтриват никакви данни от приложението във вашето устройство.

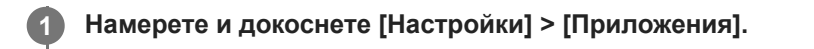

**2 Докоснете броя на приложенията, за да видите всички приложения.**

**Докоснете (икона Повече) > [Нулиране на предпочитанията за приложенията] > [Нулиране на приложенията].**

### **Изчистване на данни от приложение**

- **1.** Намерете и докоснете [Настройки] > [Приложения].
- Изберете приложение или услуга, след което докоснете [Хранилище и кеш] > [Изчистване на данните] > **2.** [Изтриване].

### **Изчистване на кеша на приложение**

- **1.** Намерете и докоснете [Настройки] > [Приложения].
- **2.** Изберете приложение или услуга, след което докоснете [Хранилище и кеш] > [Изчистване на кеша].

### **Изчистване на настройката по подразбиране на приложение**

- **1.** Намерете и докоснете [Настройки] > [Приложения].
- Изберете приложение или услуга, след което докоснете [Отваряне по подразбиране] > [Изчистване на **2.** предпочитанията по подразбиране].

### **Забележка**

Опцията за изчистване на данните, кеш паметта или настройката по подразбиране на приложение не е налична за всяко приложение или услуга.

### **Сродна тема**

[Меню Настройки](#page-98-0)

TP0001878102

<span id="page-127-0"></span>Смартфон Xperia 10 V XQ-DC54/XQ-DC72

### **Преглед на състоянието на паметта**

Вътрешната памет съхранява изтеглено или прехвърлено съдържание, заедно с лични настройки и данни, и се запълва в резултат на нормално използване. Ако устройството започне да се забавя или приложенията се изключват внезапно, вземете под внимание следното:

- Затворете работещите приложения, които не използвате.
- Деинсталирайте изтеглените приложения, които не използвате.
- Прехвърлете снимки, видеоклипове и музика от вътрешната памет на SD картата или към услуга на Google.

### **Забележка**

Ако Вашето устройство не може да прочете съдържание от SD картата, може да е необходимо да форматирате картата. Имайте предвид, че цялото съдържание на картата се изтрива, когато я форматирате.

#### **Съвет**

**• Можете да закупите SD карта отделно.** 

### **Показване на състоянието на паметта**

**1.** Намерете и докоснете [Настройки] > [Хранилище].

#### **Сродна тема**

- [Освобождаване на място във вътрешната памет](#page-128-0)
- [Спиране на работата на приложения и услуги](#page-129-0)
- [Синхронизиране на данни като използвате профил в Google](#page-20-0)
- [Прехвърляне на съдържание с помощта на SD карта](#page-23-0)
- [Форматиране на картата памет](#page-130-0)
- [Меню Настройки](#page-98-0)

TP0001878005

<span id="page-128-0"></span>Смартфон Xperia 10 V XQ-DC54/XQ-DC72

### **Освобождаване на място във вътрешната памет**

Ако устройството започне да се забавя или приложенията внезапно се изключват, освобождаването на място във вътрешната памет може да разреши проблема. Изтрийте файлове и деинсталирайте приложения, които не използвате, за да освободите място.

**1 Намерете и докоснете [Настройки] > [Хранилище].**

**2 Докоснете [Освобождаване на място].**

**3 Изберете раздел Преглеждане.**

**Изтриване на папки или файлове или деинсталиране на приложения.**

- За да изтриете папки или файлове, изберете папката за вътрешна памет, изберете папка или файл за изтриване, докоснете • (икона Повече) и след това изтрийте.
- $\bullet$  За да деинсталирате приложения, изберете папката с приложения, докоснете  $\vdots$  (икона Повече) за дадено приложение, което не използвате, след което го деинсталирайте.

### **Сродна тема**

**4**

- [Меню Настройки](#page-98-0)
- [Преглед на състоянието на паметта](#page-127-0)

TP0002734141

<span id="page-129-0"></span>Смартфон Xperia 10 V XQ-DC54/XQ-DC72

### **Спиране на работата на приложения и услуги**

Ако работата на вашето устройство или приложения не е оптимална, опитайте да спрете изпълнението на приложения и услуги.

**1 Намерете и докоснете [Настройки] > [Приложения].**

**2 Изберете приложение или услуга, след което натиснете [Принудително спиране] > [OK].**

#### **Сродна тема**

- [Меню Настройки](#page-98-0)
- [Преглед на състоянието на паметта](#page-127-0)

TP0001878382

**1**

**2**

<span id="page-130-0"></span>[Помощно ръководство](#page-0-0)

Смартфон Xperia 10 V XQ-DC54/XQ-DC72

### **Форматиране на картата памет**

Ако вашето устройство не може да чете съдържание от картата памет, форматирате я.

**Намерете и докоснете [Настройки] > [Хранилище], след което натиснете [Това устройство], за да изберете името на картата памет.**

Докоснете : (икона Повече) > [Форматиране], след това направете форматиране в следващия **диалогов прозорец.**

#### **Забележка**

Цялото съдържание на картата памет се изтрива, когато я форматирате. Първо се уверете, че сте направили резервно копие на всички данни, които искате да запишете.

#### **Сродна тема**

[Меню Настройки](#page-98-0)

TP0001878178

# **Връзка за мобилни данни**

За достъп до интернет се нуждаете от връзка за мобилни данни с правилните настройки за интернет.

- За да зададете опции за мобилна мрежа, намерете и натиснете [Настройки] > [Мрежа и интернет] > [SIM карти], след което изберете SIM карта, ако използвате две SIM карти.
- Вашето устройство е настроено автоматично да се свързва с интернет, когато стартирате приложение, което се нуждае от интернет връзка. (Настройката може да е различна в зависимост от Вашия мрежов оператор.) Ако не можете да се свържете автоматично с интернет или ако Вашият мрежов оператор Ви инструктира да го направите, следвайте процедурата за настройване, указана от Вашия мрежов оператор, за да настроите точката за достъп за свързване с интернет.
- За да зададете, проверите или промените точката за достъп, намерете и натиснете [Настройки] > [Мрежа и интернет] > [SIM карти], изберете SIM карта, ако използвате две SIM карти, след което натиснете [Имена на точки за достъп]. Ако погрешка промените настройка, върнете настройките в начално състояние.

### **Сродна тема**

[Меню Настройки](#page-98-0)

TP0001878223

Смартфон Xperia 10 V XQ-DC54/XQ-DC72

# **Увеличаване на силата на Wi-Fi® сигнала**

Може да направите няколко неща, за да подобрите Wi-Fi приемането:

Преместете устройството по-близо до Wi-Fi точката за достъп.

- Отдалечете Wi-Fi точката за достъп от възможни препятствия или смущения.
- Не покривайте зоната на Wi-Fi антената на Вашето устройство.

**Сродна тема**

[Имена на части](#page-8-0)

TP0002933620

Смартфон Xperia 10 V XQ-DC54/XQ-DC72

### **Управление на използването на данни**

Можете да следите количеството данни, прехвърляни към и от вашето устройство, чрез Вашата връзка за мобилни данни или Wi-Fi връзка за даден период. Например, може да следите количеството данни, използвани от отделните приложения. Също можете да зададете предупреждения и ограничения за използването на данни, прехвърляни през връзката за мобилни данни, за да избегнете допълнителни такси.

### **Подпомагане намаляването на използването на данни**

- **1.** Намерете и докоснете [Настройки] > [Мрежа и интернет] > [Икономия на данни].
- **2.** Докоснете превключвателя, за да разрешите функцията.

### **Задаване на предупреждение за използване на данни или ограничение за мобилни данни**

- **1.** Уверете се, че трафикът на мобилни данни е включен.
- Намерете и докоснете [Настройки] > [Мрежа и интернет] > [SIM карти]. **2.** Ако използвате две SIM карти, изберете дадена SIM карта.
- **3.** Докоснете [Предупреждения и лимит за данни].
- 4. В зависимост от това дали искате да зададете предупреждение за данни, или ограничение за данни, процедирайте по следния начин.
	- За да зададете предупреждение за използване на данни, докоснете превключвателя [Задаване на предупр. за данните], за да разрешите функцията, след което докоснете [Предупреждение за данните], за да промените нивото на предупреждение.
	- За да зададете ограничение за мобилни данни, докоснете превключвателя [Задаване на лимит за данните], за да разрешите функцията, след което докоснете [Лимит за данните], за да промените ограничението за използване на данни.

### **Съвет**

Можете да зададете датата, когато цикълът на използване се нулира. Под [Предупреждения и лимит за данни] докоснете [Цикъл на преноса на мобилни данни], след което задайте дата за нулиране.

### **Забележка**

Когато използването на мобилни данни достигне зададения лимит, трафикът на мобилни данни на вашето устройство се изключва автоматично.

### **Проверка на използването на данни**

- **1.** Намерете и докоснете [Настройки] > [Мрежа и интернет].
- В зависимост от това дали искате да проверите използването на мобилни данни или използването на данни **2.** през Wi-Fi, продължете по следния начин.
	- За да проверите използването на мобилни данни, докоснете [SIM карти] > [Пренос на данни от приложенията].

Ако използвате две SIM карти, изберете дадена SIM карта, след което докоснете [Пренос на данни от приложенията].

За да проверите използването на данни през Wi-Fi, докоснете [Интернет] > [Пренос на данни не от мобилни оператори].

# **Управление на използването на данни от отделните приложения**

- **1.** Намерете и докоснете [Настройки] > [Приложения].
- **2.** Докоснете желаното приложение за управление, след което докоснете [Мобилни данни и Wi‑Fi].
- **3.** Редактирайте опциите според желанието си.

### **Забележка**

Производителността на отделните приложения може да бъде засегната ако промените съответните настройки за използване на данни.

### **Сродна тема**

[Меню Настройки](#page-98-0)

TP0002928710

<span id="page-135-0"></span>Смартфон Xperia 10 V XQ-DC54/XQ-DC72

### **Включване или изключване на функцията Bluetooth**

Използвайте функцията Bluetooth за изпращане на файлове на други Bluetooth съвместими устройства или за свързване с хендсфри аксесоари. Bluetooth връзките работят по-добре на разстояние до 10 метра, без наличие на масивни предмети между тях. Сдвояването е необходимо за свързване с други Bluetooth устройства.

**Намерете и докоснете [Настройки] > [Свързване на устройство] > [Предпочитания за свързването] > [Bluetooth].**

**2 Докоснете превключвателя [Използване на Bluetooth], за да разрешите или забраните функцията.**

#### **Съвет**

**1**

Можете също така да включите или изключите Bluetooth функцията от панела за бързи настройки.

#### **Забележка**

- Вашето устройство не може да се свързва безжично с всички типове Bluetooth устройства. Sony не гарантира, че всички Bluetooth устройства са съвместими с вашето устройство.
- За да защитите Bluetooth комуникациите, вашето устройство поддържа функция за защита, която е съвместима със Bluetooth стандартите. Сигурността обаче може да е недостатъчна в зависимост от настройките и т.н. Бъдете наясно с рисковете за сигурността, когато използвате Bluetooth функцията.
- Моля, обърнете внимание, че Sony не носи отговорност за изтичане на данни, което може да възникне при комуникация чрез Bluetooth връзката.

#### **Сродна тема**

- [Сдвояване с друго Bluetooth устройство](#page-137-0)
- [Меню Настройки](#page-98-0)
- [Именуване на вашето устройство](#page-136-0)
- [Изпращане на елементи с помощта на Bluetooth технология](#page-138-0)
- [Получаване на елементи с помощта на Bluetooth технология](#page-139-0)

TP0001878296

**1**

<span id="page-136-0"></span>[Помощно ръководство](#page-0-0)

Смартфон Xperia 10 V XQ-DC54/XQ-DC72

### **Именуване на вашето устройство**

Можете да дадете име на вашето устройство. Това име се показва на други устройства, след като сте включили функцията Bluetooth и вашето устройство е настроено да бъде видимо.

**Намерете и докоснете [Настройки] > [Свързване на устройство] > [Сдвояване на ново устройство] > [Име на устройството].**

**2 Въведете име за вашето устройство.**

**3 Докоснете [Преименуване].**

#### **Сродна тема**

- **[Включване или изключване на функцията Bluetooth](#page-135-0)**
- [Меню Настройки](#page-98-0)

TP0001878390

# <span id="page-137-0"></span>**Сдвояване с друго Bluetooth устройство**

Сдвояване е необходимо за свързване на Вашето устройство с други Bluetooth устройства. След като сдвоите устройството си с друго Bluetooth устройство, устройството запомня това сдвояване. Уверете се, че устройството, което искате да сдвоите, разполага с активирана функция Bluetooth и е видимо за други Bluetooth устройства.

#### **Намерете и докоснете [Настройки] > [Свързване на устройство] > [Сдвояване на ново устройство]. 1**

Появява се списък на наличните Bluetooth устройства.

**2 Докоснете Bluetooth устройството, с което искате да се сдвоите.**

### **Свързване на вашето устройство към друго Bluetooth устройство**

- **1.** Намерете и докоснете [Настройки] > [Свързване на устройство].
- **2.** Под [Запазени устройства] докоснете Bluetooth устройството, към което искате да се свържете.

### **Премахване на сдвояването на Bluetooth устройство**

- **1.** Намерете и докоснете [Настройки] > [Свързване на устройство].
- 2. Под [Запазени устройства] докоснете **33** (икона Настройки) до името на устройството, чието сдвояване искате да премахнете.
- **3.** Докоснете [Забравяне] > [Забравяне на устройството].

### **Забележка**

Някои Bluetooth устройства, например, повечето Bluetooth слушалки, изискват от Вас едновременно да сдвоите и да се свържете с другото устройство.

### **Сродна тема**

- **[Включване или изключване на функцията Bluetooth](#page-135-0)**
- [Меню Настройки](#page-98-0)
- [Именуване на вашето устройство](#page-136-0)
- [Изпращане на елементи с помощта на Bluetooth технология](#page-138-0)
- [Получаване на елементи с помощта на Bluetooth технология](#page-139-0)

TP0001878264

<span id="page-138-0"></span>Смартфон Xperia 10 V XQ-DC54/XQ-DC72

### **Изпращане на елементи с помощта на Bluetooth технология**

Използвайте Bluetooth технология за споделяне на елементи с други Bluetooth съвместими устройства, като телефони или компютри. Можете да изпращате следните видове елементи:

- Снимки и видеоклипове
- Музикални и други аудиофайлове
- Уеб страници

Уверете се, че функцията Bluetooth е включена за приемащото устройство, както и че устройството е видимо за другите Bluetooth устройства.

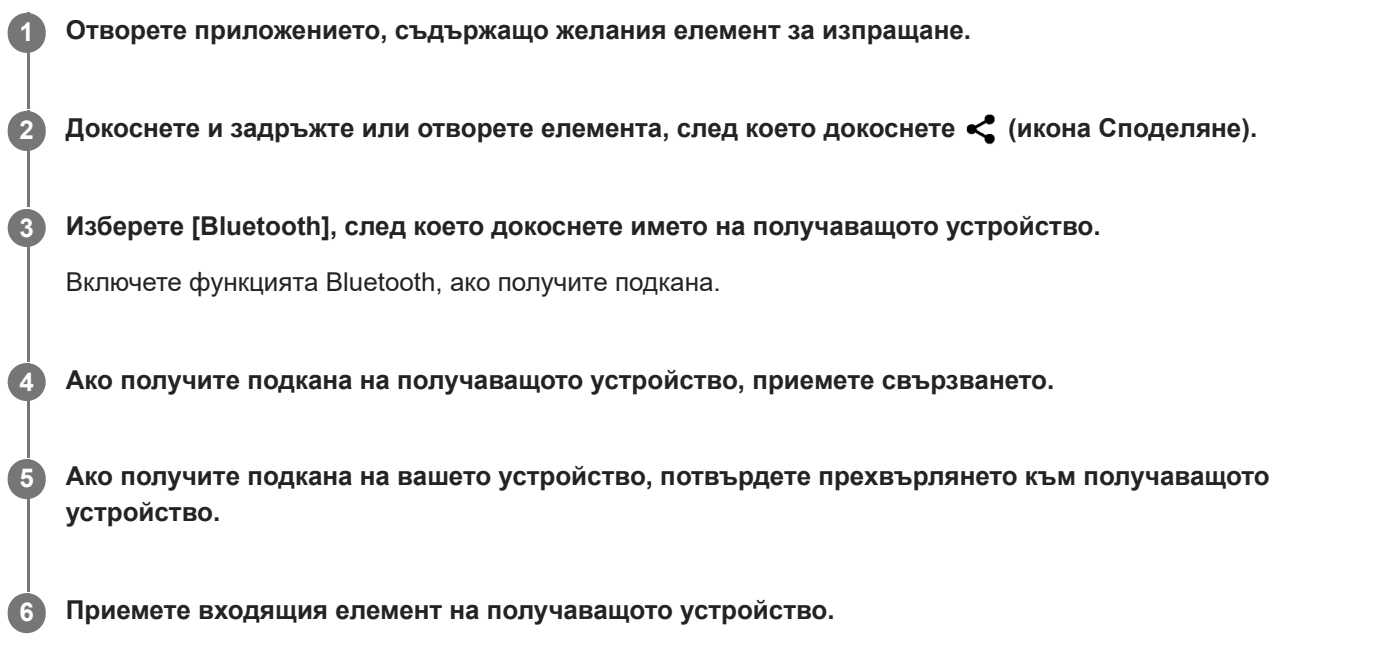

### **Сродна тема**

- **[Включване или изключване на функцията Bluetooth](#page-135-0)**
- [Меню Настройки](#page-98-0)
- [Именуване на вашето устройство](#page-136-0)
- [Сдвояване с друго Bluetooth устройство](#page-137-0)
- [Получаване на елементи с помощта на Bluetooth технология](#page-139-0)

TP0001878359

### <span id="page-139-0"></span>**SONY**

[Помощно ръководство](#page-0-0)

Смартфон Xperia 10 V XQ-DC54/XQ-DC72

### **Получаване на елементи с помощта на Bluetooth технология**

Използвайте Bluetooth технология за споделяне на елементи с други Bluetooth съвместими устройства, като телефони или компютри. Можете да получавате следните елементи:

- Снимки и видеоклипове
- Музикални и други аудиофайлове
- Уеб страници

Уверете се, че функцията Bluetooth е включена и е видима за други Bluetooth устройства.

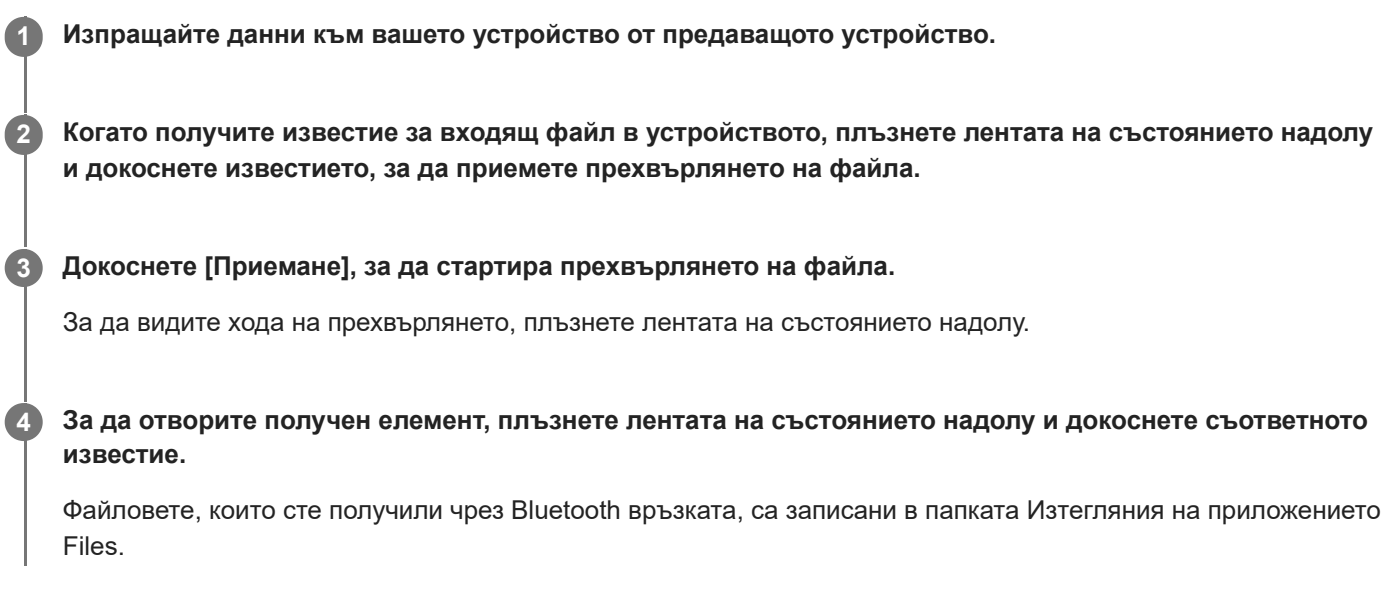

### **Сродна тема**

- **[Включване или изключване на функцията Bluetooth](#page-135-0)**
- [Меню Настройки](#page-98-0)
- [Именуване на вашето устройство](#page-136-0)
- [Сдвояване с друго Bluetooth устройство](#page-137-0)
- [Изпращане на елементи с помощта на Bluetooth технология](#page-138-0)

TP0001877959

# <span id="page-140-0"></span>**NFC (FDN)**

NFC е безжична технология с максимален обхват от един сантиметър, поради което устройствата, обменящи данни, трябва да са много близо едно до друго.

Зоната за откриване на NFC се намира в задната част на устройството. Задръжте вашето устройство близо до друго устройство или NFC четец, така че знаците N да се докосват. Уверете се, че функцията NFC е включена и на двете устройства.

### **Забележка**

При използване на определени приложения някои функции на NFC могат да са разрешени дори когато устройството е изключено. Имайте предвид, че не всички устройства поддържат тази функция.

### **Включване или изключване на функцията NFC**

- **1.** Намерете и докоснете [Настройки] > [Свързване на устройство] > [Предпочитания за свързването] > [КБП].
- **2.** Докоснете превключвателя [Използване на NFC], за да разрешите или забраните функцията.

#### **Забележка**

За да работи връзката може да е необходимо да е активирана Wi-Fi или Bluetooth функцията и на двете устройства.

### **Съвет**

Можете да свържете устройството си с друго NFC съвместимо устройство, произведено от Sony, като високоговорител или слушалки. Когато установявате такъв вид връзка, потърсете повече информация в ръководството на потребителя на съвместимото устройство.

### **Сродна тема**

- [Имена на части](#page-8-0)
- **[Включване или изключване на функцията Bluetooth](#page-135-0)**
- [Меню Настройки](#page-98-0)

TP0001878241

# **Използване на устройството като портфейл**

Можете да използвате устройството, за да плащате за стоки, без да бъркате за реалния си портфейл, и можете да управлявате всички услуги за плащане на едно място. Когато правите плащане, не забравяйте да включите NFC функцията преди да докоснете устройството си към картов четец.

### **1 Уверете се, че функцията NFC е разрешена на устройството.**

**Намерете и докоснете [Настройки] > [Свързване на устройство] > [Предпочитания за свързването] > [КБП] > [Безконтактни плащания].**

Появява се списък на разплащателните услуги.

**Можете да управлявате разплащателните услуги според желанията си.**

Например, можете да промените разплащателната услуга по подразбиране.

#### **Забележка**

**2**

**3**

- Услуги за мобилни плащания може да не са налични в някои държави/региони.
- Ако използвате две SIM карти, плащания, инициирани с NFC ще се поддържат само за SIM карта с разрешена NFC функция, поставена на позиция SIM1 на поставката.

### **Сродна тема**

- [NFC \(FDN\)](#page-140-0)
- [Меню Настройки](#page-98-0)

TP0001878009

### **Безжично дублиране на екрана на вашето устройството на телевизор**

Ако телевизорът или друг голям дисплей поддържа дублиране, можете да се наслаждавате на съдържанието от вашето устройство на телевизора или дисплея, без да използвате връзка с кабел.

### **Дублиране на екрана на вашето устройство на поддържан телевизор**

Можете да използвате функцията Дублиране на екрана, за да покажете екрана на устройството си на телевизор или друг голям дисплей, без да използвате връзка с кабел.

Технологията Wi-Fi Direct® създава безжична връзка между двете устройства, така че можете да се облегнете и да се наслаждавате на любимите си снимки от комфорта на дивана. Можете да използвате тази функция и за да слушате музика от устройството чрез високоговорителите на телевизора.

- **Телевизор**: Следвайте инструкциите, дадени в ръководството за потребителя на вашия телевизор, за да **1.** включите функцията за дублиране на екран.
- **Вашето устройство**: Намерете и докоснете [Настройки] > [Свързване на устройство] > [Предпочитания за **2.** свързването] > [Дублиране на екрана].
- **3.** Докоснете [СТАРТ].
- **4.** Докоснете [OK] и изберете устройство.

### **Спиране на дублирането на екрана между устройства**

- Намерете и докоснете [Настройки] > [Свързване на устройство] > [Предпочитания за свързването] > **1.** [Дублиране на екрана].
- **2.** Докоснете [Прекъсни], след което докоснете [ОК].

### **Забележка**

- Тази функция може да се използва с телевизори, които поддържат функцията за дублиране на екрана.
- Когато използвате дублиране на екрана, не покривайте областта на Wi-Fi антената на вашето устройство.
- Когато използвате Дублиране на екрана, понякога, ако има смущения от други Wi-Fi мрежи, това може да повлияе негативно върху качеството на изображението.

#### **Съвет**

- Можете да спрете дублирането на екрана като докоснете известието в лентата на състоянието на устройството. Плъзнете лентата на състоянието надолу и докоснете • икона Разшири още), след което докоснете [Прекъсни] > [ОК].
- Докоснете (икона Повече) за повече опции.

### **Дублиране на екрана на устройството на Вашия телевизор, докато използвате приложения, съвместими с Chromecast**

Можете да дублирате екрана на устройството на Вашия телевизор, докато използвате приложения, съвместими с Chromecast, като YouTube.

Докоснете бутона Cast на екрана на приложението, след което изберете Вашия телевизор, за да дублирате екрана на устройството на телевизора. Уверете се, че устройството и телевизора са свързани към една и съща Wi-Fi мрежа.

За повече информация, посетете помощната информация за вградената технология Chromecast на [support.google.com/.](https://support.google.com/)

#### **Съвет**

Може да е необходимо да влезете в приложението на телевизора със същия профил в Google, който използвате на Вашето устройство, в зависимост от приложението, което използвате.

#### **Сродна тема**

- [Имена на части](#page-8-0)
- [Меню Настройки](#page-98-0)

TP1000430405
# **Свързване на устройството с USB устройства**

Можете да зададете предпочитанията за USB в зависимост от компютъра или USB устройството, което е свързано към Вашето устройство.

Можете да използвате USB хост адаптер, за да свържете Вашето устройство с USB устройства, например USB устройство за съхранение, слушалки, контролери за игри, USB клавиатури и USB мишка.

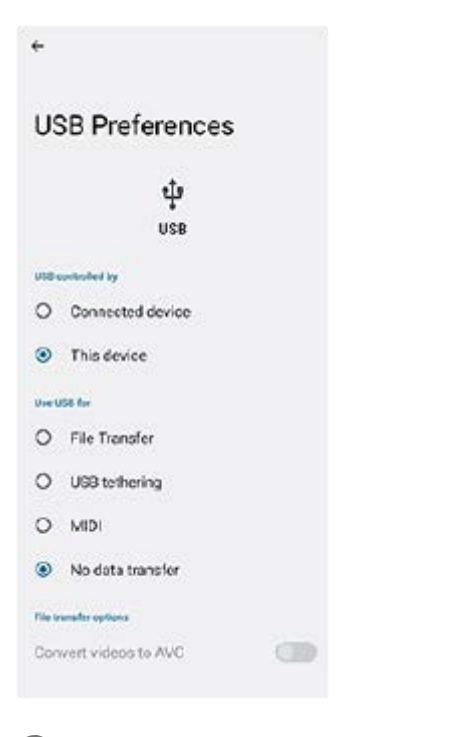

**1 Свържете Вашето устройство към USB устройство чрез USB кабел.**

**Дръпнете надолу лентата на състоянието, за да отворите панела за уведомления. След това докоснете уведомлението за настройване на USB свързването.**

**3 Докоснете [Докоснете за още опции.] и след това изберете опция.**

#### **Съвет**

**2**

Също така можете да зададете предпочитанията за USB като намерите и натиснете [Настройки] > [Свързване на устройство] > [USB].

#### **Предпочитания за USB**

- **USB се контролира от**: Можете да изберете кое устройство контролира другото, вашето устройство или USBсвързаното устройство.
- **Използване на USB за**: Можете да изберете целта на USB връзката.
	- **Прехвърляне на файлове**: Управление на файлове или актуализиране софтуера на устройството. Тази опция се използва с компютри с Microsoft $^{\circledR}$  Windows $^{\circledR}$ . Зареждането е разрешено по подразбиране.
	- **Тетъринг през USB**: Устройството може да функционира като устройство за споделена интернет връзка.
- **MIDI**: Устройството може да функционира като MIDI вход за приложения за музикални инструменти.
- **Без прехвърляне на данни**: Просто заредете вашето устройство когато [USB се контролира от] е настроено на [това устройство]. Когато [USB се контролира от] е настроено на [свързаното устройство], можете да използвате устройството като захранване и да зареждате друго свързано устройство.
- **Опции за прехвърляне на файлове**
	- **Преобразуване на видеоклиповете в AVC**: Видеоклиповете се конвертират в AVC и се прехвърлят към свързаното устройство.

#### **Забележка**

- Sony не гарантира, че Вашето устройство поддържа всички USB устройства.
- Това устройство разполага с USB порт без капаче. Ако устройството е било изложено на вода, уверете се, че портът е изсъхнал напълно, преди да свържете USB кабел.

TP0001878248

Смартфон Xperia 10 V XQ-DC54/XQ-DC72

### **Уверете се, че вашето устройство е защитено**

Вашето устройство включва опции за защита, които са строго препоръчителни в случай на загуба или кражба. Има няколко начина за защита на вашето устройство, както е показано по-долу. Намерете и натиснете [Настройки] > [Сигурност], след което натиснете настройката, която искате да промените.

- [Заключване на екрана]: Задайте метод за защита за отключване на екрана.
- [Диспечер на пръстови отпечатъци]: Регистрирайте пръстови отпечатъци, за да ги използвате като метод за защита за отключване на Вашето устройство или потвърждаване на покупки.
- [Още настройки за сигурност] > [Заключване на SIM картата]: Задайте, за да въведете ПИН код, когато използвате SIM карти на Вашето устройство.

За повече информация отидете на [support.google.com/android/](https://support.google.com/android/).

#### **Забележка**

Когато използвате опция за защита, за да предпазите вашето устройство, е от съществено значение да запомните данните, предоставени при настройката.

#### **Съвет**

Когато използвате пръстови отпечатъци за защита на вашето устройство, можете да използвате функцията [Натиснете, за да отключите с отпечатък], за да предотвратите непреднамерено отключване на вашето устройство. Намерете и докоснете [Настройки] > [Сигурност], след което докоснете превключвателя [Натиснете, за да отключите с отпечатък], за да разрешите функцията. Устройството ще открие Вашия пръстов отпечатък и ще се отключи само когато натиснете бутона за захранването. За да отключите Вашето устройство натиснете бутона за захранване и задръжте Вашия пръст върху него.

#### **Сродна тема**

- [Меню Настройки](#page-98-0)
- [Намиране, заключване или изтриване на загубено устройство](#page-148-0)

TP0001878212

Смартфон Xperia 10 V XQ-DC54/XQ-DC72

## **Намиране на IMEI номера(та) на устройството**

Вашето устройство разполага с един или два уникални идентификационни номера, които се наричат IMEI номер или ИД на продукта. Съхранявайте копие на този номер. Той може да ви е необходим, ако устройството ви бъде откраднато или когато се свържете с екипа за поддръжка.

### **Преглед на IMEI номера(та) чрез цифровата клавиатура**

- 1. Намерете и докоснете (**C**) (икона Телефон).
- **2.** Докоснете (икона Клавиатура за набиране).
- **3.** Въведете \*#06# от цифровата клавиатура. IMEI номера(та) се показва(т) автоматично.

### **Преглед на IMEI номера(та) на поставката**

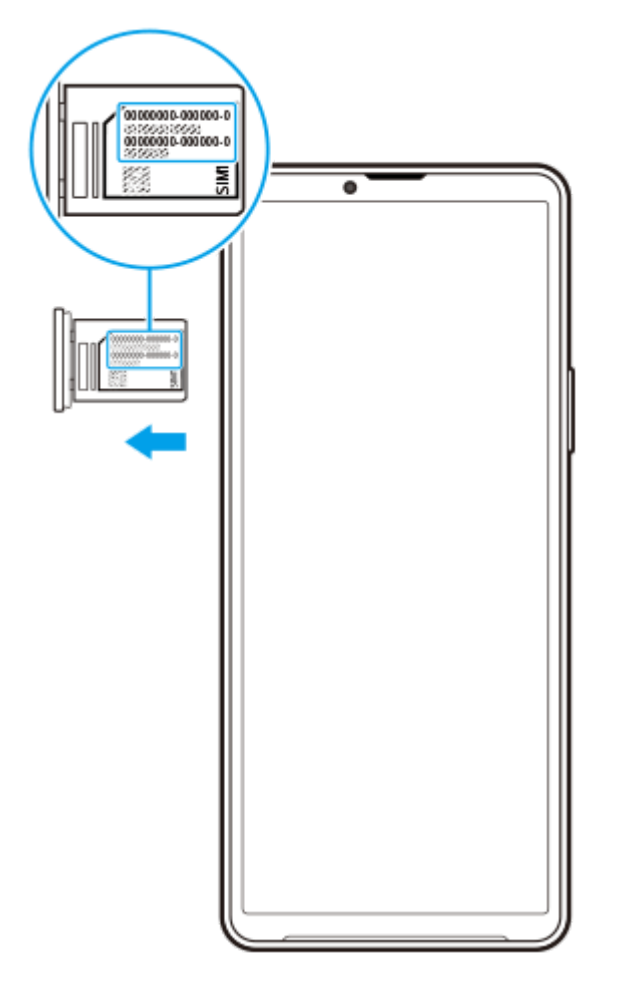

**1.** Издърпайте поставката. IMEI номерът(ата) е(са) показани върху поставката.

TP0002928715

<span id="page-148-0"></span>Смартфон Xperia 10 V XQ-DC54/XQ-DC72

### **Намиране, заключване или изтриване на загубено устройство**

Google предлага уеб услуга за местоположение и защита, наречена Открий моето устройство. След като влезете с профил в Google, услугата Открий моето устройство се включва по подразбиране. Ако загубите устройството си, можете да използвате Открий моето устройство, за да го намерите, заключите или изтриете. За повече информация отидете на [support.google.com/android/](https://support.google.com/android/).

TP0001878252

## **Относно това Помощно ръководство**

Това е Xperia 10 V Помощно ръководството за версия на софтуера Android 13. Ако не сте сигурни коя версия на софтуера е инсталирана на устройството Ви, можете да проверите в менюто Настройки. За информация относно общите функции и настройки на Android (като основни настройки на Android, настройки за Wi-Fi, настройки на началния екран, прехвърляне на съдържание, навигация на екрана с приложения, известия и други функции за приложения на Google), моля, вижте [support.google.com/android/.](https://support.google.com/android/)

### **Забележка**

- Актуализациите на системата и на приложенията могат да представят функциите на вашето устройство по начин, различен от описания в това Помощно ръководство. Версията на Android може да не бъде засегната в дадена актуализация.
- Всички снимки, използвани като примерни снимки в това Помощно ръководство, са само с илюстративни цели и не са направени от действителното устройство.

### **Проверка на текущата версия на софтуера и номера на модела на устройството ви**

Намерете и докоснете [Настройки] > [Всичко за телефона]. Текущата версия на софтуера е показана под [Номер на версията]. Текущият номер на модела е показан под [Модел].

## **Ограничения за услуги и функции**

Услугите и функциите, описани в това Помощно ръководство може да не се поддържат в някои държави/региони или от определени мрежи или доставчици на услуги. Международният номер за спешни случаи чрез GSM може да бъде използван винаги във всички държави/региони и мрежи и чрез всички доставчици на услуги, ако устройството е свързано към мобилната мрежа. Свържете се с вашия мрежов оператор или доставчик на услуги, за да разберете за наличието на конкретна услуга или функция и дали има допълнителни такси за достъп или ползване.

Използването на някои от функциите и приложенията, описани в това ръководство, може да изисква достъп до интернет. Възможно е да се начислят такси за пренос на данни при свързване на устройството с интернет. За повече информация се свържете с доставчика на безжичната услуга.

#### **Сродна тема**

- [Преди да актуализирате вашето устройство](#page-120-0)
- [Безжично актуализиране на устройството](#page-121-0)
- [Меню Настройки](#page-98-0)

TP0001878306

Смартфон Xperia 10 V XQ-DC54/XQ-DC72

# **Достъпност**

## **Настройки за достъпност**

Android предоставя много функции за достъпност, като [TalkBack], [Размер на текста и елементите на екрана] ([Размер на шрифта]), [Цвят и движение], ([Корекция на цветове], [Тъмна тема]), [Допълнително затъмняване], [Увеличение] и др.

Можете да намерите функции за достъпност на [Настройки] > [Достъпност].

За повече информация посетете Помощната информация за достъпност на Android на [support.google.com/accessibility/android.](https://support.google.com/accessibility/android)

**Сродна тема**

[Меню Настройки](#page-98-0)

TP1000207664

Смартфон Xperia 10 V XQ-DC54/XQ-DC72

## **Използване на устройството в мокри и прашни условия**

Вашето устройство е водоустойчиво и прахоустойчиво със степени IPX5/IPX8 и IP6X. Не забравяйте обаче, че всички USB портове и конектори трябва да са напълно сухи преди употреба и прикрепените капаци трябва да бъдат плътно затворени. Вашето устройство разполага със слот за поставка за nano SIM карта/карта памет с прикрепен капак. Не трябва да поставяте устройството изцяло под вода или да го излагате на морска вода, солена вода, хлорирана вода или течности, като напитки. Вашата гаранция не покрива щети или дефекти, причинени от злоупотреба с или използване на устройството в противоречие с инструкциите от Sony. За информация относно гаранцията, моля, прочетете "Важна информация", която се намира под [Настройки] > [Всичко за телефона] > [Правна информация] на вашето устройство.

### **Затваряне на прикрепени капаци**

- Натиснете осветените позиции, както е показано на илюстрацията, и се уверете, че между капака и **1.** устройството няма пролуки.
	- **(A)**: Капак

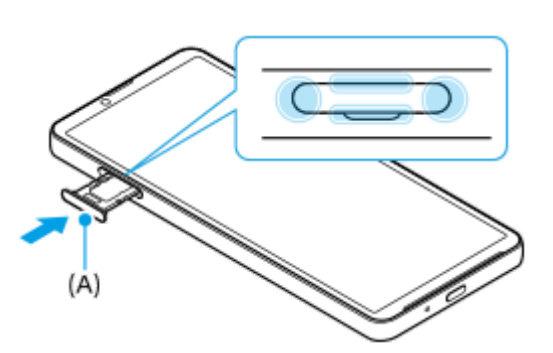

### **Изсушаване на устройството**

**1.** С помощта на микрофибърна кърпа избършете излишната влага от устройството.

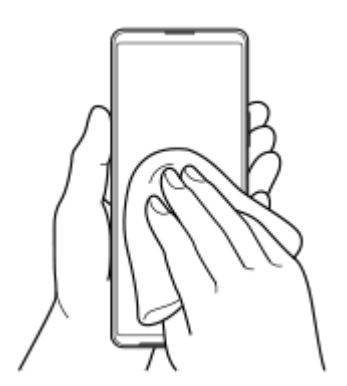

Дръжте устройството здраво с USB порт обърнат надолу и го изтръскайте енергично поне 20 пъти. Завъртете **2.** обратно и изтръскайте устройството отново 20 пъти.

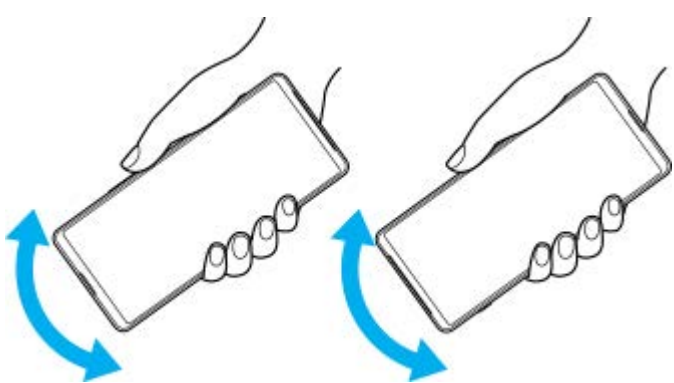

Използвайте микрофибърна кърпа, за да избършете остатъчна влага. Избършете бутоните, портовете и **3.** частите на вашето устройство, като високоговорители, микрофони, сензори, камери и др., както е показано на илюстрацията.

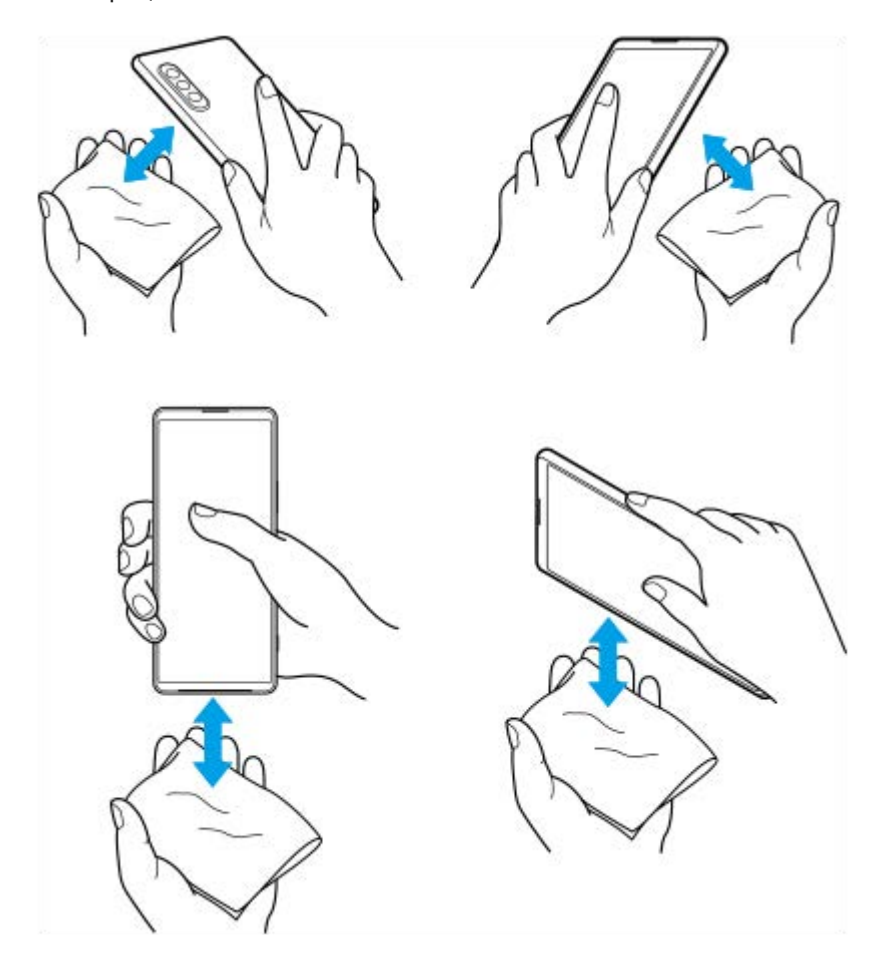

**4.** Оставете устройството си за поне няколко часа и се уверете, че е напълно сухо преди употреба.

TP1000289235

# **Правна информация**

Това помощно ръководство се публикува от Sony Corporation (тук наричано "Sony") или от местният филиал на фирмата без каквито и да е гаранции. Подобрения и промени по настоящото Помощно ръководство, предизвикани от печатни грешки, неточности на текущата информация или подобрение на програмите и/или оборудването, може да се извършват от Sony по всяко време и без предизвестие. Такива промени, обаче, ще бъдат включвани в новите издания на настоящото Помощно ръководство. Всички илюстрации са предоставени само с цел онагледяване и е възможно да не отразяват точно действителното устройство.

Всички упоменати в този документ имена на продукти и фирми са търговски марки или регистрирани търговски марки на съответните им притежатели. Всички останали търговски марки са собственост на съответните им притежатели. Всички права, които не са специално предоставени тук, са запазени. Посетете <https://www.sony.net/Products/smartphones/trademarks-and-copyright.html> за повече информация.

В настоящото Помощно ръководство е възможно да се упоменават услуги или приложения, предоставяни от трети лица. Използването на тези програми или услуги може да изисква отделна регистрация към доставчика трето лице, плащане на такси или предоставяне на информация за кредитна карта, и може да подлежи на допълнителни условия за използване, промяна, прекъсване или спиране по всяко време. За приложения, достъпни на или чрез сайт на трета страна, моля, прегледайте условията за ползване и приложимите правила за поверителност на тези сайтове предварително. Sony не е гаранция и не гарантира наличността или изпълнението на приложение, уеб сайтове или предлагани услуги от трети страни.

Вашето устройство позволява изтегляне, съхранение и препращане на допълнително съдържание, например, музика или видеоклипове. Използването на такова съдържание може да е ограничено или забранено от права на трети лица, включително, но не само, по силата на приложимото законодателство за авторско право. Вие, а не Sony, носите пълна отговорност за допълнителното съдържание, което изтегляте или препращате от вашето устройство. Преди използването на допълнително съдържание, моля, проверете дали предназначението е правилно лицензирано или разрешено по друг начин. Sony не гарантира точността, целостта или качеството на допълнително съдържание или друго съдържание на трети лица. При никакви обстоятелства Sony не носи каквато и да е отговорност за неправомерно използване на допълнително съдържание или съдържание на трети лица от ваша страна.

Този продукт е лицензиран с общи лицензи за MPEG-4 визуални и AVC патенти за лична и нетърговска употреба от краен потребител с цел (i) кодиране на видео в съответствие с визуалния стандарт MPEG-4 ("MPEG-4 видео") или стандарта AVC ("AVC видео") и/или (ii) декодиране на MPEG-4 или AVC видео, което е било кодирано от потребител за лична и нетърговска цел, и/или което е получено от доставчик на видео съдържание, лицензиран от MPEG LA да предлага MPEG-4 и/или AVC видео. Не се предоставя лиценз, нито следва да се подразбира такъв, за каквито и да е други цели. Допълнителна информация, включително относно използване за промоционални, вътрешни и търговски цели и лицензиране, може да бъде получена от MPEG LA, L.L.C. Вижте [https://www.mpegla.com.](https://www.mpegla.com/) MPEG Layer-3 технология за аудио декодиране, лицензирана от Fraunhofer IIS and Thomson.

**Забележка:** Sony съветва потребителите да архивират своите лични данни и информация. SONY НЕ НОСИ ОТГОВОРНОСТ ЗА ЗАГУБА, ИЗТРИВАНЕ И/ИЛИ ПРЕЗАПИС НА ЛИЧНИ ДАННИ ИЛИ ФАЙЛОВЕ, СЪХРАНЯВАНИ ВЪВ ВАШЕТО УСТРОЙСТВО (ВКЛЮЧИТЕЛНО, НО БЕЗ ОГРАНИЧЕНИЯ - КОНТАКТИ, МУЗИКАЛНИ ЗАПИСИ И СНИМКИ), ВСЛЕДСТВИЕ НА АКТУАЛИЗИРАНЕ НА УСТРОЙСТВОТО ВИ ЧРЕЗ НЯКОЙ ОТ МЕТОДИТЕ, ОПИСАНИ В НАСТОЯЩОТО ПОМОЩНО РЪКОВОДСТВО ИЛИ ДОКУМЕНТАЦИЯТА.

ОБЩАТА ОТГОВОРНОСТ НА SONY ИЛИ НЕЙНИТЕ ДОСТАВЧИЦИ КЪМ ВАС ЗА ОТДЕЛНА ЩЕТА, ЗАГУБА И СЪДЕБЕН ИСК, КАКТО И ЗА ВСИЧКИ ТЯХ ВЗЕТИ ЗАЕДНО (СПОРЕД ДОГОВОР ИЛИ ЗАКОНОНАРУШЕНИЕ, ВКЛЮЧИТЕЛНО, НО БЕЗ ОГРАНИЧЕНИЕ ЗА НЕБРЕЖНОСТ ИЛИ ДРУГИ), В НИКАКЪВ СЛУЧАЙ НЯМА ДА НАДВИШИ СУМАТА, КОЯТО РЕАЛНО СТЕ ЗАПЛАТИЛИ ЗА ВАШЕТО УСТРОЙСТВО.

## **Гаранция, SAR и указания за използване**

За информация относно гаранцията, SAR (Специфичната норма на поглъщане) и указанията за безопасност, моля, прочетете раздела "Важна информация", който се намира под [Настройки] > [Всичко за телефона] > [Правна информация] на вашето устройство.

TP0002284094